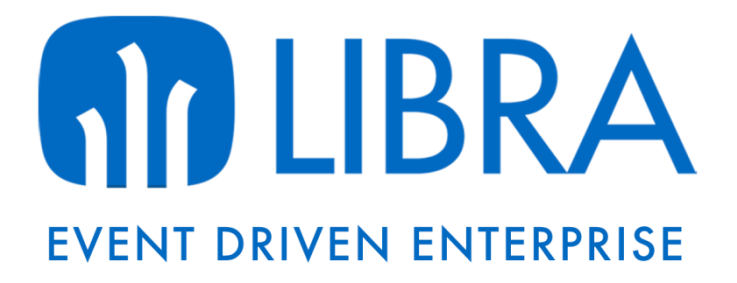

# SGA Manual de usuario

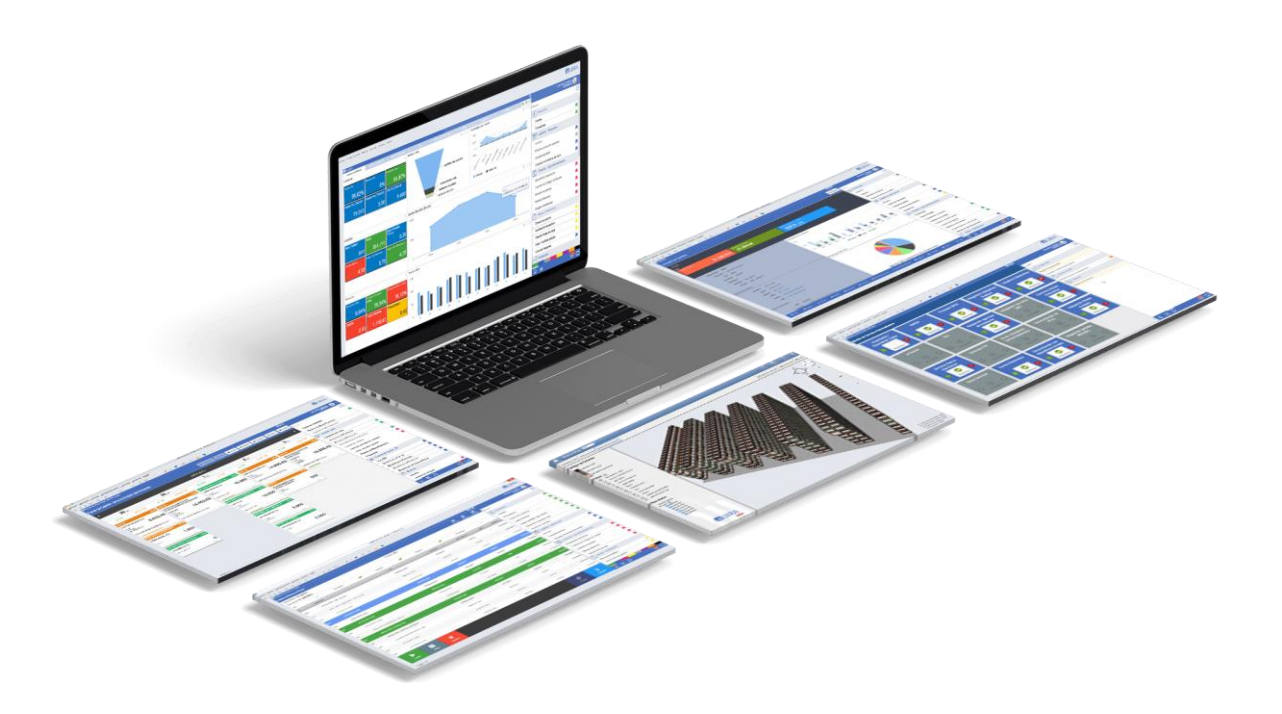

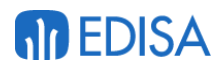

**www.edisa.com**

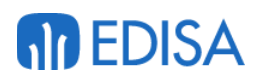

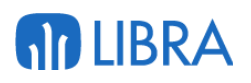

# Índice

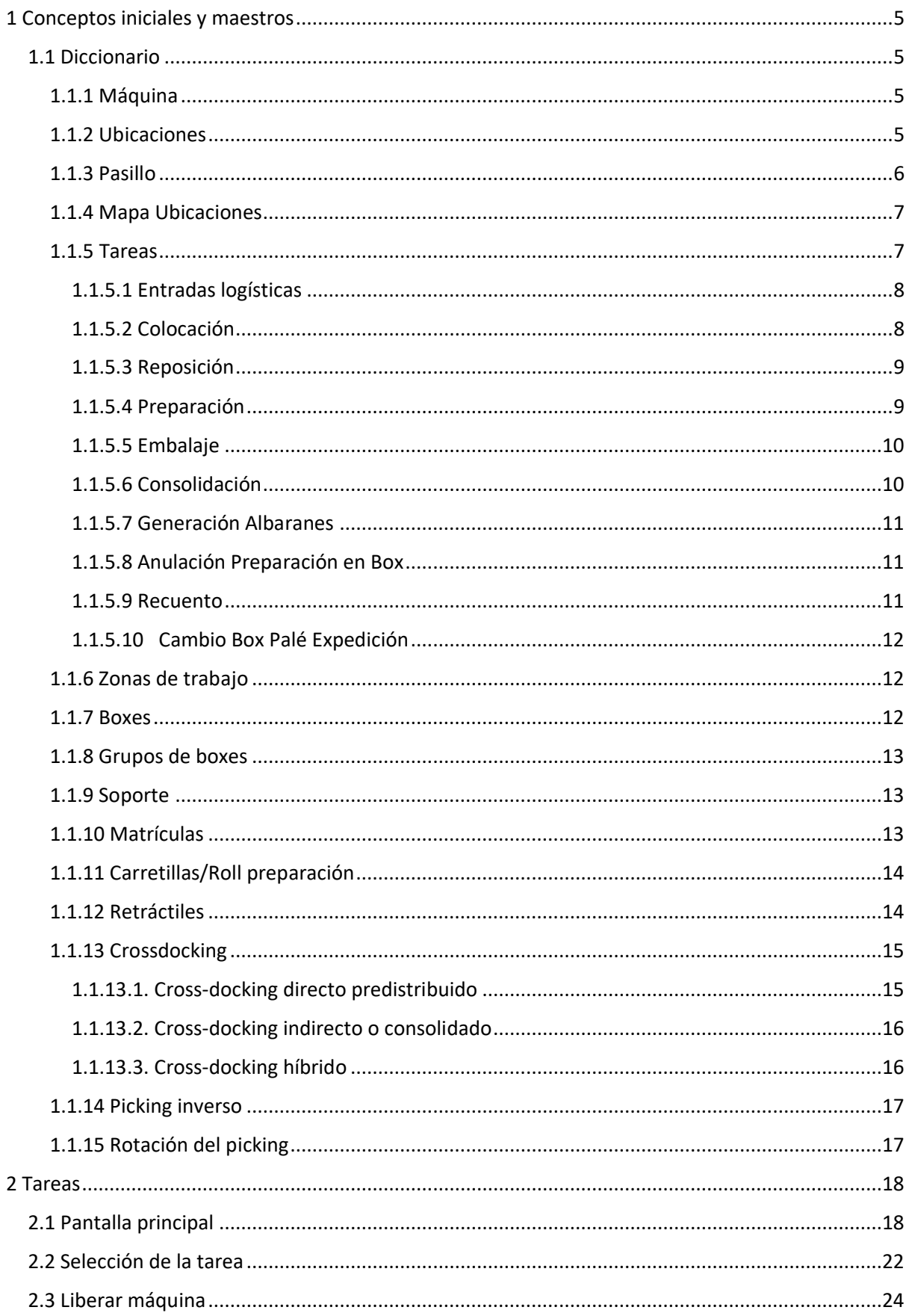

## **MD LIBRA**

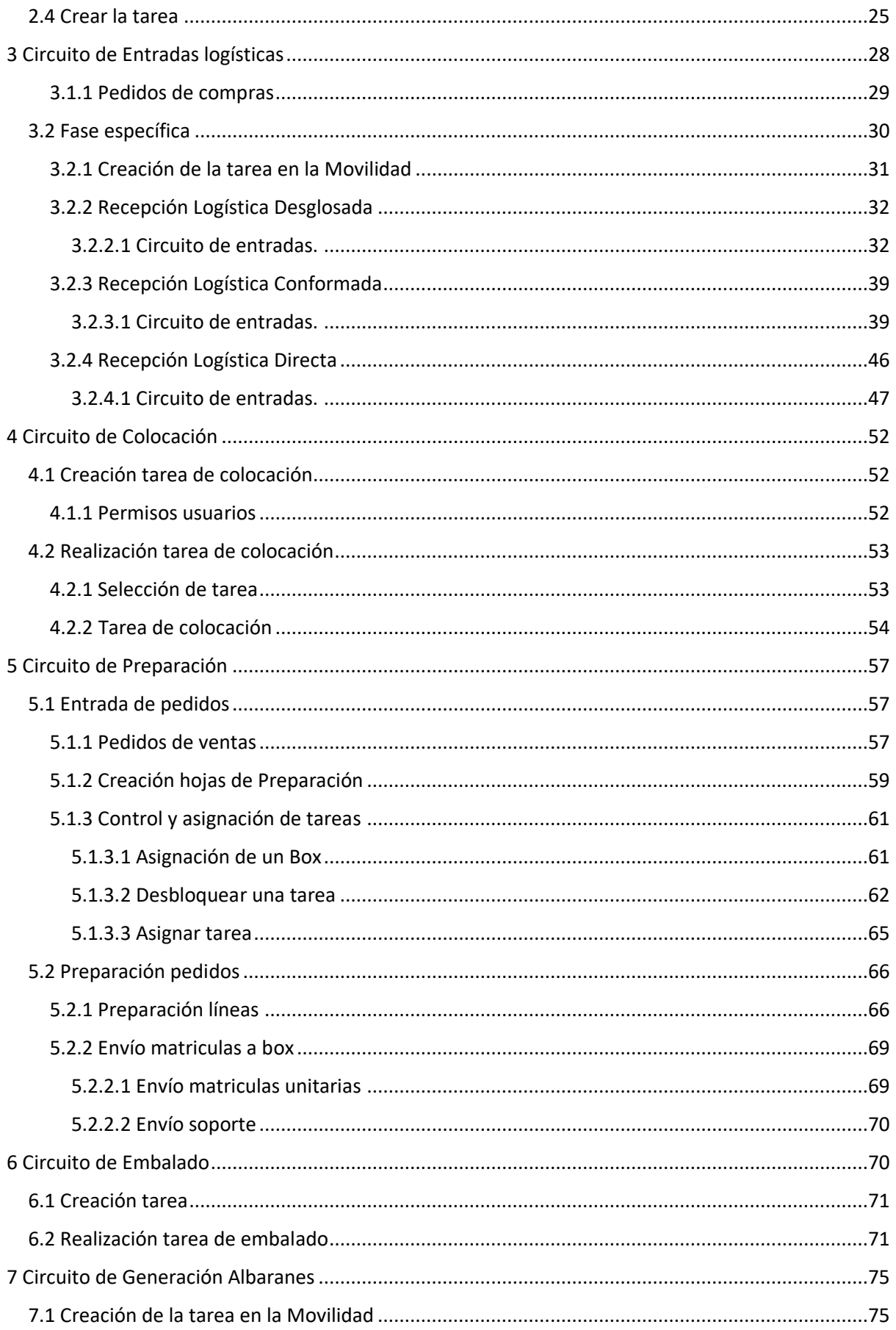

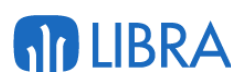

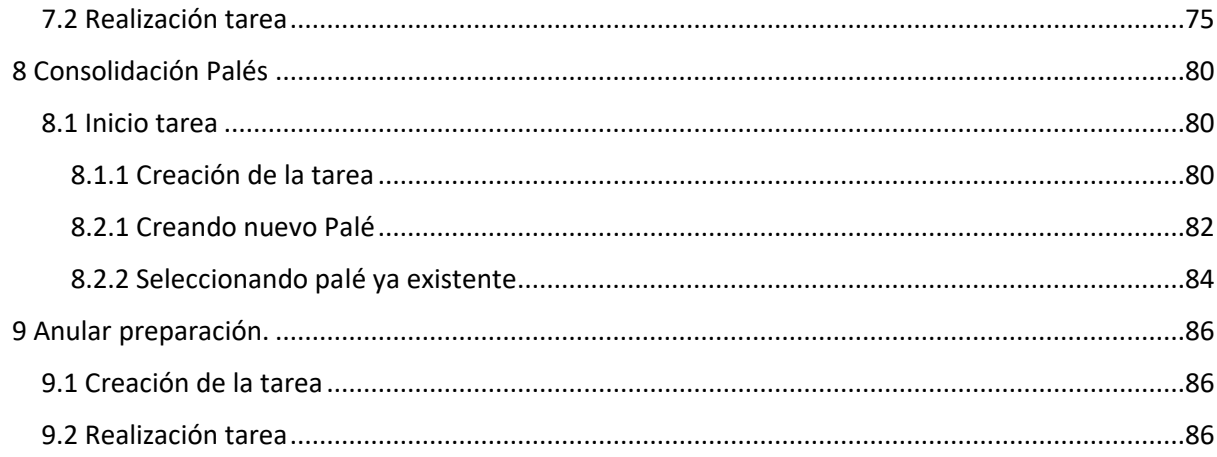

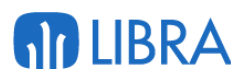

## <span id="page-4-0"></span>1 Conceptos iniciales y maestros

### <span id="page-4-1"></span>1.1 Diccionario

#### <span id="page-4-2"></span>**1.1.1 Máquina**

Se entiende por máquina en el SGA de LIBRA cada uno de los dispositivos con los que se puede operar con la aplicación. Básicamente podemos distinguir los siguientes dispositivos:

- Terminales de mano (PDAS)
- Terminales embarcables. Terminales que van anclados a una maquina física (preparadoras, apiladoras, elevadoras, etc.)
- Terminales de voz
- $\bullet$  PC

Todas las acciones que se pueden realizar en el SGA de LIBRA están referidas a la máquina y no al usuario, puesto que es la máquina es la que determina que operaciones se puede realizar. En cambio, un mismo operario (usuario) puede utilizar de forma indistinta varias máquinas.

Ejemplo. Un terminal de mano podrá operar dentro de una zona de seco, pero no operar dentro de la zona de congelado. En cambio, el operario podrá operar con cualquiera de las dos máquinas.

#### <span id="page-4-3"></span>**1.1.2 Ubicaciones**

Es la situación física de un artículo en el interior del almacén. Los procesos logísticos actuales recomiendan que esta ubicación esté claramente identificada, simplificando su tarea de gestión y localización.

Hay que mencionar que, cada una de estas ubicaciones tendrá unas dimensiones definidas, existiendo un mayor número de huecos para aquellas referencias con mayor volumen de stock en palés.

Se conoce como de "picking" si dispone de mercancía susceptible de ser preparada en formato unitario y de "stock" si corresponde a niveles de almacenaje.

**De picking** - Cada una de las ubicaciones donde se desplaza el operario para preparar el material. Suelen ser ubicaciones accesibles a pie o mediante alguna preparadora y en la que se suelen tomar pequeñas cantidades

**De multipicking** - Es una ubicación de picking que puede tener asignados más de un artículo.

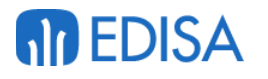

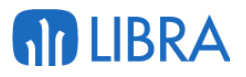

**De stock** - Son huecos del almacén (estanterías) donde se almacenan habitualmente palés completos o restos de palés.

También se denominan ubicaciones de reserva, pulmón, etc.

Desde estas ubicaciones se preparan palés para completar pedidos o sobre todo sirven para ir reponiendo material a las ubicaciones de picking a medida que lo van requiriendo

**De crossdocking** - Son ubicaciones destinadas exclusivamente a palés procedentes de una compra u orden de fabricación relacionada con un pedido de venta, produciendo una sincronización de la oferta con la demanda que acelera el proceso.

**Dinámicas** - Son ubicaciones en las que se colocan varios palés. Tienen la particularidad que los palés entran por un lado de la ubicación y se van sacando por el otro extremo de la ubicación. Suelen se ubicaciones donde se colocan artículos de gran consumo y una de sus grandes utilidades es que garantizan el FIFO.

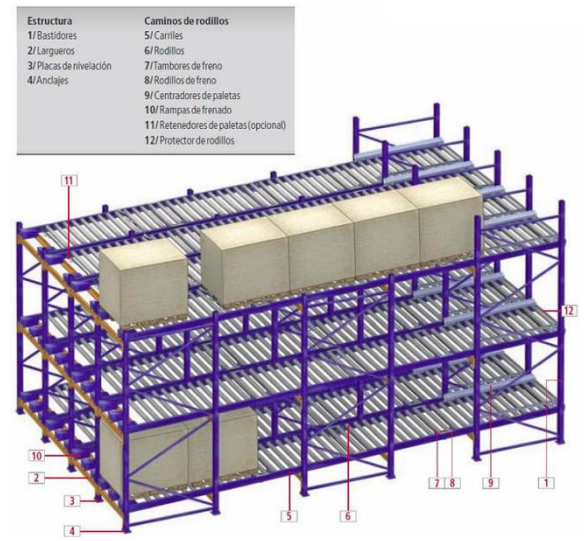

**Muelle Carga** – Ubicaciones, que normalmente corresponden a huecos pintados en el suelo de los muelles de los almacenes, para ubicar la mercancía recepcionada pendiente de colocar y la mercancía preparada pendiente de expedir.

Es importante recordar que, toda ubicación, del tipo que sea, debe estar vinculada a un Pasillo.

Las ubicaciones siempre son, como máximo, de nueve dígitos.

#### <span id="page-5-0"></span>**1.1.3 Pasillo**

Aunque el nombre puede parecer que indica el pasillo donde se encuentra la ubicación, no tiene que ser realmente así. Es un código que se asignará a cada ubicación y que servirá para agrupar un conjunto de ubicaciones dentro de una misma zona de trabajo.

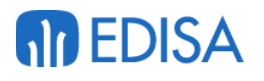

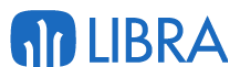

Un Pasillo Físico de un almacén, está formado por un conjunto de ubicaciones, que a nivel operativo en LIBRA puede interesar dividir en diferentes subgrupos, dando lugar a N Pasillos LIBRA "Pasillos Virtuales".

#### <span id="page-6-0"></span>**1.1.4 Mapa Ubicaciones**

Es la distribución, en forma de ubicaciones, de las partes que compone un almacén y la manera en la que dichas partes o zonas se ubican dentro del conjunto del espacio que constituye el almacén.

Las ubicaciones se definen mediante una máscara en la cual se define, como mínimo, el pasillo y la posición de la ubicación.

Un ejemplo práctico de máscara para una ubicación, que no el único, podría ser la siguiente: F0100201A. Su descomposición sería la siguiente:

- **F**0100201A El primer dígito, el F, podría definir una zona del almacén en concreto, por ejemplo, una zona de Frío.
- F**01**00201A Los dos dígitos siguientes, el 01, definirían el pasillo dentro del almacén. Dentro de un pasillo puede haber N ubicaciones.
- F01**002**01A El 002 define la posición de la ubicación dentro del pasillo, en este caso, es la número 2. Es muy habitual definir los huecos pares a un lado del pasillo y los impares al otro lado.
- F01002**01**A En el caso de tener diferentes alturas, este 01 nos indica que es la primera altura, a nivel de suelo.
- F0100201**A** Por último, en ocasiones, las ubicaciones pueden disponer de baldas o separadores, estos se utilizan para aprovechar el espacio existente y diferenciar el material existente en ellas.

Para que el sistema entienda cual ha de ser la ruta que seguir a través de los pasillos de nuestro almacén, Libra identifica en la misma ubicación, el orden a seguir dentro del mismo, este valor lo podemos encontrar en el campo RUTA del maestro de ubicaciones.

La ruta no tiene por qué seguir el mismo orden que la codificación de las ubicaciones, por ejemplo, esta empezará al comienzo del pasillo 01, pero al llegar a la última ubicación de este, el operario cambiará de pasillo y comenzará al final del pasillo 02, haciendo, de esta forma, recorridos en forma de S que no tienen por qué verse afectados por la numeración de las ubicaciones.

#### <span id="page-6-1"></span>**1.1.5 Tareas**

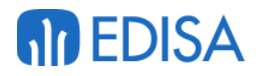

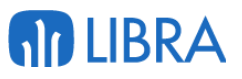

Los distintos procesos que se pueden realizar en el SGA se denominan tareas. Las tareas pueden ser:

- 01 Entradas logísticas
- 02 Colocación
- 03 Reposición
- 04 Preparación
- 08 Embalaje
- 09 Consolidación Palés
- 10 Generación Albaranes
- 11 Anulación Preparación
- 12 Recuento
- 13 Cambio de Box (Palé Expedición)

Cada una de las tareas viene identificada por un contador independiente para cada una de ellas.

#### <span id="page-7-0"></span>**1.1.5.1 Entradas logísticas**

Son las entradas de los proveedores. Estas pueden generar un albarán de compras o una recepción logística (entrada interna)

#### <span id="page-7-1"></span>**1.1.5.2 Colocación**

Son las órdenes que indican el material que hay que ir colocando en las ubicaciones.

Se corresponde con un único artículo que a su vez puede llevar un solo lote, tanto interno como de proveedor y apunta a una matrícula (número de palé de stock).

La ubicación origen es siempre una ubicación de tipo muelle de carga (recepción/expedición)

La ubicación destino, podrá ser tanto una ubicación de picking, como una ubicación de stock.

Puede existir para una misma matrícula, N tareas de colocación (Palés de recepción multiproducto), que a la hora de ejecutar serán tratadas en conjunto.

Las tareas de colocación específicas Cross-docking vienen precedidas de una relación directa entre la línea de pedido de compra que estamos recepcionando y una línea de pedido de venta. En este tipo de colocaciones, la ubicación de destino puede ser, una ubicación del tipo Cross-docking, una ubicación cualquiera utilizando las reservas virtuales o puede ser una tarea de reposición directa al box de expediciones, esta última, anularía la tarea de colocación para generar una de reposición.

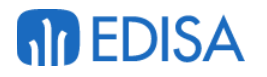

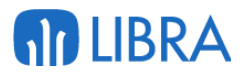

#### <span id="page-8-0"></span>**1.1.5.3 Reposición**

Son las órdenes de movimientos entre ubicaciones. Se denomina así porque los principales movimientos de este tipo son los movimientos de palé de ubicaciones de stock a ubicaciones de picking.

Una tarea de reposición apunta a una matrícula (número de palé) que se corresponde con un único artículo que puede tener uno o varios lotes, siempre en la misma situación de stock.

Las reposiciones se pueden crear en Libra de forma automática o de forma manual.

Automáticamente se crean cuando Libra detecta una necesidad dentro del sistema.

Un usuario puede crear una reposición de forma manual por una necesidad no impuesta por Libra, por ejemplo, mover un palé de una ubicación a otra.

Existen distintos tipos de estas tareas

• Reposición de Picking

Acción de sacar material de ubicaciones de stock y depositarla en las ubicaciones de picking (manual o automática). En LIBRA también se entiende por reposición la acción de cambiar de una ubicación de stock a otra ubicación de stock (cambio de ubicación), este tipo de reposiciones se generan siempre de forma manual.

• Reposición a Box

En LIBRA se entiende como la acción de preparar un pedido desde las ubicaciones de stock. Normalmente en caso de palés completos (o restos de palés)

• Reposición Cross Docking

momento de la generación de la tarea:

Similar a la reposición a Box, con la diferencia de que los palés que se preparan son de Cross-Docking (al registrar la entrada del palé, este ya se vincula a una determinada venta).

#### <span id="page-8-1"></span>**1.1.5.4 Preparación**

Son las órdenes que indican qué líneas de pedido hay que preparar. Una tarea de preparación puede corresponderse con uno o varios pedidos, en función del nivel de agrupación parametrizado a nivel de zona de trabajo, en el

- Pedido
- Cliente

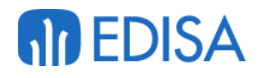

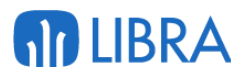

- Cliente + Domicilio Envío
- Cliente + Domicilio Envío + N.º Pedido Cliente

Se diferencias distintos tipos de tareas de preparación:

- **Directa**. Lo preparado se encuentra vinculado a un número de matrícula que se corresponde con un palé de expedición situado en uno de los soportes de la máquina. En este tipo de preparación 1 Soporte = 1 Palé de Expedición.
- **Embalaje Directo**. Lo preparado se encuentra vinculado a un número de matrícula, que se corresponde con un Bulto logístico. En este tipo de preparación 1 Soporte puede contener N Bultos logísticos.
- **Preparación + Embalaje**. La preparación se realiza en dos pasos. Un primer paso en el que realiza la preparación contra un pedido, dejando el resultado de la preparación en un box de embalaje. En un Segundo paso, se procede generar en el box de expedición los bultos de expedición finales, a partir de lo contenido de los boxes de embalado.

#### <span id="page-9-0"></span>**1.1.5.5 Embalaje**

Son las órdenes que indican qué tareas de preparación finalizadas ya se pueden ir embalando. Una tarea de embalaje agrupa las distintas tareas de preparación que tengan el mismo **id de agrupación**.

Una tarea de embalado puede corresponderse con uno o varios pedidos, en función del nivel de agrupación parametrizado a nivel de la tarea de preparación.

El inicio de la ejecución de una tarea de embalado varía en función de la parametrización definida:

- Al finalizar la primera tarea de preparación asociada.
- Al finalizar la última tarea de preparación asociada.

#### <span id="page-9-1"></span>**1.1.5.6 Consolidación**

La consolidación es el proceso de agrupamiento de cargas parciales compatibles por naturaleza y destino con el fin de aprovechamiento de bodega y abaratamiento de costos involucrados en el transporte.

Una vez realizadas las tareas de preparación y reposición a box en distintos soportes y matrículas, podemos realizar tareas de consolidación de dichos bultos

Se diferencias dos tipos de consolidaciones de bultos:

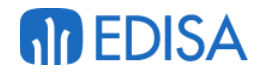

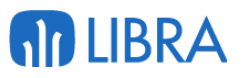

- Remontar. Consiste en montar un nuevo número de bulto que agrupa dos bultos ya existentes.
- Fusionar. Consiste en unificar varios bultos existentes en un único bulto de los ya existentes, eliminando los otros.

#### <span id="page-10-0"></span>**1.1.5.7 Generación Albaranes**

Son las tareas realizadas al generar albaranes mediante la lectura de bultos logísticos. Dichos bultos son generados a partir de tareas de preparación, tareas de embalado, de reposición a box o de consolidación.

El origen puede ser, tanto de Propuesta de Expedición como de Hoja de Carga.

#### <span id="page-10-1"></span>**1.1.5.8 Anulación Preparación en Box**

Es el procedimiento utilizado para anular tareas que ya han sido preparadas.

La anulación de una tarea preparada supondrá un cambio sobre el material a un tipo de situación disponible, actualizar la propuesta de expedición y la hoja de carga.

En el caso de anular todas las líneas que pertenecen a un mismo bulto, este será dado de baja.

#### <span id="page-10-2"></span>**1.1.5.9 Recuento**

Llamamos recuento o inventario a la función que permite, mediante un debe y un haber, controlar la capacidad real dentro del almacén, además, esta operación puede también determinar los emplazamientos de los artículos, efectuando un proceso de actualización en cada movimiento realizado. Nos encontramos con diferentes tipos de recuento:

- Inventario general en los que podemos gestionar varios recuentos
- Inventario rápido en el que procedemos a realizar un único recuento, permitiendo cerrarlo al finalizar el mismo.
- Inventario de ubicación donde contamos el material existente en una ubicación en concreto, siendo posible acceder a esta forma desde la preparación o la colocación.

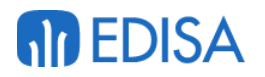

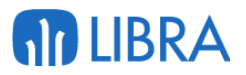

#### <span id="page-11-0"></span>**1.1.5.10 Cambio Box Palé Expedición**

Es la acción de cambiar un palé de expedición de un box a otro, siempre y cuando este no sea parte de una consolidación, se encuentre entregado a box y en una situación de abierto, cerrado o facturado.

#### <span id="page-11-1"></span>**1.1.6 Zonas de trabajo**

La zona de trabajo es un elemento básico en el SGA. Son agrupaciones de pasillos "virtuales", o lo que es lo mismo, conjuntos de ubicaciones.

La combinación de **Zona Trabajo + Tarea**, corresponde a un conjunto de ubicaciones sobre las que se permite realizar una tarea por determinadas máquinas, aplicando una parametrización concreta.

Vamos a poner un par de ejemplos de zona de trabajo

**Ejemplo 1**. Tenemos un almacén donde tenemos un espacio donde se almacena productos a temperatura ambiente, otro en espacio de frio (5-7ºC Max) y un tercer espacio de congelado (-25ºC). En este caso tendremos tres zonas distintas:

- Zona de seco
- Zona de frio
- Zona de congelado

Ejemplo2. Tenemos un almacén repartido en 3 plantas. Cada una de las plantas será una zona de trabajo de tal forma que tendremos:

- Zona planta baja
- Zona primera planta
- Zona segunda planta

#### <span id="page-11-2"></span>**1.1.7 Boxes**

Son espacios del almacén donde se suele dejar la mercancía una vez preparada y/o embalada. Estos espacios pueden ser simples marcas en el suelo delimitadas con unas franjas de pintura o pueden ser incluso estanterías donde se coloca el material

En Libra se pueden diferenciar tres tipos de BOXES:

- Boxes Embalaje
- Boxes Expedición
- Boxes Expedición y embalaje

Es obligatorio definir estos boxes y además se les puede asociar una zona y ubicación dentro del almacén.

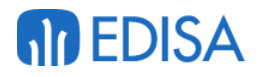

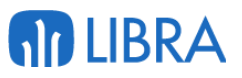

Los boxes se asignan en el momento de generar las tareas de preparación. La asignación se puede realizar de las siguientes formas:

- Manual
- Por cliente, serie de pedido y almacén.
- Por cliente, agencia de transporte y almacén
- En función Stored personalizado

#### <span id="page-12-0"></span>**1.1.8 Grupos de boxes**

Engloban a todo un subconjunto de boxes. Esto permite, a la hora de generar las tareas de preparación fijarle un Box de Grupo, permitiendo al usuario, a la hora de la ejecución de la tarea, asignar a la tarea un box final, entre los pertenecientes al este grupo, o que lo fije el sistema de forma automática en función al criterio definido en un Stored personalizable.

#### <span id="page-12-1"></span>**1.1.9 Soporte**

Elementos físicos donde se irá colocando el material a medida que vamos realizando la preparación. El número de estos elementos varía en función de la máquina, pudiendo ser único (traspaléa manual) o múltiples (carro multicubeta, trenes logísticos).

Cada soporte debe estar asociado a un receptáculo que puede ser un palé, roll, contenedor, cubeta, etc.

El número de soportes definidos para una máquina determina el número máximo de tareas de preparación se puede ejecutar con dicha máquina al mismo tiempo (1 Soporte = 1 Tarea de preparación)

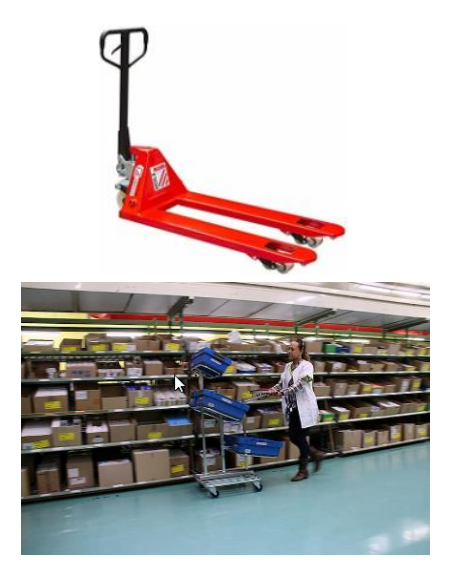

#### <span id="page-12-2"></span>**1.1.10 Matrículas**

Uno de los principios básicos del SGA es que todo bulto físico que se encuentre dentro de nuestro almacén esté identificado con una matrícula que, de forma fácil y sencilla, nos permita conocer el contenido y situación de dicho bulto. Dentro del SGA de LIBRA, se distinguen distintos tipos:

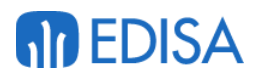

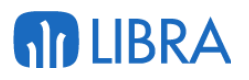

**Palés de Stock** – Números usados en las entradas, y movimientos de almacén (colocación, reposición, recuentos, etc.), siendo contemplados a la hora del cálculo y consulta del Stock.

**Palés de expedición** – Números usados en los procesos de preparación, consolidación y cambio de Box, que no tienen reflejo en el stock. Pudiendo agrupar distintos Bultos de expedición (Consolidación por Remonte).

**Bultos de expedición** – Números usados en los procesos de preparación, embalaje, consolidación y cambio de Box, que no tienen reflejo en el stock.

**Recipientes** – Números que corresponder con "contenedores" reutilizables, que pueden ser utilizados tanto para las entradas y movimientos internos de almacén, como para las expediciones.

Un número de recipiente puede identificar tanto un paléo de stock, como un palé de expediciones, pero en un determinado momento, solo podrá ser uno de los dos. De tal forma que un número de recipiente podrá estar vinculado a N números de palé de stock y/o N números de palé de expedición. Pero de todos esos únicamente se encontrará en uso (activo) uno.

#### <span id="page-13-0"></span>**1.1.11 Carretillas/Roll preparación**

Maquinas utilizadas para preparar pedidos.

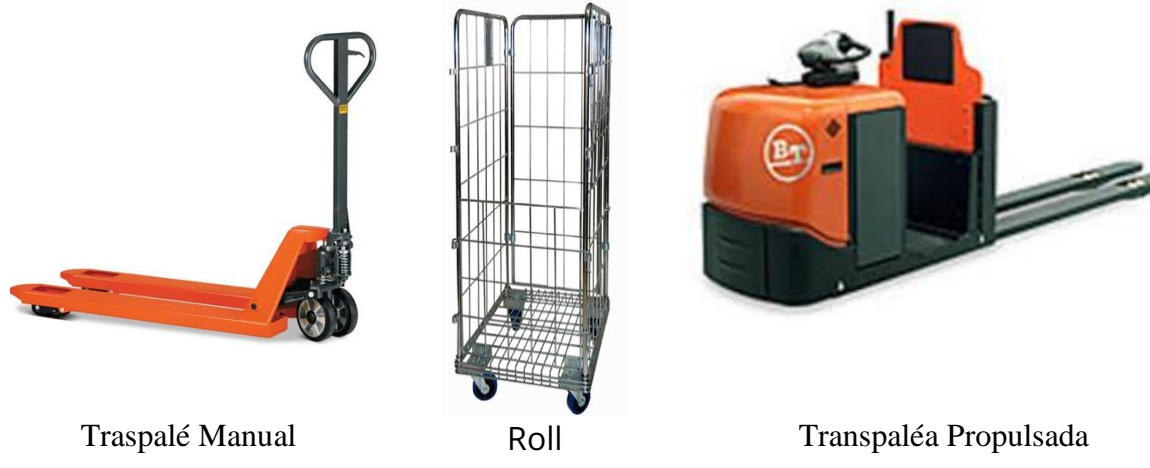

#### <span id="page-13-1"></span>**1.1.12 Retráctiles**

Maquinaria que se suele utilizar para subir/bajar los palés a las ubicaciones superiores. Habitualmente se denominan "toros". Podemos hacer una gran división:

- Las que el operario esta inmóvil
- Las que el operario se desplaza con la carga a la ubicación destino

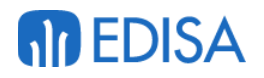

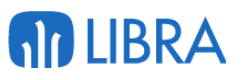

La tipología de la carretilla elevadora puede influir en el momento de etiquetar y nomenclaturas las ubicaciones,

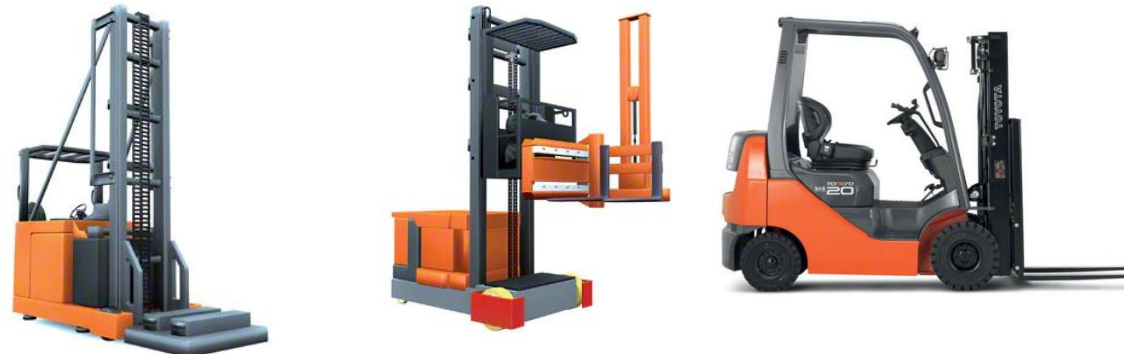

#### <span id="page-14-0"></span>**1.1.13 Crossdocking**

El término **cross-docking** hace referencia a un tipo de **preparación de pedidos** en el que la mercancía se **distribuye directamente al cliente sin pasar por un periodo de almacenamiento** previo.

El *cross-docking* puede adaptarse a cualquiera mercancía: poco importa que sean materias primas, artículos terminados o componentes destinados a fábricas, tiendas físicas o clientes finales.

Siguiendo la estrategia de *cross-docking*, la mercancía **permanece en el almacén por muy poco tiempo** después de su recepción. Además, con esta metodología no se produce su colocación en las estanterías y, por ello, tampoco es necesario realizar el [proceso de picking.](https://www.mecalux.es/manual-almacen/picking-que-es) Ahí se sitúa el origen del término en inglés, ya que la operación tan solo requiere atravesar los muelles del almacén (*cross the docks*).

#### **Tipos de cross-docking**

La actividad de *cross-docking* se puede llevar a cabo con **distintas unidades de carga** (palés, cajas, kits…). Existen diferentes formas de organizar las tipologías de *cross-docking*, pero si atendemos a los pasos requeridos para realizarlo, podemos destacar:

#### <span id="page-14-1"></span>**1.1.13.1. Cross-docking directo predistribuido**

El predistribuido representa el **modelo de cross-docking más básico**. En él, las unidades de carga ya son preparadas y organizadas por parte del proveedor teniendo en cuenta la demanda final. Por tanto, la operación de *cross-docking* se

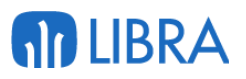

limita a recibir las mercancías y expedirlas sin mayor intervención de los trabajadores del almacén.

#### <span id="page-15-0"></span>**1.1.13.2. Cross-docking indirecto o consolidado**

En un esquema de *cross-docking* consolidado, las **mercancías sí deben ser manipuladas** para adaptarlas a los requerimientos del cliente final. Entonces, las unidades de carga recibidas son trasladadas a una **zona de** *cross-docking* **o área de acondicionamiento** donde se examinan y ajustan a los pedidos demandados.

1. Esto puede suponer organizar palés a partir de unidades de carga menores o a la inversa: dividir la mercancía en paquetes individuales o kits de productos.

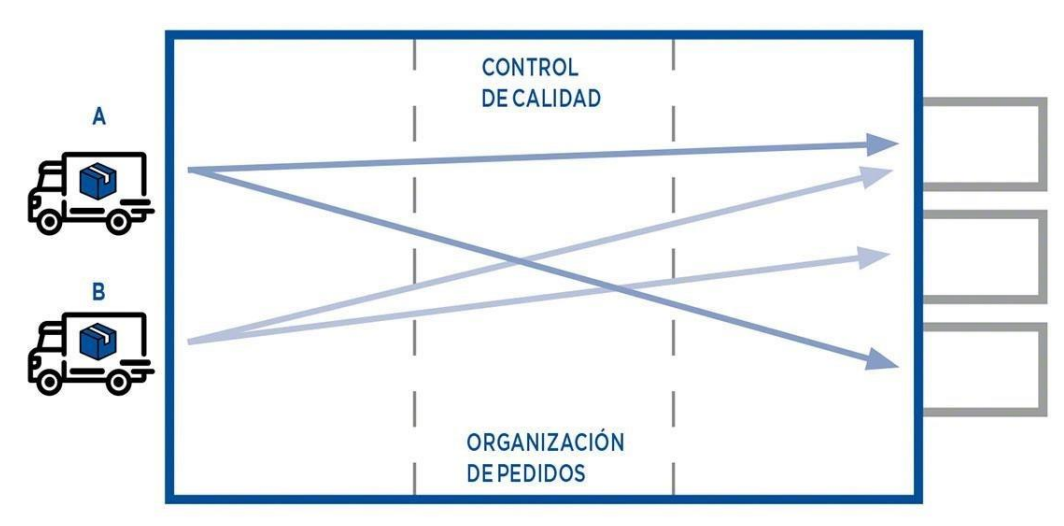

El *cross-docking* consolidado supone preparar nuevas unidades de carga que cumplan con la demanda del cliente final

#### <span id="page-15-1"></span>**1.1.13.3. Cross-docking híbrido**

Se trata de un tipo de *cross-docking* más complejo que supone preparar los pedidos en la zona de acondicionamiento tomando parte de las **mercancías provenientes de los camiones** recibidos y **parte de las que ya están almacenadas** en la instalación. En estos casos, las mercancías recibidas pueden pasar a un área de almacenamiento temporal en lugar de aplicar directamente el *cross-docking*.

Este es un tipo de *cross-docking* más flexible, que permite hacer frente a una mayor variedad de situaciones, pero que también exige una **coordinación eficaz de todas las tareas** ligadas a esta operación.

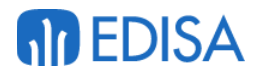

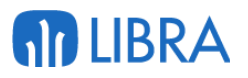

#### <span id="page-16-0"></span>**1.1.14 Picking inverso**

Denominaremos picking inverso a la acción de preparar pedidos a partir de un palé-contenedor e irlo depositando en distintos soportes-contenedores que pueden o no estar asignados a un pedido de venta o a un cliente.

El nombre lo recibe en que a diferencia del proceso de picking normal, en que el preparador va con un soporte-contenedor recorriendo las distintas ubicaciones de picking necesarias para conformar las distintas líneas de la tarea de preparación, en el picking inverso el preparador toma un contenedor-palé con un solo producto y lo va repartiendo en otros contenedores-palé que corresponden a distintos pedidos de venta o a distintos clientes

#### <span id="page-16-1"></span>**1.1.15 Rotación del picking**

Es un indicador básico para conocer si las ubicaciones de picking están dimensionadas. Se calcula como: unidades preparadas / periodo de tiempo en días

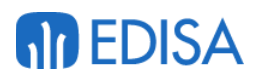

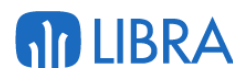

### <span id="page-17-0"></span>2 Tareas

### <span id="page-17-1"></span>2.1 Pantalla principal

Únicamente con el programa MWL.RF\_TAREAS de movilidad un operario común de almacén puede gestionar todos los procesos relacionados con la gestión del almacén, ya que en este programa se encuentran englobadas todas las tareas necesarias (Entradas logísticas, Colocación, Reposición, Preparación).

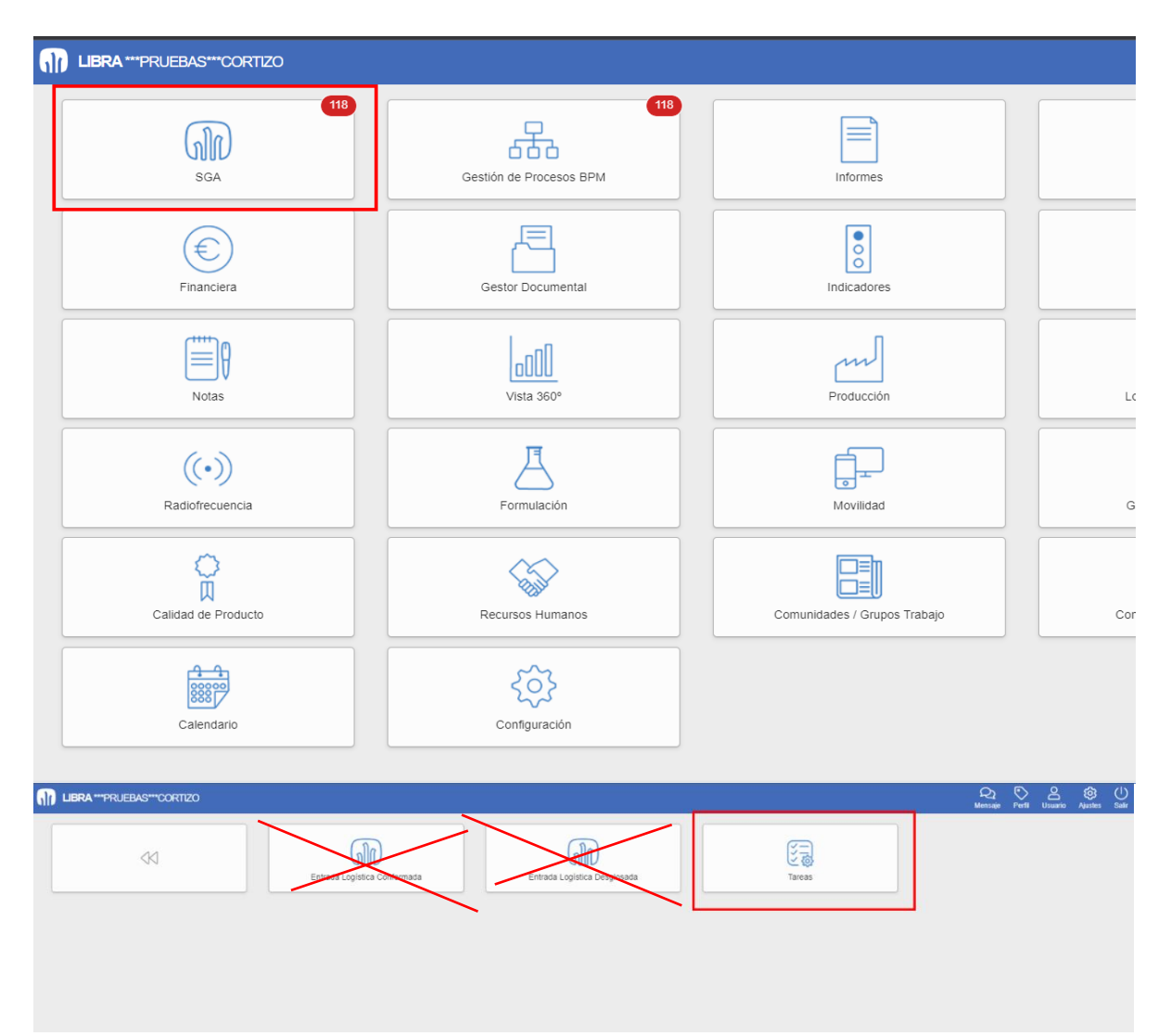

Las tareas que van a aparecer en la pantalla dependen de la prioridad de las tareas parametrizado en la máquina, de la gestión manual de las tareas, del status de la tarea y de la prioridad de la tarea lo primero que el programa revisa es el campo status de las tareas, el programa sigue el siguiente proceso:

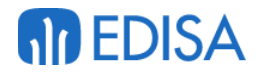

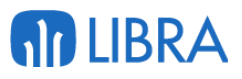

• Comprueba los status de las tareas existentes, si alguna tarea se encuentra en status R mostrará por pantalla la tarea con este estatus independientemente del tipo de tarea y de su prioridad.

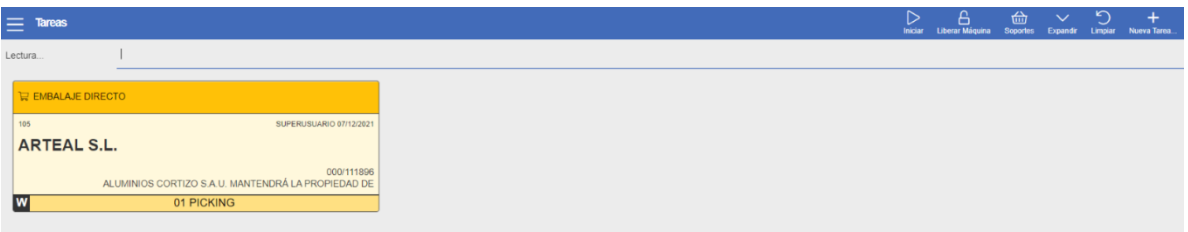

Si ninguna tarea tiene grabado el status R el programa ejecuta la visualización de las tareas según como esté parametrizado el **Gestor Tareas Manual:**

• **Si, se Permite selección manual tipo tarea ejecutar**: al entrar en el mwl.RF\_TAREAS este no se iniciará en ningún modo, ya que el programa mostrará todos los tipos de tarea que a los que esa máquina tiene acceso, agupando las tareas por estos tipos ordenados de izquierda a derecha por su prioridad, la pestaña que al iniciar aparece marcada es la pestaña parametrizada con una mayor prioridad para su máquina.

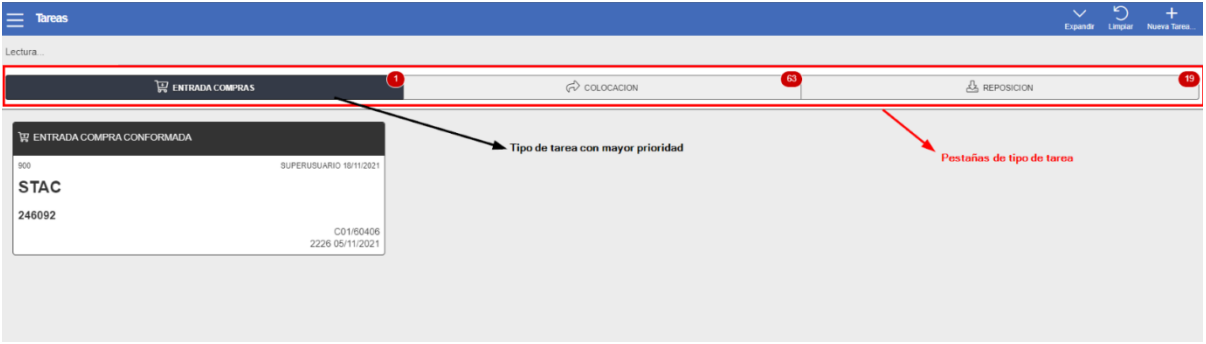

- **No, no Permite selección manual tipo tarea ejecutar:** el entrar en el mwl.RF\_TAREAS entra en el modo del tipo de tarea con mayor prioridad, por ejemplo, entra en el modo de colocación, al usuario se le mostrará las tareas del tipo de tarea con mayor prioridad.
	- o Se comprobará la prioridad de cada tarea, si existe alguna tarea con una prioridad mayor el programa mostrará estas tareas únicamente, sean del tipo de tarea con mayor prioridad o no.

Ejemplo de tareas con prioridad 1 del tipo de tarea con mayor prioridad:

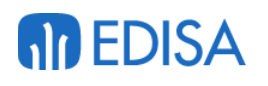

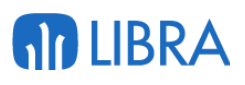

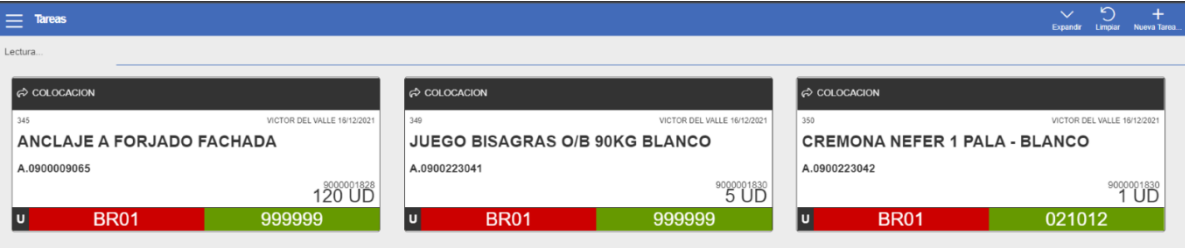

#### Ejemplo de tareas con prioridad 1 sin ser del tipo de tarea con mayor prioridad:

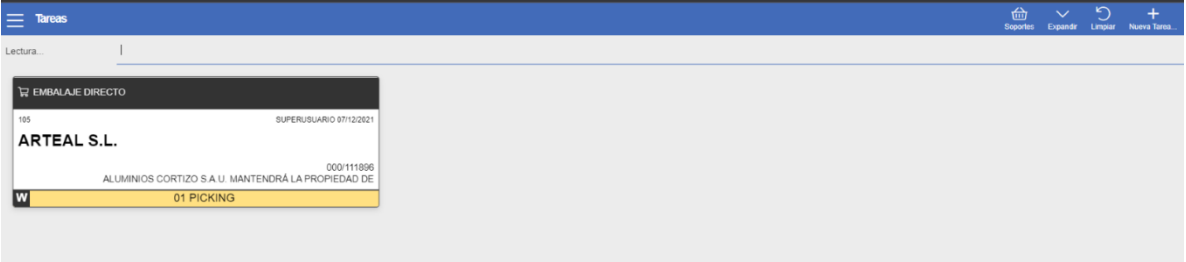

Únicamente muestra estas tareas, porque su estatus es 1, la mayor prioridad posible, en caso de que no existieran tareas con una prioridad mayor a la prioridad básica que es 50 el programa mostraría lo siguiente:

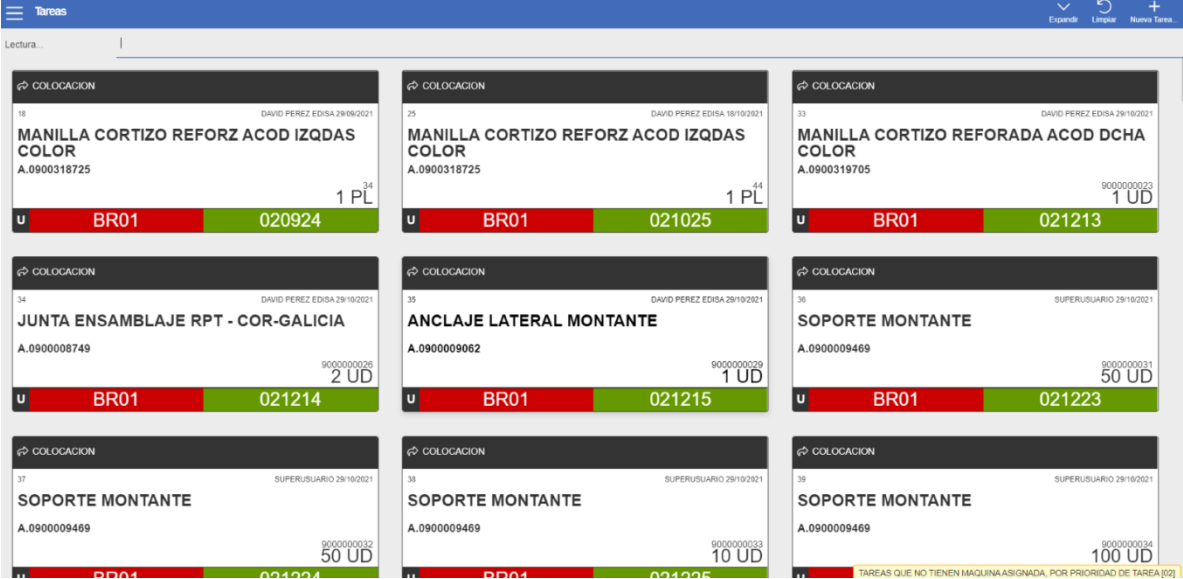

En este caso el programa entra en modo colocación, mostrando todas las tareas disponibles y dando la opción al usuario de que seleccione la que prefiera.

- **Obliga seleccionar primeras tareas del tipo que corresponda por prioridad:**  el entrar en el mwl.RF\_TAREAS entra en el modo del tipo de tarea con mayor prioridad, por ejemplo, entra en el modo de colocación, al usuario se le mostrará todas las tareas del tipo de tarea con mayor prioridad, pero obligará a seleccionar únicamente la primera tarea que se muestra en la esquina superior izquierda.
	- o Se comprobará la prioridad de cada tarea, si existe alguna tarea con una prioridad mayor el programa mostrará estas tareas únicamente, sean del tipo de tarea con mayor prioridad o no.

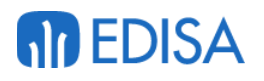

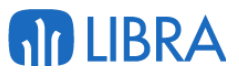

#### Modo de visualización de las tareas si existen tareas con mayor prioridad:

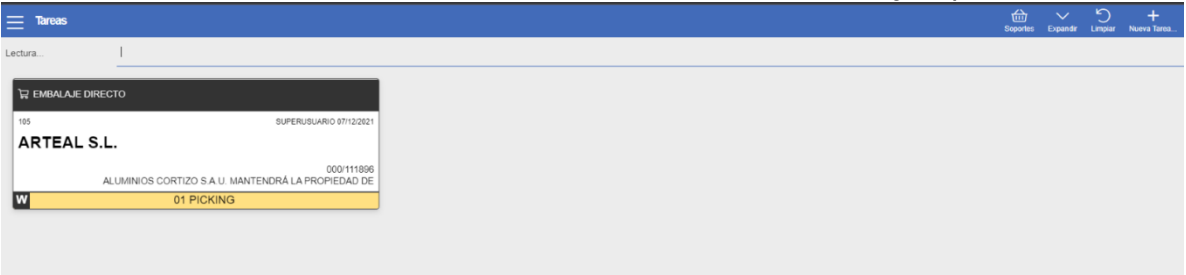

#### Modo de visualización de las tareas si no existen tareas con mayor prioridad:

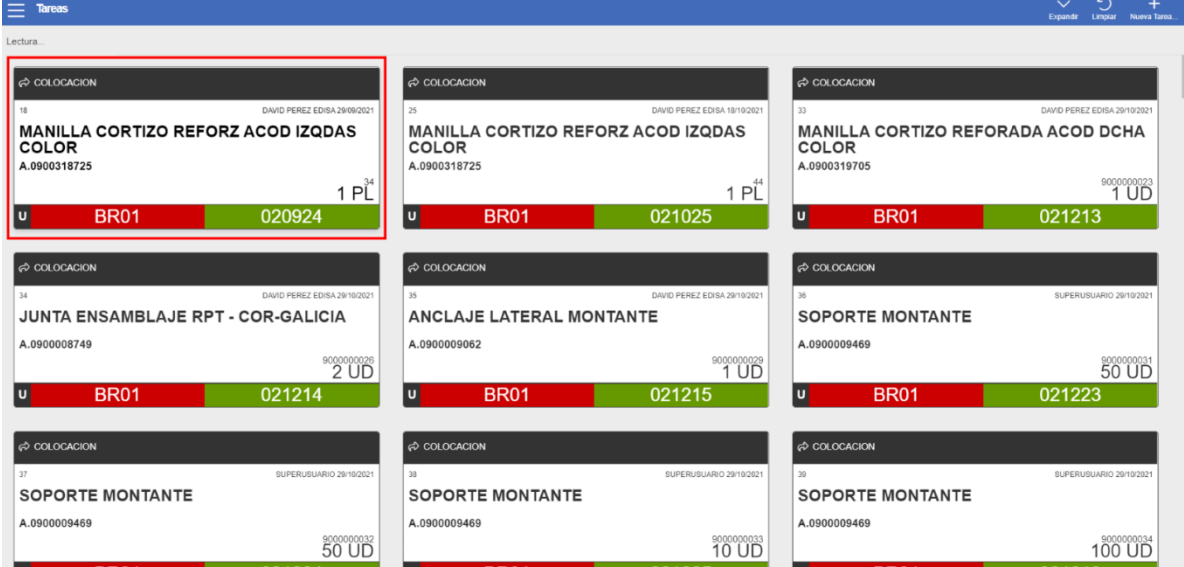

En caso de que se intente seleccionar cualquier otra tarea el programa mostrará al usuario la tarea que está obligado a realizar, esto lo realiza de manera visual dejando en el mismo color esta tarea y estableciendo los mismos colores, pero más claros para el resto de tareas.

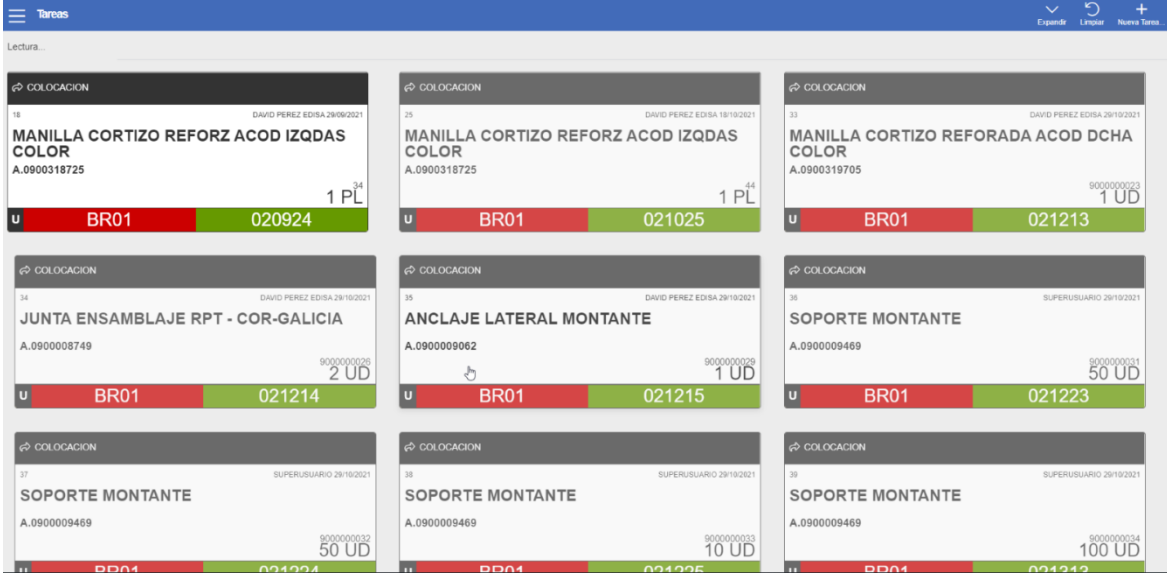

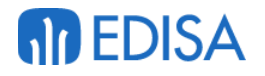

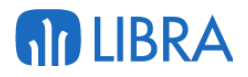

• **Selección e inicio automático primeras tareas del tipo que corresponda por prioridad:** el entrar en el mwl.RF\_TAREAS entra en el modo del tipo de tarea con mayor prioridad, esta forma de gestión de tareas manual **NO** funciona con las tareas 02 (colocación), al usuario se le la primera tarea encontrada por prioridad de tarea o por fecha del tipo de tarea con mayor prioridad e iniciará la tarea de forma automática, mostrando al usuario una ventana emergente donde puede seleccionar si quiere iniciarla o no.

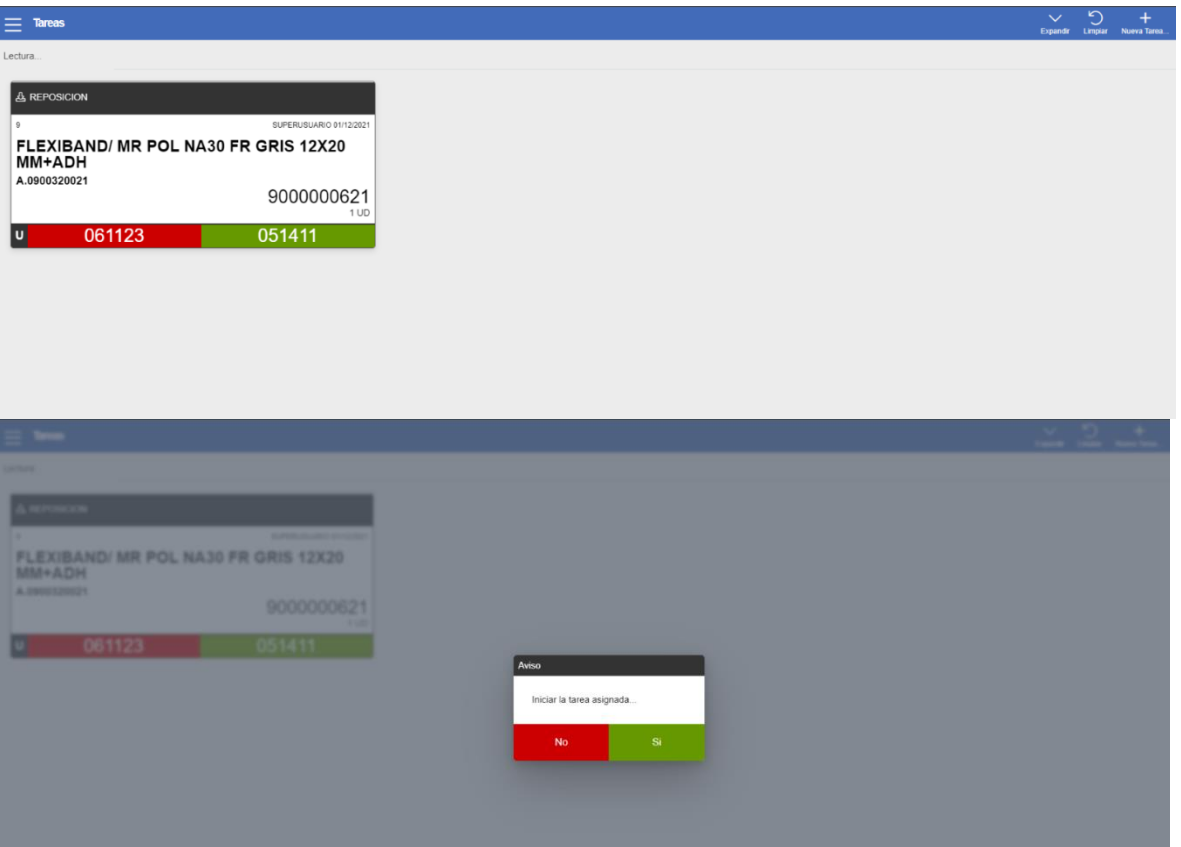

• **En función del usuario:** el programa mwl.RF\_TAREAS se abrirá en uno de los modos anteriores que este seleccionado a nivel de usuario, esto se selecciona en el programa Permisos Usuario Perfil situado en la ruta **Radiofrecuencia/Maestros/Permisos Usuario Perfil**

### <span id="page-21-0"></span>2.2 Selección de la tarea

Para seleccionar una tarea el usuario puede filtrar la tarea introduciendo en el campo **Lectura** introduciendo el palé, artículo o la descripción o seleccionarla manualmente pinchando sobre ella, esto produce una serie de cambios;

#### • **Filtrado campo Lectura:**

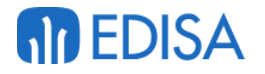

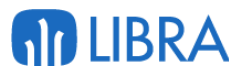

- o **Entradas logísticas**: las entradas logísticas no se pueden filtrar, ya que su creación es manual y no cuenta con ningún elemento de los anteriormente mencionados para su filtrado
- o **Colocación**: Este tipo de tareas su filtrado actúa de dos formas:
	- **Filtrado de palé con más de una tarea**: si el palé por el cual ha filtrado el usuario cuenta con más de una tarea el programa va a asignar todas las tareas a esta máquina y las bloquea, siendo el usuario quien debe seleccionar la tarea a iniciar, cambia el status de las tareas a B.

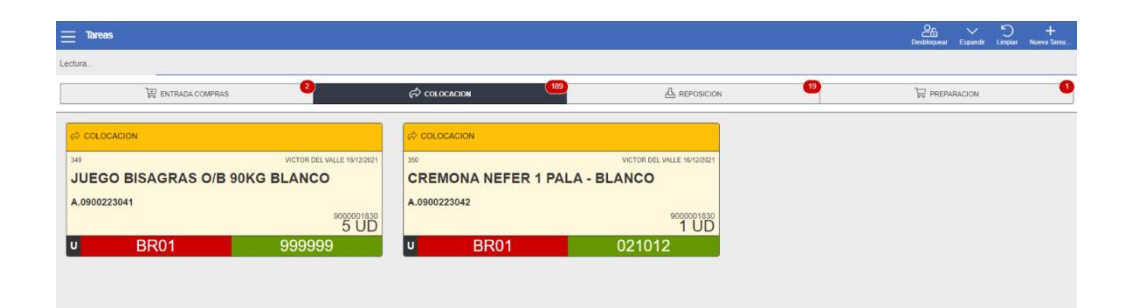

- **Filtrado de palé con una única tarea**: si el palé por el cual ha filtrado el usuario solo cuenta con una tarea el programa iniciará automáticamente su realización, pasando la tarea a un status R.
- o **Reposición**: El filtrado por alguno de los campos anteriormente citados únicamente nos muestra la tarea correspondiente a esos, pero no cambia el status y es el usuario el que tiene que pinchar sobre ella para iniciarla.
- o **Preparación**: Las tareas de preparación de la misma forma que las tareas de entradas no se pueden filtrar, ya que no cuenta con ningún parámetro de los anteriormente mencionados en su cabecera.
- **Pinchar sobre tarea**:
	- o Al pinchar sobre el recuadro de una tarea se iniciará su preparación, exceptuando las tareas de preparación, que se bloqueará la tarea asignándola a su máquina, para iniciarla el usuario tiene que pinchar en el botón iniciar.

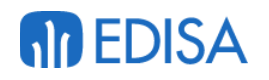

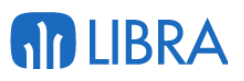

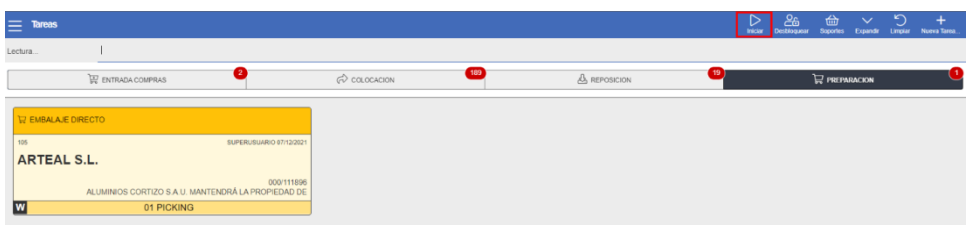

La forma de saber visualmente que una tarea está bloqueada el color del recuadro cambia a amarillo, como se puede observar en la foto anterior, esto pasa en todos los tipos de tareas.

### <span id="page-23-0"></span>2.3 Liberar máquina

Después de la selección e inicio de la tarea si un usuario quiere parar la realización de la tarea dentro de la propia tarea debe pinchar sobre el botón de cerrar, pero en la pantalla del RF\_TAREAS para que otra máquina pueda realizar la tarea o que la propia máquina pueda realizar otra tarea debe desbloquearla, esto se hace en el plugin superior "Desbloquear".

Para poder desbloquear una tarea se debe dar permiso a la máquina para que pueda realizar este proceso, o en la creación del tipo de tarea.

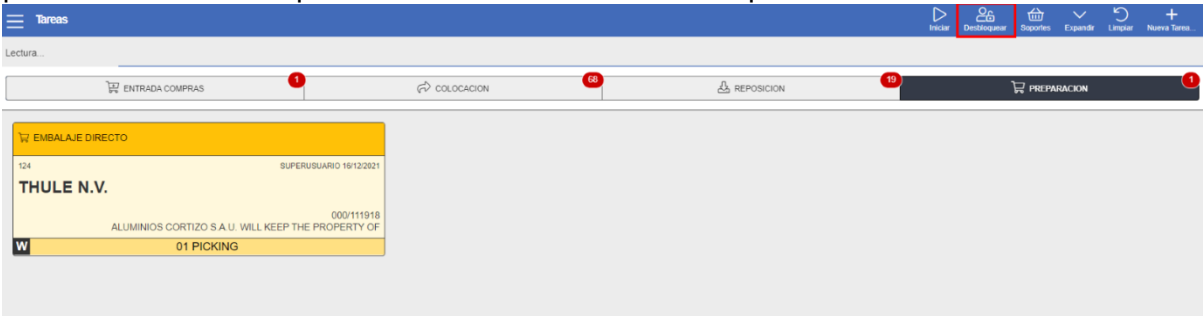

Al pulsar este plugin se produce una serie de cambios de situación:

• *Excepción:* si la tarea que se pretende desbloquear es de entradas los elementos preparados deben estar cerrados, esto es que los palés que se han creado en la tarea deben estar todos cerrados, ya que si esto no es así el programa no va a dejar desbloquear esa tarea

El cambio de status es el mismo en todas las tareas, y responde a dos situaciones principales:

- **Tarea sin elementos preparados:** si la tarea que se pretende desbloquear no tiene ningún elemento preparado el status cambiará de R a E.
- **Tarea con elementos preparados:** si la tarea que se pretende desbloquear tiene elementos preparados el status cambiará de R a P.

Existe otro parámetro de las tareas que también cambia a la hora de desbloquear, la asignación de la tarea a la máquina:

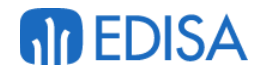

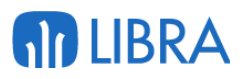

- Maquina asignada manualmente: si la máquina ha sido asignada manualmente a la tarea si se libera la tarea el campo máquina en la base de datos se mantiene con el número de la máquina.
- Maquina asignada a la selección de la tarea: en este caso el campo máquina de la base de datos quedará vacío.

### <span id="page-24-0"></span>2.4 Crear la tarea

En el programa mwl.RF\_TAREAS existen un cierto tipo de tareas que es el propio usuario el que tiene que crearlas a mano, lo que quiere decir que estos tipos de tareas no provienen de ningún proceso de libra, las tareas de creación manual son la consolidación, recuento y las entradas, logísticas, para acceder a la creación de estas tareas el usuario tiene que pinchar sobre el plugin "Nueva Tarea", que se encuentra situado en el menú superior y en la parte derecha.

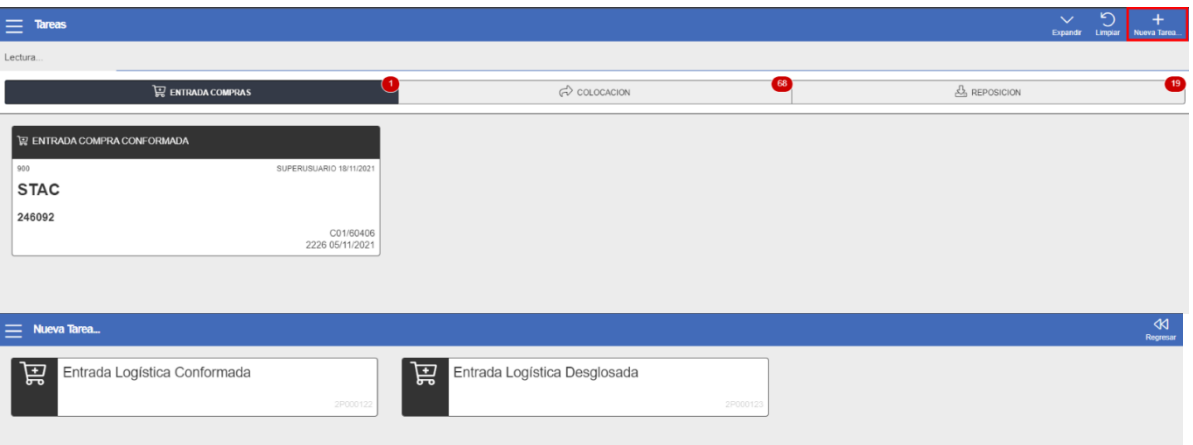

Para que al pulsar sobre este plugin le aparezcan las tareas a crear al usuario se deben parametrizar que tareas van a aparecer, este proceso se realizará en el Programa Menús, situado en el directorio **Entorno/Menús/Menús,** en este programa filtrando en la primera pestaña por "2V80" se mostrará los menús del módulo web de Libra, para este caso el usuario debe pinchar sobre el "Módulo Web Libra" y acto seguido seleccionar la pestaña denominada "Tercer Nivel".

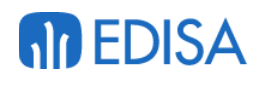

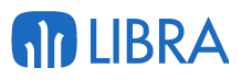

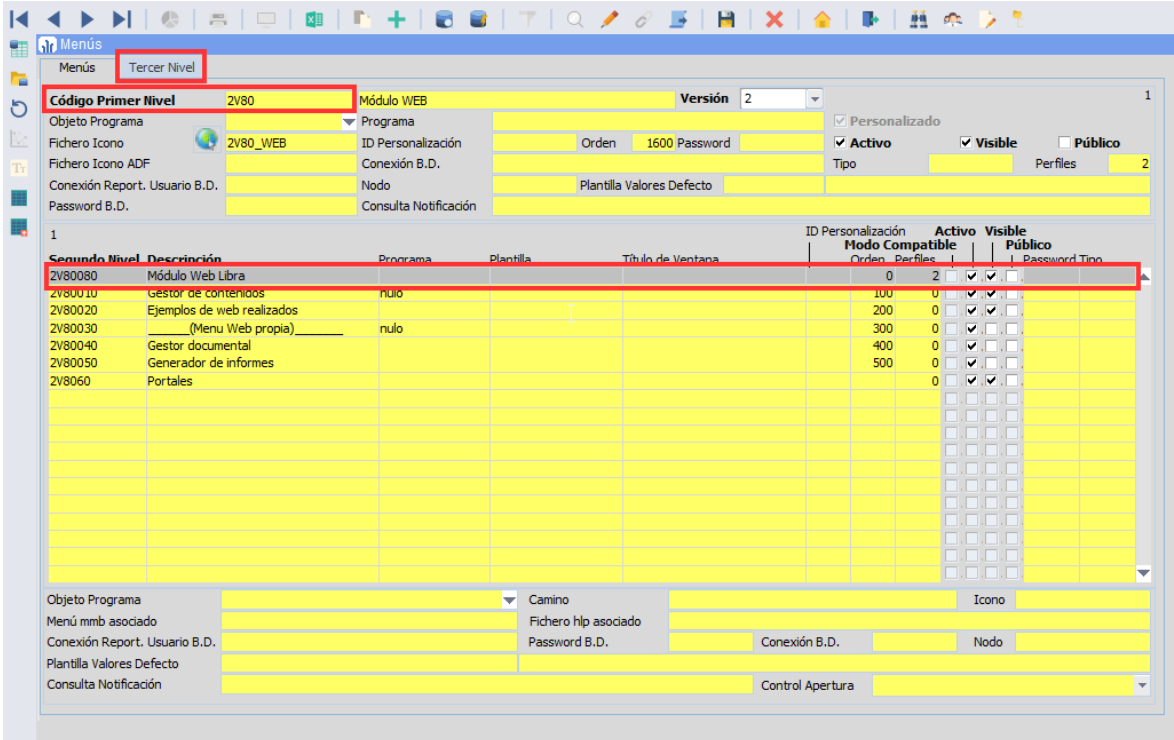

Al pinchar en la pestaña de "Tercer Nivel" el programa mostrará una nueva ventana, en esta pestaña el usuario debe posicionarse en el apartado de SGA y pinchar en la pestaña de "Cuarto Nivel"

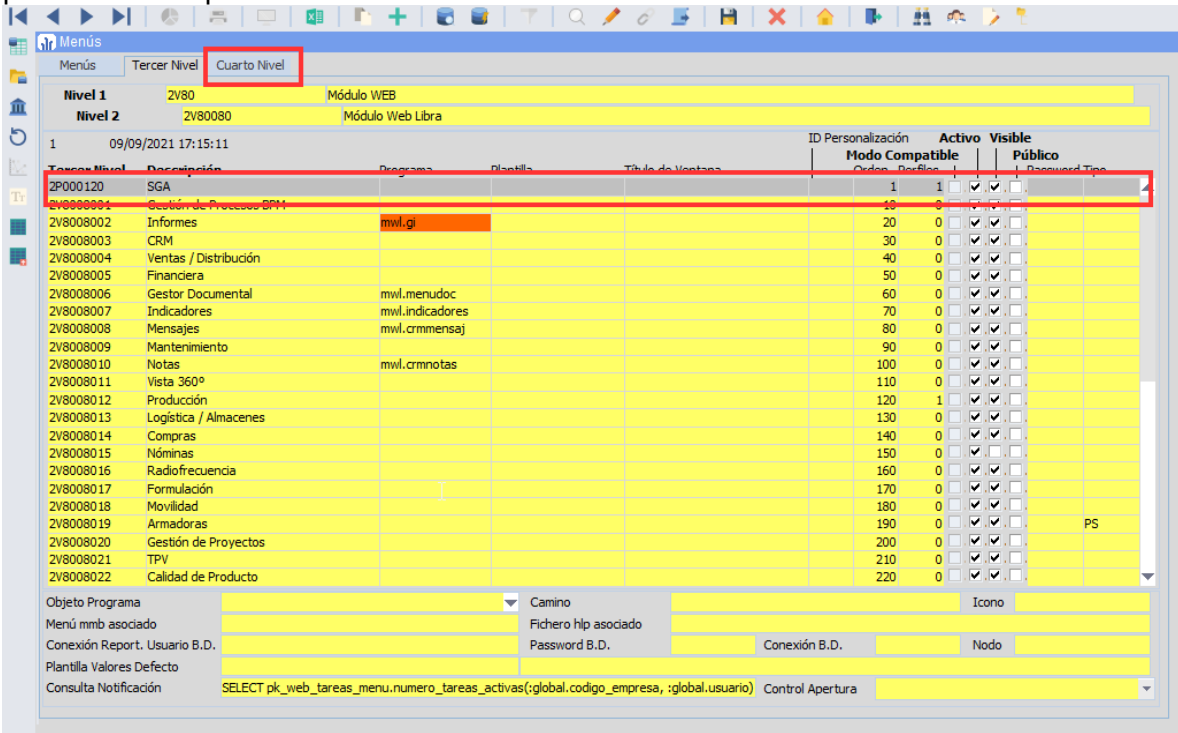

En el cuarto nivel el programa mostrará todas las entradas de menú que se encuentran en el apartado "SGA" para parametrizar que se puedan crear las

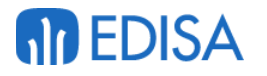

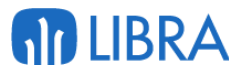

entradas logísticas de forma manual el usuario debe insertarla y marcar la check

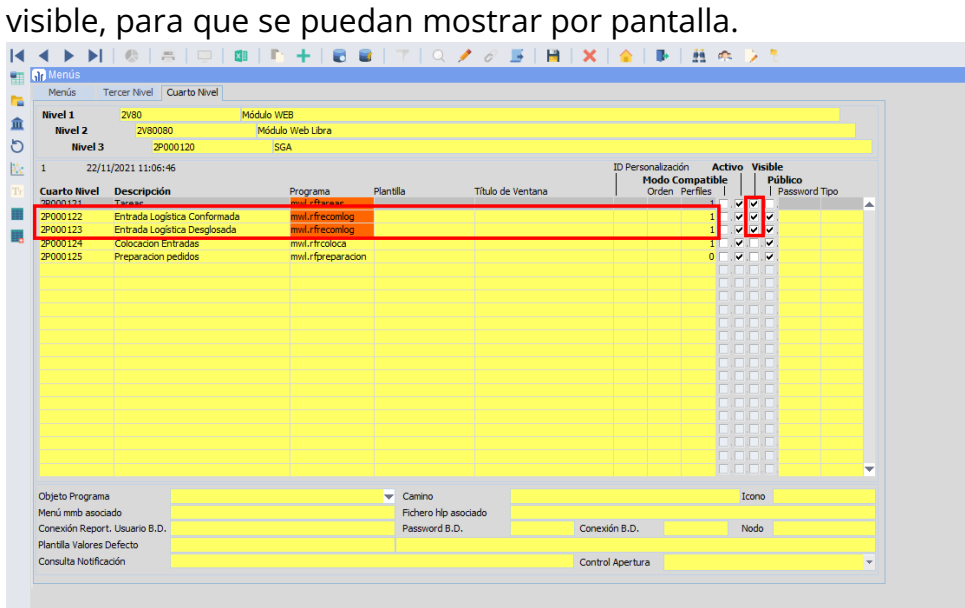

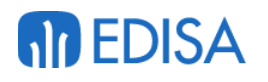

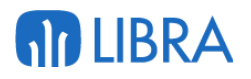

### <span id="page-27-0"></span>3 Circuito de Entradas logísticas

Nos referimos a entradas logísticas como al aprovisionamiento, la agilización y la recepción de mercancías, que está llegando a la organización empresarial.

En términos simples, la logística de entrada es la actividad fundamental, que se enfoca en la compra y programación de la entrada de materiales, herramientas y productos finales, desde los proveedores hasta la unidad de producción.

Por lo tanto, podemos distinguir tres tipos de entradas, de compras, de producción y de movimiento de material, ya sea una entrada interna, un traspaso entre almacenes o zonas, etc.

Todos ellos van a depender de la parametrización del código de movimiento para decidir si esta entrada de material entra dentro del circuito del SGA y por lo tanto, genera tarea de colocación, o si de lo contrario, creará stock en el almacén sin repercutir en tareas del SGA.

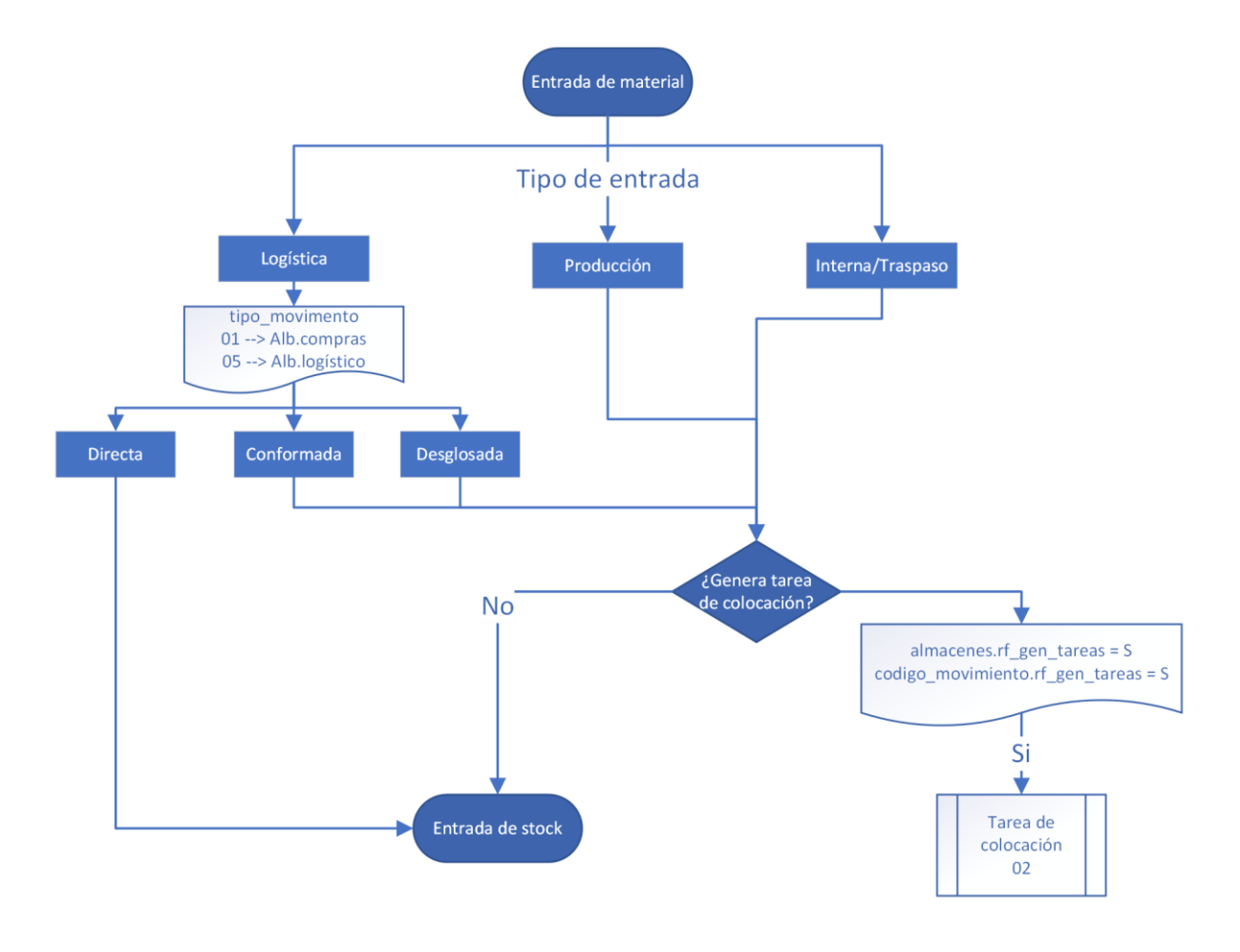

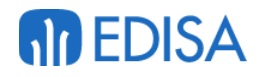

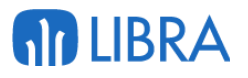

### 3.1 Fase común inicial

Las entradas logísticas comprenden una fase común a todos, la elaboración de un pedido de compra y una consulta posterior para verificar que la información insertada en el pedido sea correcta.

Además de esta etapa inicial, las entradas poseen entre si procedimientos muy similares para realizar algunas operaciones; como es el caso de la comprobación de los movimientos a través de programas como la vista 360. Por otra parte, también comparten una serie de requisitos indispensables para su funcionalidad, A continuación, se irá detallando paso a paso los procedimientos a los que se les puede dar una respuesta común.

#### <span id="page-28-0"></span>**3.1.1 Pedidos de compras**

Desde el programa de pedidos de compras, que podemos encontrar en la ruta **Compras-Aprovisionamientos/Proceso de pedidos/Pedidos de compras** el usuario podrá realizar un pedido de compra. Para ello, debe cubrir los datos de una primera pantalla, seleccionando la Organización de compras, el tipo de pedido, el proveedor y el almacén donde se va a recibir la mercancía.

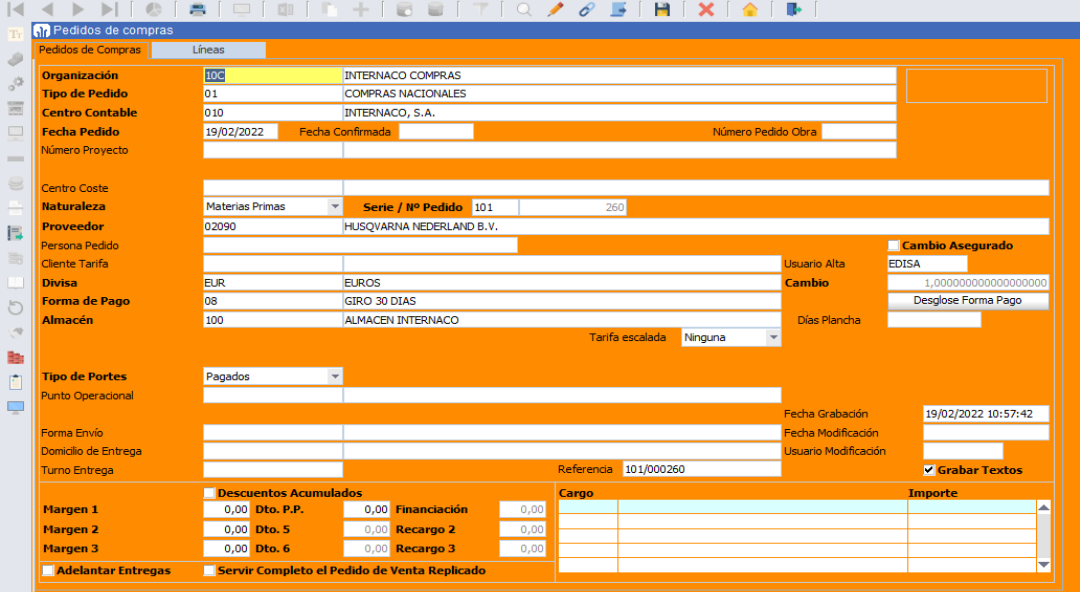

En la segunda pestaña, 'Líneas', procedemos a la inserción de las líneas del pedido, especificando el artículo y su cantidad. Dependiendo de si el artículo posee activada una '*Tarifa-artículo-Proveedor'*, el campo precio se autocompletará o, por el contrario, solicitará una entrada manual. Para finalizar, se guardan las modificaciones con el plugin que se asemeja a un disquete, el cual podemos encontrar en el menú superior de la pestaña.

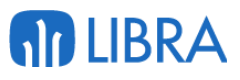

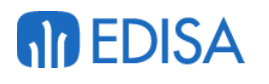

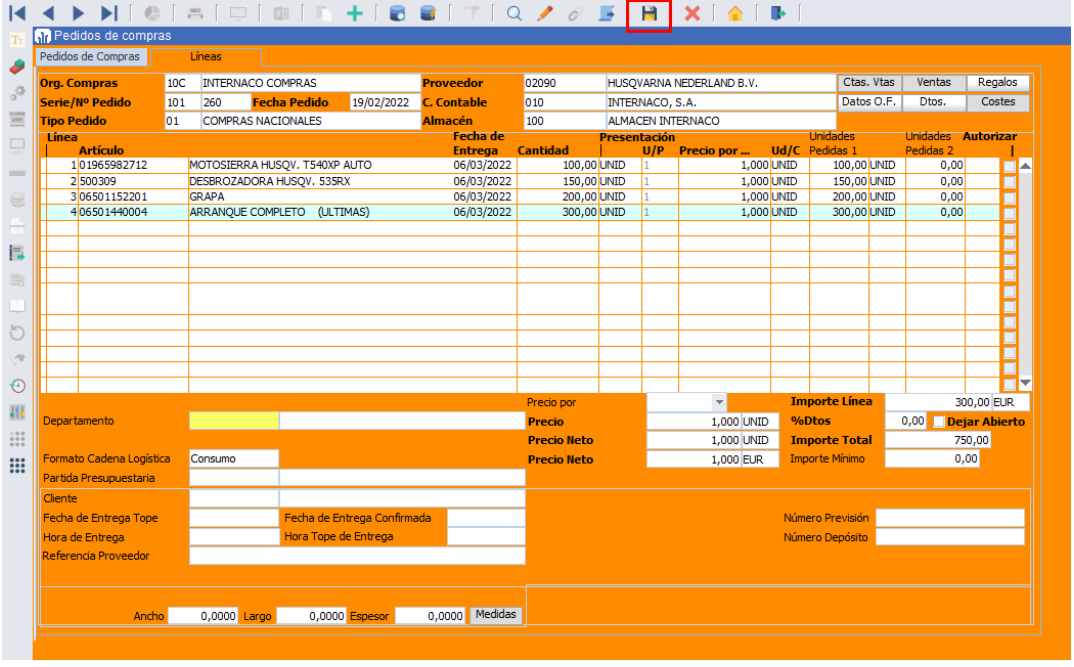

### <span id="page-29-0"></span>3.2 Fase específica

A partir de este punto, los pasos para la recepción de los productos van a variar dependiendo de la entrada logística seleccionada de los dos tipos disponibles, Entrada Logística Conformada y Entrada Logística por Desglose.

Según el parámetro Generar Tareas *RF\_GEN\_TAREAS* de Códigos de movimiento, el sistema generará tareas de colocación en la entrada o no.

#### • **Conformada**

En este tipo de entrada, el material no nos llega en palés, vamos a montarlos en el momento que entramos el material, por lo que, primero nos solicitará el número de palé y posteriormente iremos introduciendo el artículo o los artículos que lo componen.

Para ello, el código de movimiento utilizado ha de tener como *Tipo Recepción Paletizada el valor* de *Conformación de Palet*.

Si la zona de entradas tiene el parámetro *Gestión Tipo Palé* marcada, permitirá indicar qué tipo de palé vamos a montar, de esta forma, el tipo de palé podrá ser multi-producto (por ejemplo).

Para ser multi-producto, el tipo de palé ha de tener marcado que *Usa recipientes*. (Programa Tipos de Palet – A\_TIPPAL)

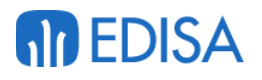

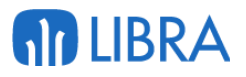

Este tipo de palé multi-producto es de un tratamiento muy especial dentro del SGA, ya que, dentro de nuestro almacén, solamente se permitirá tener más de una referencia en un mismo palé en ubicaciones de muelle de entrada o de salida (boxes).

Si identificamos un palé de estas características en la entrada, a la hora de realizar la colocación, el sistema nos desglosará la matrícula en diferentes tareas, tantas como referencias existan en su interior.

De esta forma, será posible colocar cada una de ellas en sus distintos huecos de picking.

Si ubicamos en huecos de stock, el sistema nos generará una nueva matricula, con la posibilidad de imprimirla, pudiendo continuar con el resto de material a colocar, sea en hueco de picking o de stock con la nueva matrícula,

#### • **Desglosada (Puede generar tarea de colocación o no)**

En esta ocasión, el material nos llega en palés, identificamos el material que recibimos, lo dejamos en el muelle de descarga, normalmente, clasificado por referencias, para después desglosar la cantidad recibida en distintos palés.

A diferencia de la recepción conformada, aquí primero identificamos el artículo y la cantidad total o parcial recibida, a partir de la cual, identificamos los distintos palés.

Para ello, el código de movimiento utilizado ha de tener como *Tipo Recepción Paletizada el valor* de *Desglose de Palet*.

#### • **Directa (Nunca genera tarea de colocación)**

Este tipo de entradas se utiliza cuando no se desean generar tareas de colocación y vamos a descargar el material en una ubicación o zona final.

Este tipo de entrada permite ser utilizada incluso en zonas que no tienen control de ubicación.

Se pueden realizar en sistemas que no tienen implementado el SGA, pero se desea realizar las entradas con la PDA.

#### <span id="page-30-0"></span>**3.2.1 Creación de la tarea en la Movilidad**

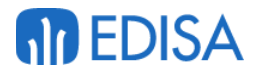

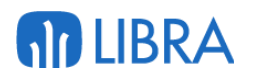

Para crear la tarea de la entrada logística en la movilidad tenemos que ir nos al apartado de tareas del SGA, el cual podemos encontrar en la ruta **SGA/Radiofrecuencia**, al encontrarnos en esta ventana podemos observar que apareen dos tipos de entradas logísticas, Recepción Logística 05 SIN Col y Recepción Logística 05 Colocac.

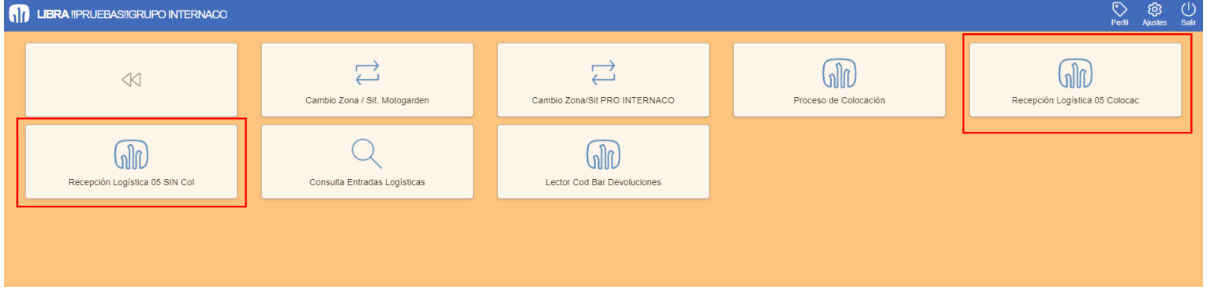

#### <span id="page-31-0"></span>**3.2.2 Recepción Logística Desglosada**

Este tipo de entradas logísticas está basado en un principio, la entrada de una única referencia a un único palé, lo que quiere decir solo una referencia puede estar en un único palé.

Utilizan movimientos del tipo 01 o 05.

Tipos 01 para generar albaranes de compra en el momento de la entrada y 05 cuando se desea generar albaranes logísticos, que posteriormente hay que confirmar para generar albaranes de compra.

#### <span id="page-31-1"></span>**3.2.2.1 Circuito de entradas.**

Debemos de indicar que, el código de movimiento utilizado ha de estar parametrizado con Tipo Recepción Paletizada de *Desglose de Palet*.

Si seleccionamos la Entrada Logística con Colocación el programa nos va a cubrir automáticamente el almacén y el centro contable, estos datos se cubren de manera automática ya que estos datos están parametrizados según el código de movimiento.

En el programa de "Códigos de movimientos" situado en la ruta **Logística-Almacenes/Maestros/Movimientos/Códigos de movimientos** si el usuario filtra por el código de movimiento o por la descripción de la tarea puede ver que datos están parametrizados con el código de movimiento asignado a la tarea de entrada logística.

## **AD LIBRA**

## **M** EDISA

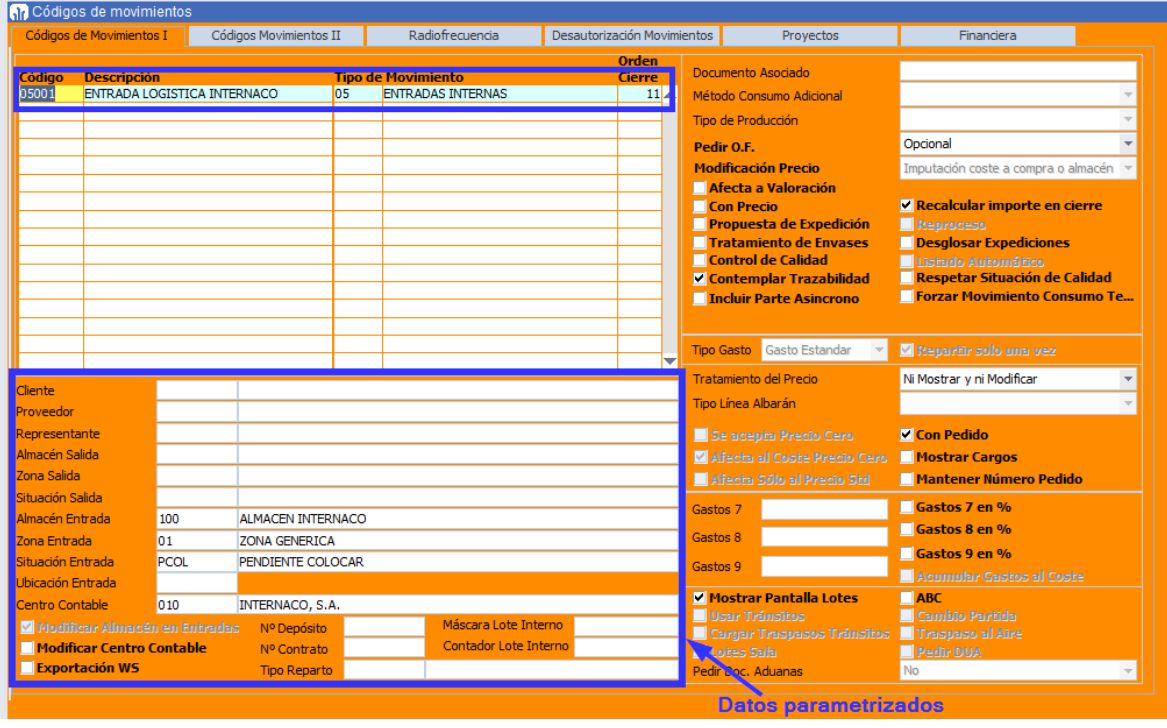

En este programa pinchando en la pestaña de "Radiofrecuencia" el usuario puede ver si este movimiento genera tareas de SGA y que movimiento de colocación genera.

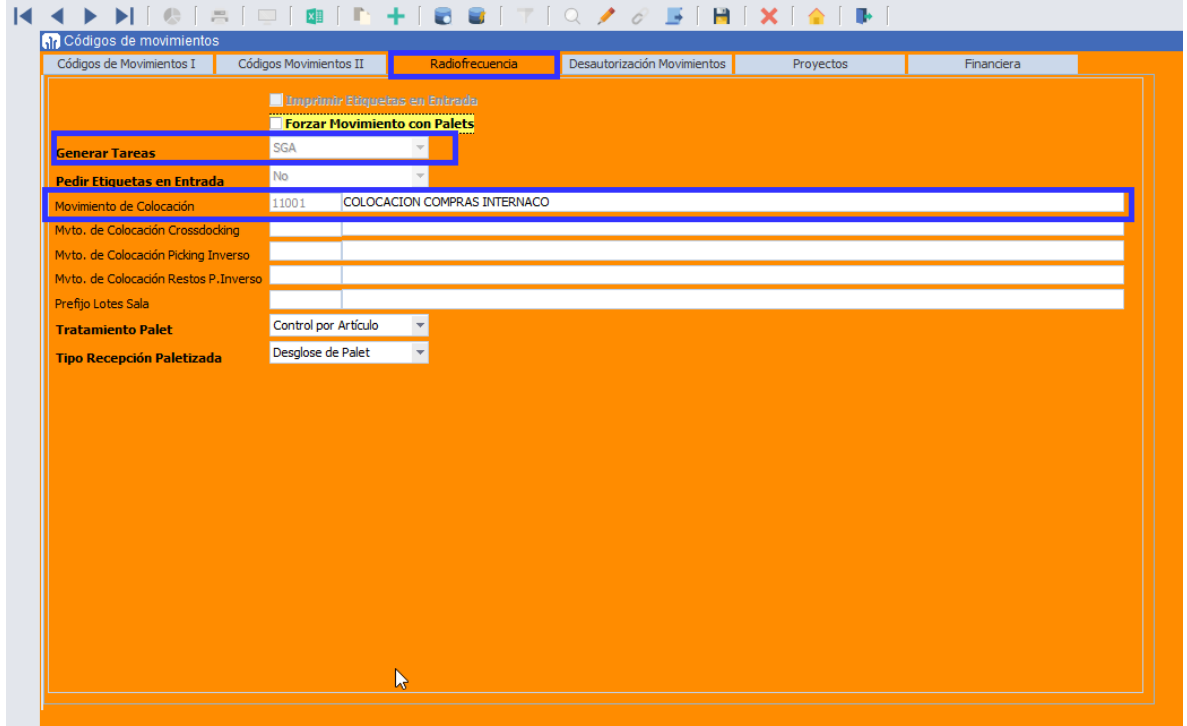

Al empezar una tarea de Entrada Logística los campos requeridos van a ser:

- Si se conoce el ID de pedido:
	- 1. **Documento interno**

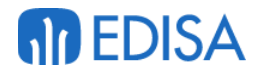

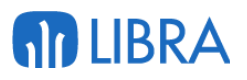

- 2. **Fecha**: este campo establece la fecha de entrada de la mercancía en el almacén
- 3. **ID de pedido**: este campo es el identificador del pedido dentro del sistema
- 4. **Albarán Prov.**: este campo identifica el envío completo.
- 5. **Fecha Alb. Prov.**: fecha que marca el albarán remitido por el proveedor.
- Si no se conoce el ID de pedido:
	- 1. **Documento interno**
	- 2. **Fecha**: este campo establece la fecha de entrada de la mercancía en el almacén.
	- 3. **ID de pedido**: en este caso el usuario debe saltar este campo presionando el botón validar sin introducir datos.
	- 4. **Proveedor**: el usuario selecciona el proveedor del pedido.
	- 5. **Albarán Prov.**: identifica el envío completo.
	- 6. **Fecha Alb. Prov.**: fecha que marca el albarán remitido por el proveedor.
	- 7. **Tipo pedido**
	- 8. **ID de Pedido:** en esta casuística en la lista desplegable se muestran todos los pedidos abiertos del mismo proveedor y la misma organización comercial.

Si el tipo de pedido de compra tiene parametrizado el Expediente (PEDIR\_EXPEDIENTE) como *Obligatorio* u *Opcional*, el sistema nos solicitará el número de expediente en esta pantalla, no siendo obligatorio introducirlo si se ha indicado *Opcional*. En caso de tener parametrizado *Oculto* no se mostrará.

El campo de numero albarán del Proveedor es muy **importante** de introducirlo de forma correcta, ya que este campo va a identificar el envío general, siempre que estemos realizando un albarán logístico, ya que en una entrada logística pueden existir más de una máquina realizando la tarea de manera simultánea y este número será el que indica que están realizando la misma entrada.

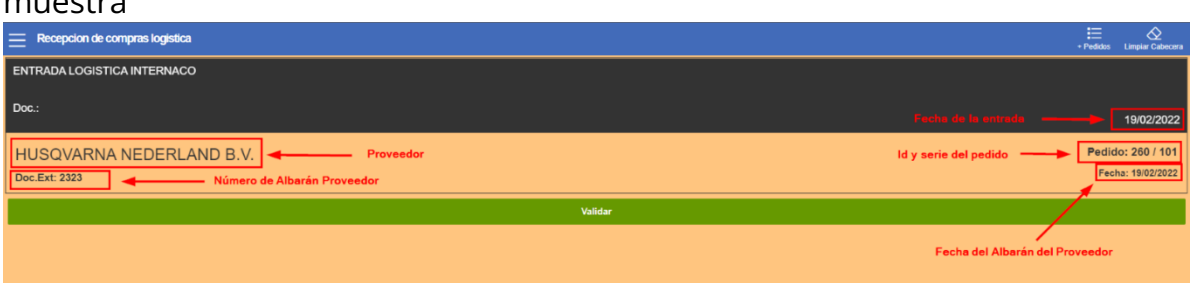

El siguiente paso es la validación de estos campos, para eso el programa muestra

En el menú superior encontramos dos plugin:

1. El plugin de "*+Pedidos"* sirve para añadir otros pedidos a esta entrada del mismo proveedor.

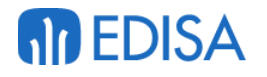

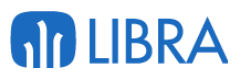

2. El plugin de "*Limpiar Cabecera"* sirve para eliminar los datos que el operario acaba de introducir y volver a iniciar el proceso.

Si todos los datos son correctos el usuario pincha en al botón verde '*Validar*' para crear la tarea de entrada de pedidos e iniciarla.

Si el usuario comienza la tarea de entrada, pero decide que debe anular la tarea en la primera pantalla debe dar al plugin "Inicio" y pulsar el plugin de "Anular Tarea", este plugin solo se mostrará si la tarea de entrada se encuentra vacía, esto quiere decir que no se haya ejecutado la creación de ningún palé.

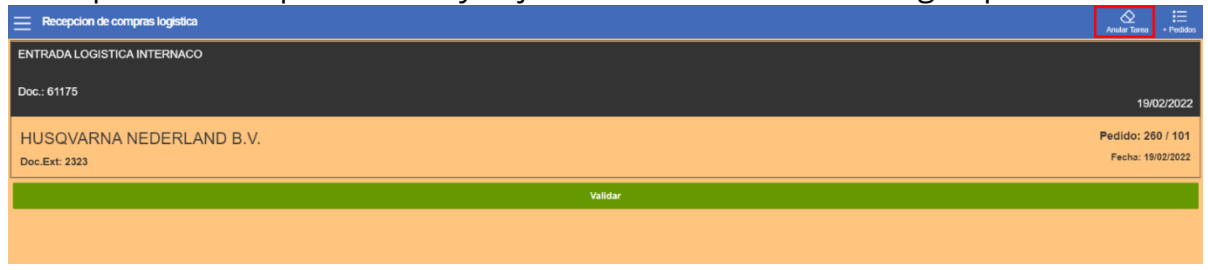

Una vez validados estos datos lo primero que pide el programa es la ubicación de entrada, si el usuario pincha en el la lupa el programa selecciona la ubicación de entrada automáticamente.

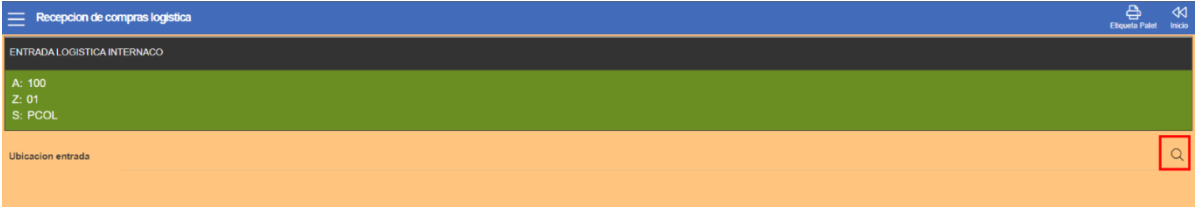

El siguiente paso será la selección del artículo sobre el que se va a realizar la entrada parcial o total, para esto el usuario cuenta con dos opciones:

1. SI el usuario pincha sobre la lupa el programa mostrará una ventana emergente donde se mostrarán todos los artículos que se hayan introducido en el pedido de compras además de una serie de datos útiles a la hora de realizar la entrada.

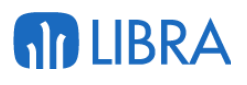

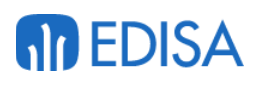

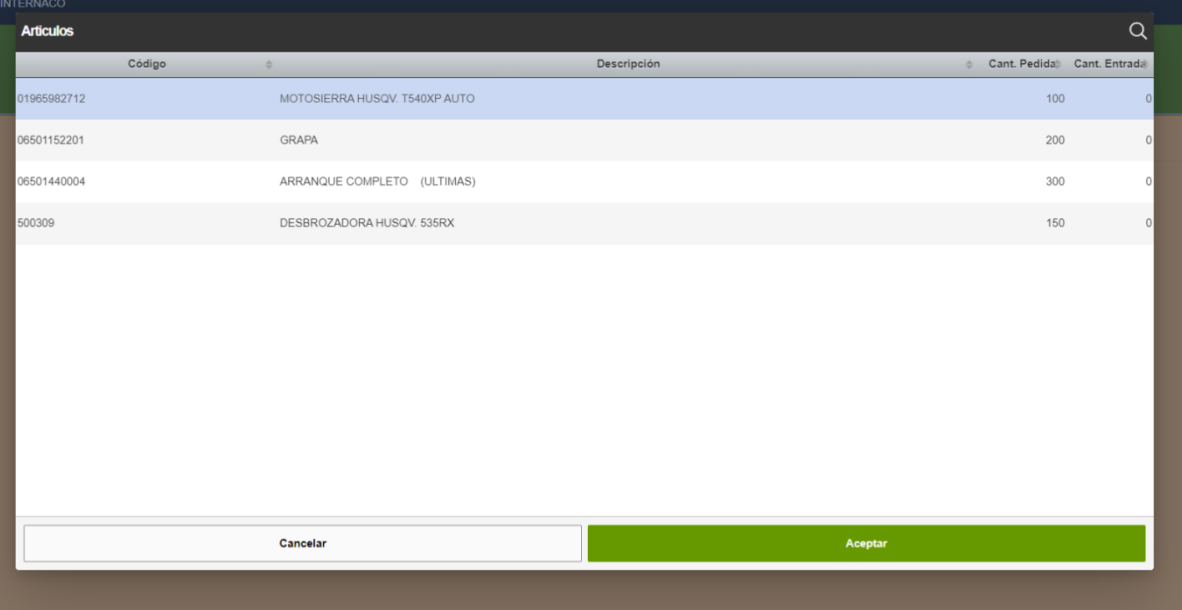

En esta ventana emergente se muestran diferentes datos por cada línea de entrada, los datos mostrados por cada línea son la referencia del artículo, la descripción del artículo , la cantidad que se ha establecido en el pedido de compras (cantidad pedida) y la cantidad que se lleva dada entrada

2. Como segunda opción el usuario puede introducir la referencia manualmente o leer el código de barras asociado a este artículo en la caja de texto Artículo.

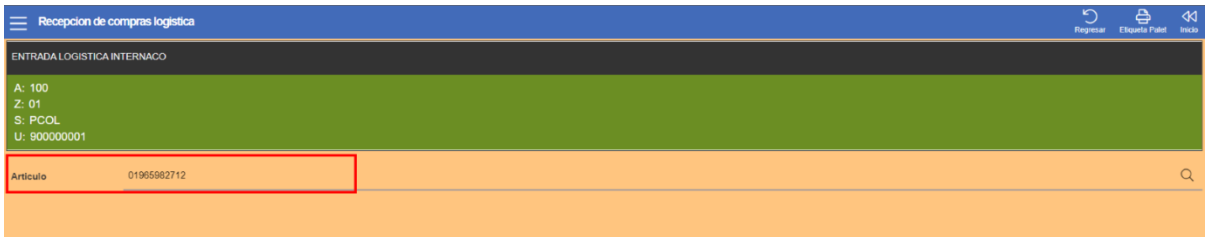

Al tener seleccionado el artículo sobre el que se va a realizar la entrada el programa pide la cantidad del artículo sobre la que van a crear los palés necesarios.

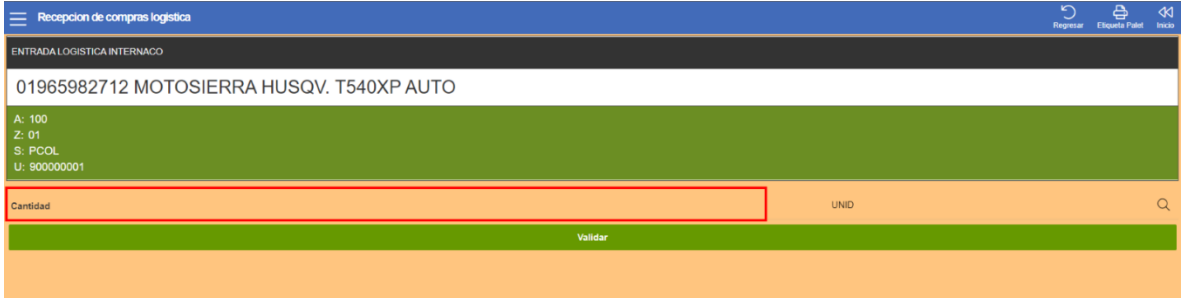

Al validar la cantidad anterior el programa mostrará al usuario la pantalla donde se debe seleccionar un palé existente o se debe proceder a crear un palé nuevo con el plugin "Nuevo Palé".
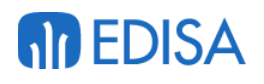

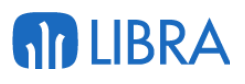

### Recepcion de compras logistica  $\bigcirc$   $\bigcirc$ **DESGLOSE** 01965982712 MOTOSIERRA HUSQV. T540XP AUTO 0 / 100 UNID Número de palet

En esta pantalla el programa muestra más plugin:

- **Historial**: este plugin muestra una pantalla donde se pueden ver todos los artículos que se encuentren dados entrada total o parcialmente y en la pestaña "Palé" se muestran todos los palés creados hasta el momento dando la opción de poder eliminar los dos casos, la línea del artículo y el palé.
- **Borrar Línea**: al pulsar sobre este plugin el programa descarta los datos introducidos hasta el momento y redirige de nuevo al usuario a la pantalla de selección del artículo.
- **Etiqueta Palé**: al pulsar sobre este plugin el programa ejecutará el script y realizará la impresión de la etiqueta identificativa del palé.

Seguidamente el programa pedirá la cantidad de mercancía que el usuario va a dar entrada, el usuario debe introducir manualmente la cantidad y pulsar el botón de validar, en este programa el usuario podrá determinar la ubicación a asignar al artículo para la tarea de colocación, para esto existe un plugin en el menú superior de esta pantalla "Asignar Ubicación"

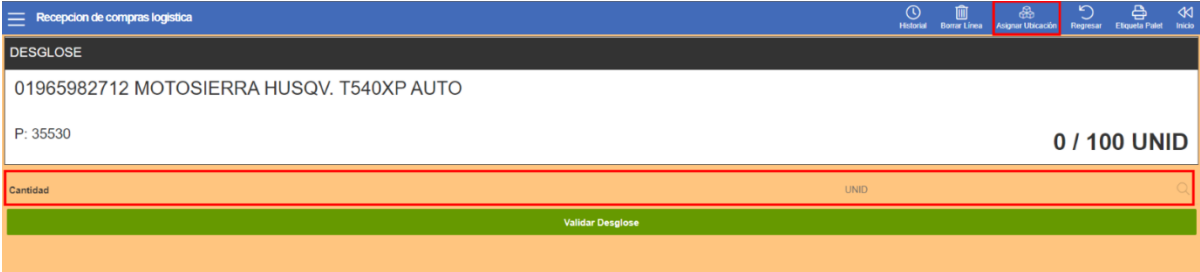

#### Al pulsar sobre este plugin el programa mostrará la siguiente pantalla:

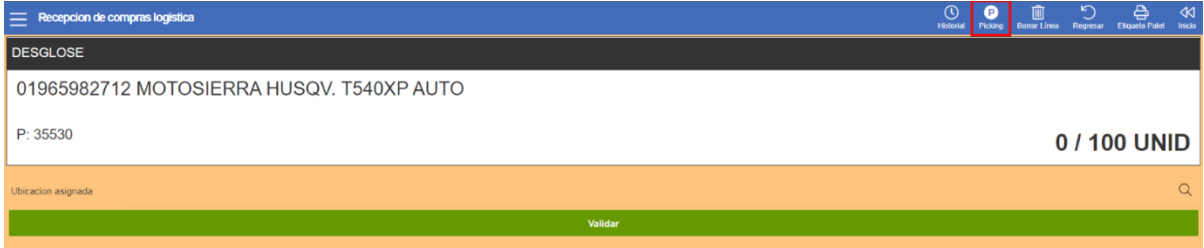

Para la introducción de la ubicación existen dos formas,

- 1. **Plugin Picking**: al pulsar sobre este plugin el programa asigna a la línea la ubicación de picking asociada al artículo.
- 2. **Introducirla en la caja de texto**: en este caso la ubicación que se debe introducir es una ubicación de reposición que sea válida para el artículo.

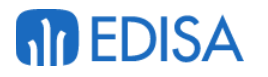

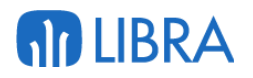

Por último, en esta ventana el usuario debe pinchar sobre al botón validar para terminar la asignación y se volverá a mostrar la pantalla donde se debe introducir la cantidad de desglose, en este punto si no se introduce la cantidad total que se ha indicado en pasos anteriores el programa continuará solicitando la introducción de un palé o su creación hasta igualar la cantidad introducida por el usuario.

Si el usuario quiere cerrar un palé debe pinchar en el plugin del menú superior '*Historial*'.

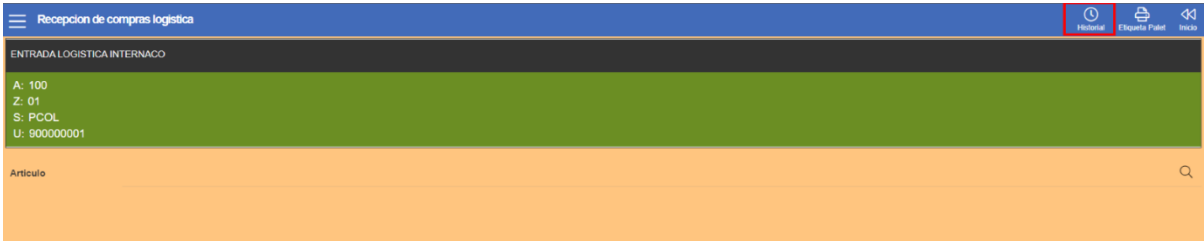

El programa abre una ventana donde tenemos un seleccionable con dos partes, '*Lineas Desglose*' y '*Palé*s'; en las Lineas Desglose el usuario puede ver las líneas preparadas pendientes de procesar, y desde aquí puede eliminarlas y en los Palés puede ver todos los palés, si pincha encima de uno de ellos va a poder eliminarlo, cerrarlo e imprimir la etiqueta del palé.

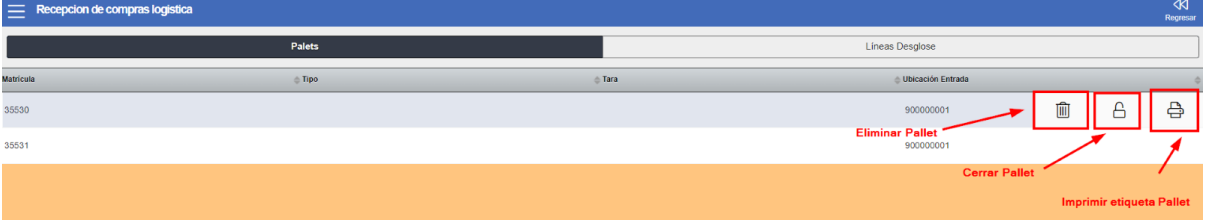

En este programa encontramos 3 plugin:

- 1. **Borrar palé**: Este plugin representado por una papelera elimina los registros del palé en la base de datos y devuelve los artículos asociados al palé a la realización de la entrada.
- 2. **Cerrar Palé**: Este plugin representado por un icono de un candado cambia el estatus del palé de M (Montaje) a C (Cerrado)
- 3. **Imprimir etiqueta**: Este plugin representado con un icono de una impresora, ejecuta el proceso de la impresión de la etiqueta del palé.

Una vez que el usuario tenga todos los palés cerrados si pincha en el disco rojo que aparece en la ventana principal todos los Palés y artículos se darán entrada en el almacén cambiando la situación a PCOl, esto está parametrizado a nivel del código de movimiento, al grabar el usuario pierde el acceso a los palés generados, en este momento se generan las respectivas tareas de colocación.

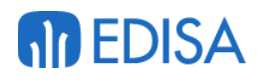

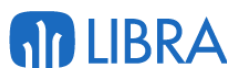

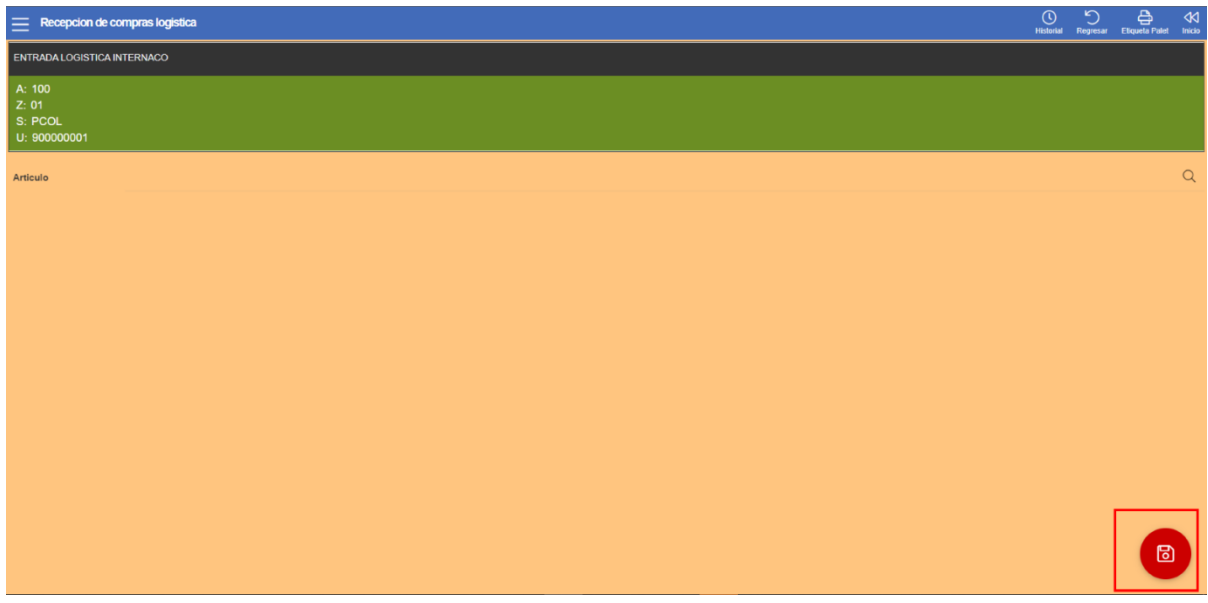

Al guardar los palés el programa mostrará la pantalla de inicio de nuevo, en este momento el usuario podrá cerrar y terminar la tarea o seguir con las entradas, para continuar el usuario debe pinchar en el botón validar, si desea cerrar la tarea el usuario deberá pinchar e el plugin del menú superior '*Cerra tarea*'

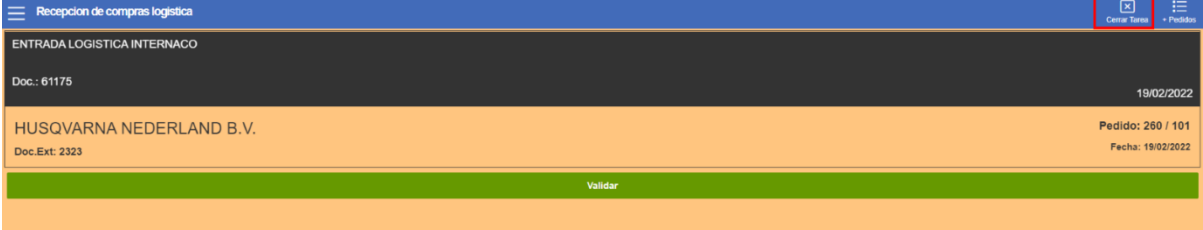

### **3.2.3 Recepción Logística Conformada**

Este tipo de entradas logísticas se utiliza cuando deseamos montar palés de material que, posiblemente, nos ha llegado si paletizar.

Utilizan movimientos del tipo 01 o 05.

Tipos 01 para generar albaranes de compra en el momento de la entrada y 05 cuando se desea generar albaranes logísticos, que posteriormente hay que confirmar para generar albaranes de compra.

#### **3.2.3.1 Circuito de entradas.**

Debemos de indicar que, el código de movimiento utilizado ha de estar parametrizado con Tipo Recepción Paletizada de *Conformación de Palet*.

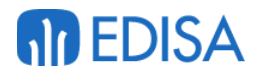

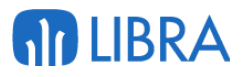

Si seleccionamos la Entrada Logística con Colocación el programa nos va a cubrir automáticamente el almacén y el centro contable, estos datos se cubren de manera automática ya que estos datos están parametrizados según el código de movimiento.

En el programa de "Códigos de movimientos" situado en la ruta **Logística-Almacenes/Maestros/Movimientos/Códigos de movimientos** si el usuario filtra por el código de movimiento o por la descripción de la tarea puede ver que datos están parametrizados con el código de movimiento asignado a la tarea de entrada logística.

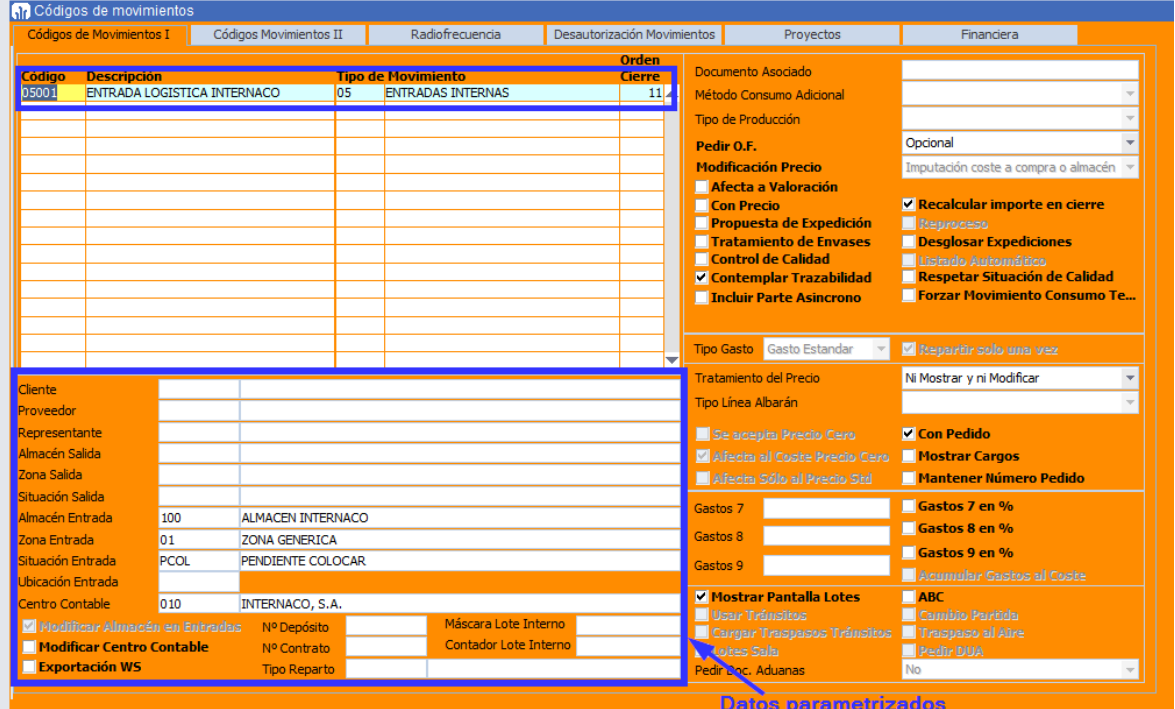

En este programa pinchando en la pestaña de "Radiofrecuencia" el usuario puede ver si este movimiento genera tareas de SGA y que movimiento de colocación genera.

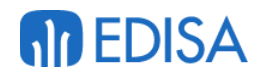

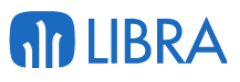

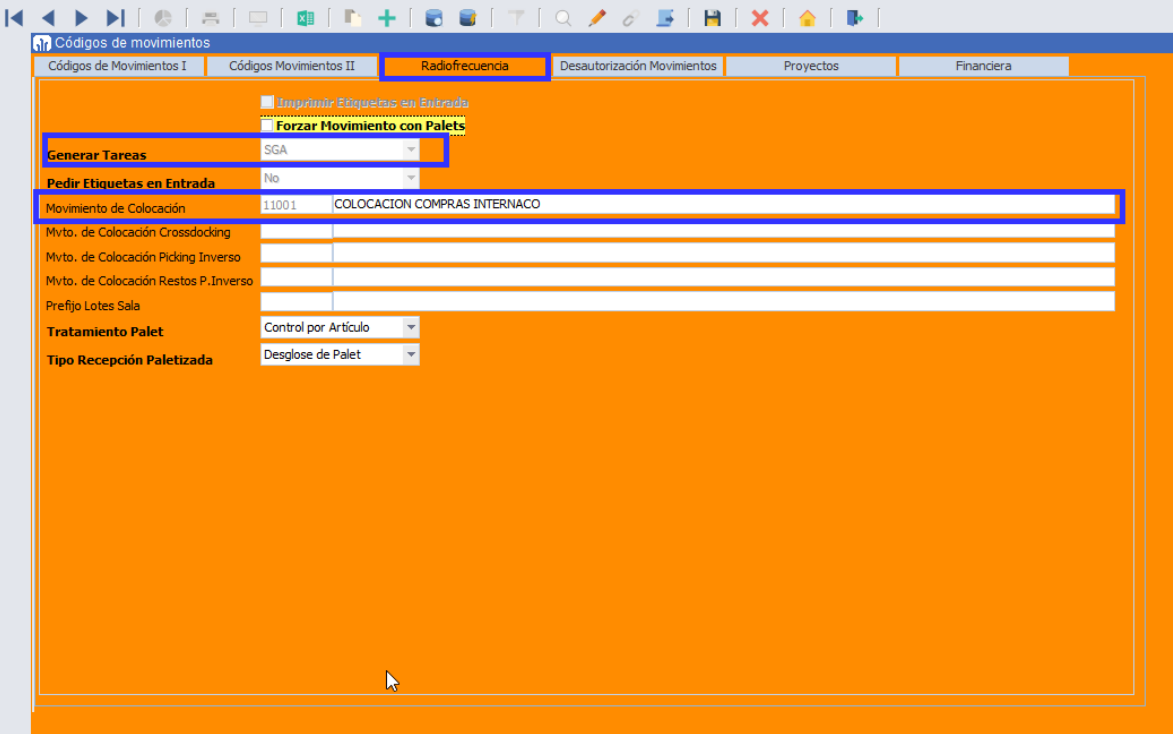

Al empezar una tarea de Entrada Logística los campos requeridos van a ser:

- Si se conoce el ID de pedido:
	- 1. **Documento interno**
	- 2. **Fecha**: este campo establece la fecha de entrada de la mercancía en el almacén
	- 3. **ID de pedido**: este campo es el identificador del pedido dentro del sistema
	- 4. **Albarán Prov.**: este campo identifica el envío completo.
	- 5. **Fecha Alb. Prov.**: fecha que marca el albarán remitido por el proveedor.
- Si no se conoce el ID de pedido:
	- 1. **Documento interno**
	- 2. **Fecha**: este campo establece la fecha de entrada de la mercancía en el almacén.
	- 3. **ID de pedido**: en este caso el usuario debe saltar este campo presionando el botón validar sin introducir datos.
	- 4. **Proveedor**: el usuario selecciona el proveedor del pedido.
	- 5. **Albarán Prov.**: identifica el envío completo.
	- 6. **Fecha Alb. Prov.**: fecha que marca el albarán remitido por el proveedor.
	- 7. **Tipo pedido**
	- 8. **ID de Pedido:** en esta casuística en la lista desplegable se muestran todos los pedidos abiertos del mismo proveedor y la misma organización comercial.

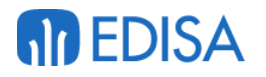

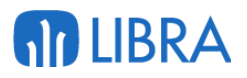

Si el tipo de pedido de compra tiene parametrizado el Expediente (PEDIR\_EXPEDIENTE) como *Obligatorio* u *Opcional*, el sistema nos solicitará el número de expediente en esta pantalla, no siendo obligatorio introducirlo si se ha indicado *Opcional*. En caso de tener parametrizado *Oculto* no se mostrará.

El campo de numero albarán del Proveedor es muy **importante** de introducirlo de forma correcta, ya que este campo va a identificar el envío general, siempre que estemos realizando un albarán logístico, ya que en una entrada logística pueden existir más de una máquina realizando la tarea de manera simultánea y este número será el que indica que están realizando la misma entrada.

El siguiente paso es la validación de estos campos, para eso el programa muestra

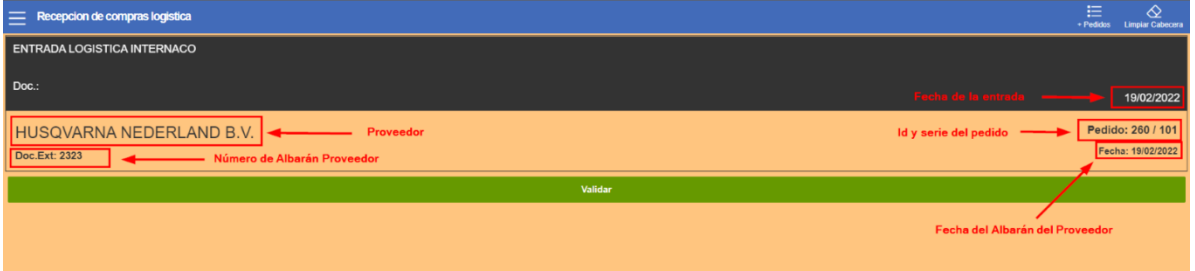

En el menú superior encontramos dos plugin:

- 3. El plugin de "*+Pedidos"* sirve para añadir otros pedidos a esta entrada del mismo proveedor.
- 4. El plugin de "*Limpiar Cabecera"* sirve para eliminar los datos que el operario acaba de introducir y volver a iniciar el proceso.

Si todos los datos son correctos el usuario pincha en al botón verde '*Validar*' para crear la tarea de entrada de pedidos e iniciarla.

Si el usuario comienza la tarea de entrada, pero decide que debe anular la tarea en la primera pantalla debe dar al plugin "Inicio" y pulsar el plugin de "Anular Tarea", este plugin solo se mostrará si la tarea de entrada se encuentra vacía, esto quiere decir que no se haya ejecutado la creación de ningún palé.

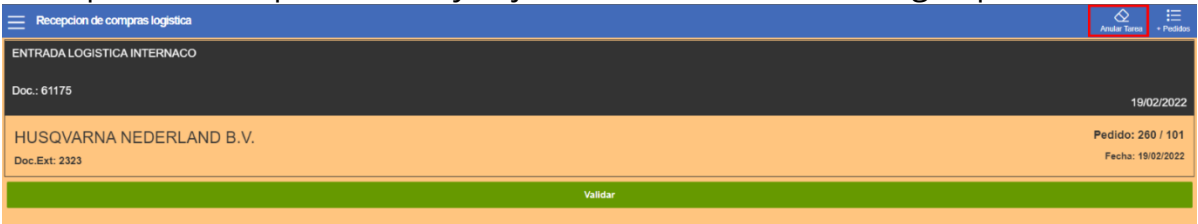

Una vez validados estos datos lo primero que pide el programa es la ubicación de entrada, si el usuario pincha en el la lupa el programa selecciona la ubicación de entrada automáticamente.

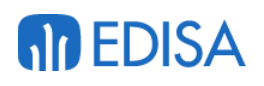

# **AD LIBRA**

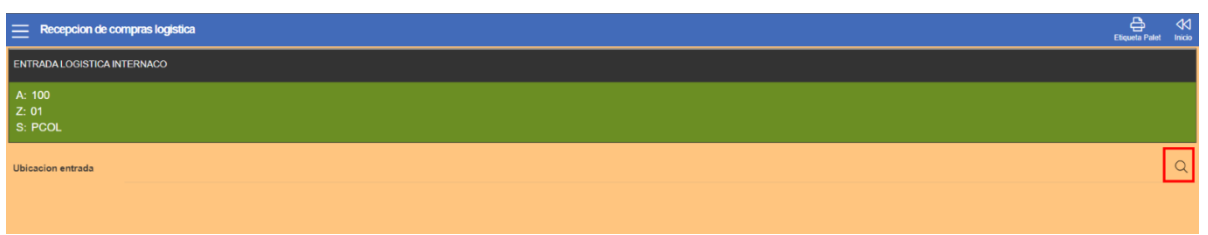

El siguiente paso será la selección del artículo sobre el que se va a realizar la entrada parcial o total, para esto el usuario cuenta con dos opciones:

3. SI el usuario pincha sobre la lupa el programa mostrará una ventana emergente donde se mostrarán todos los artículos que se hayan introducido en el pedido de compras además de una serie de datos útiles a la hora de realizar la entrada.

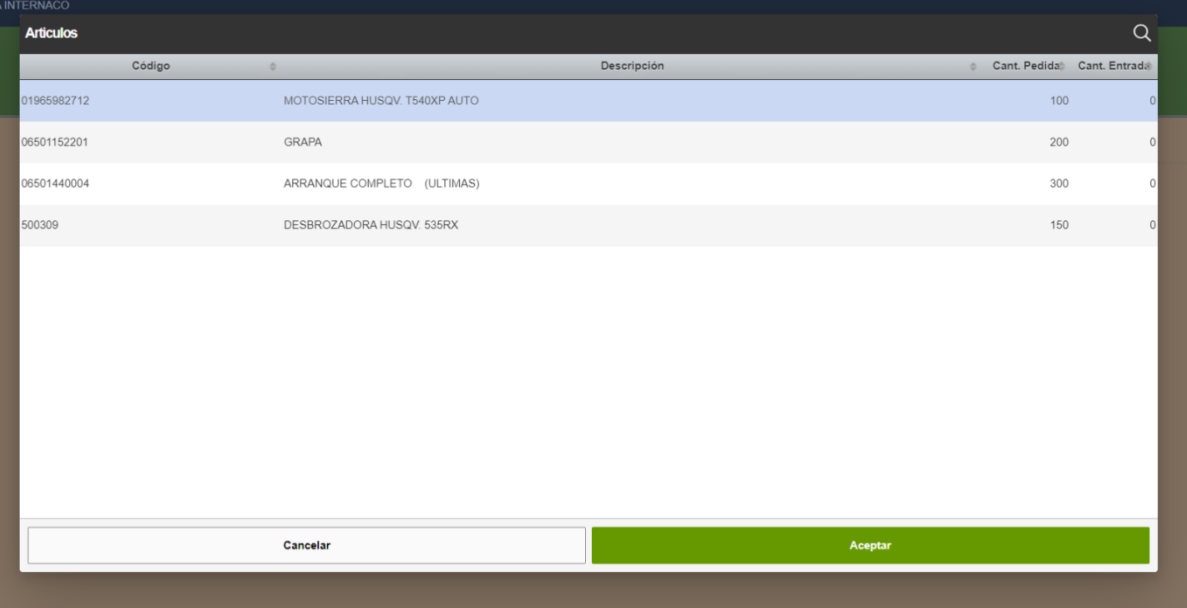

En esta ventana emergente se muestran diferentes datos por cada línea de entrada, los datos mostrados por cada línea son la referencia del artículo, la descripción del artículo , la cantidad que se ha establecido en el pedido de compras (cantidad pedida) y la cantidad que se lleva dada entrada

4. Como segunda opción el usuario puede introducir la referencia manualmente o leer el código de barras asociado a este artículo en la caja de texto Artículo.

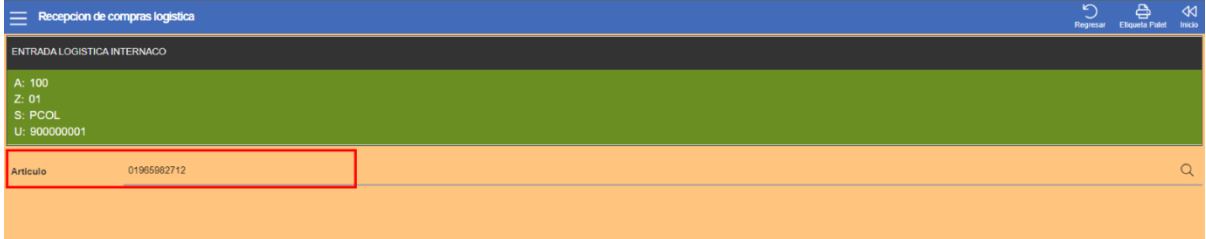

Al tener seleccionado el artículo sobre el que se va a realizar la entrada el programa pide la cantidad del artículo sobre la que van a crear los palés necesarios.

# **MD EDISA**

# **AD LIBRA**

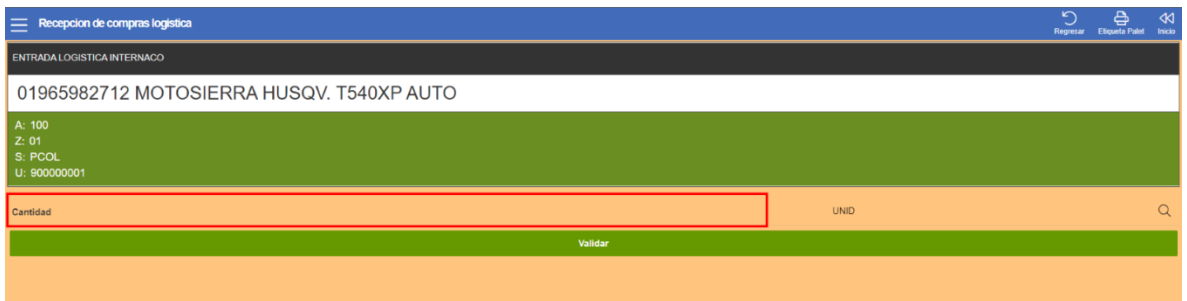

Al validar la cantidad anterior el programa mostrará al usuario la pantalla donde se debe seleccionar un palé existente o se debe proceder a crear un palé nuevo con el plugin "Nuevo Palé".

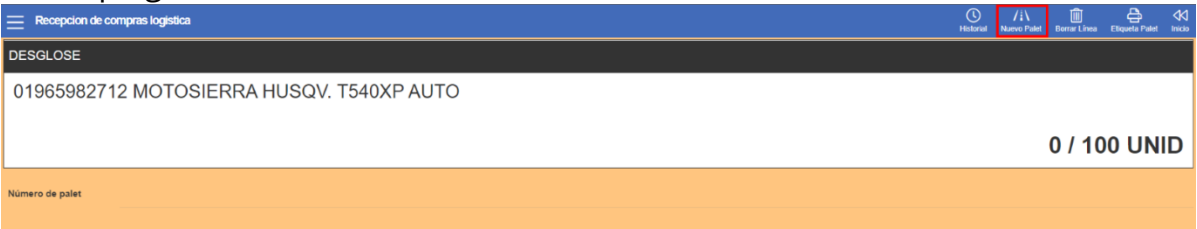

En esta pantalla el programa muestra más plugin:

- **Historial**: este plugin muestra una pantalla donde se pueden ver todos los artículos que se encuentren dados entrada total o parcialmente y en la pestaña "Palé" se muestran todos los palés creados hasta el momento dando la opción de poder eliminar los dos casos, la línea del artículo y el palé.
- **Borrar Línea**: al pulsar sobre este plugin el programa descarta los datos introducidos hasta el momento y redirige de nuevo al usuario a la pantalla de selección del artículo.
- **Etiqueta Palé**: al pulsar sobre este plugin el programa ejecutará el script y realizará la impresión de la etiqueta identificativa del palé.

Seguidamente el programa pedirá la cantidad de mercancía que el usuario va a dar entrada, el usuario debe introducir manualmente la cantidad y pulsar el botón de validar, en este programa el usuario podrá determinar la ubicación a asignar al artículo para la tarea de colocación, para esto existe un plugin en el menú superior de esta pantalla "Asignar Ubicación"

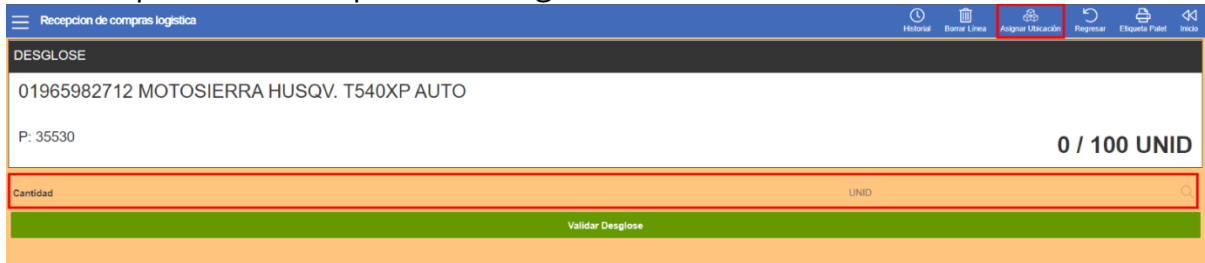

Al pulsar sobre este plugin el programa mostrará la siguiente pantalla:

# **An EDISA**

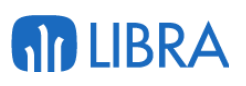

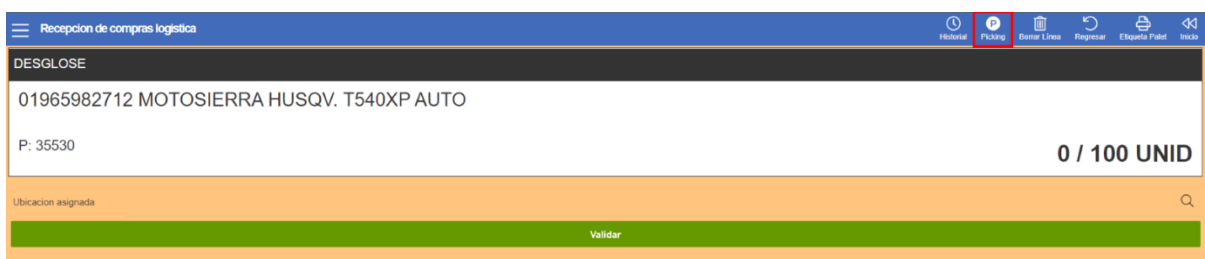

Para la introducción de la ubicación existen dos formas,

- 3. **Plugin Picking**: al pulsar sobre este plugin el programa asigna a la línea la ubicación de picking asociada al artículo.
- 4. **Introducirla en la caja de texto**: en este caso la ubicación que se debe introducir es una ubicación de reposición que sea válida para el artículo.

Por último, en esta ventana el usuario debe pinchar sobre al botón validar para terminar la asignación y se volverá a mostrar la pantalla donde se debe introducir la cantidad de desglose, en este punto si no se introduce la cantidad total que se ha indicado en pasos anteriores el programa continuará solicitando la introducción de un palé o su creación hasta igualar la cantidad introducida por el usuario.

Si el usuario quiere cerrar un palé debe pinchar en el plugin del menú superior '*Historial*'.

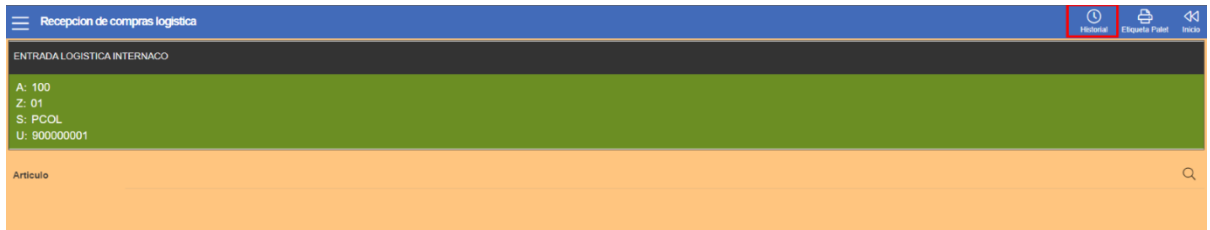

El programa abre una ventana donde tenemos un seleccionable con dos partes, '*Lineas Desglose*' y '*Palé*s'; en las Lineas Desglose el usuario puede ver las líneas preparadas pendientes de procesar, y desde aquí puede eliminarlas y en los Palés puede ver todos los palés, si pincha encima de uno de ellos va a poder eliminarlo, cerrarlo e imprimir la etiqueta del palé.

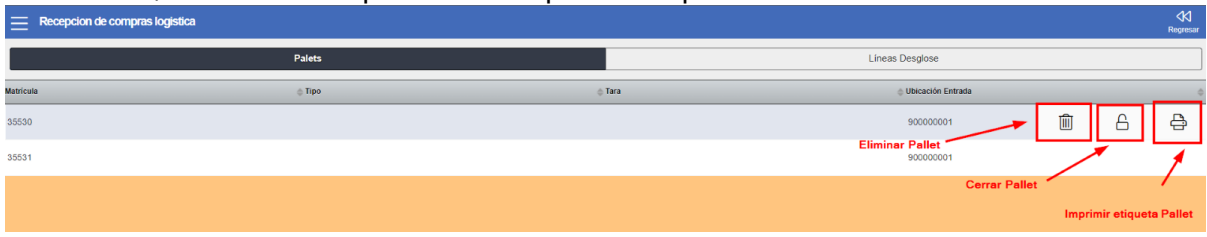

En este programa encontramos 3 plugin:

4. **Borrar palé**: Este plugin representado por una papelera elimina los registros del palé en la base de datos y devuelve los artículos asociados al palé a la realización de la entrada.

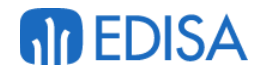

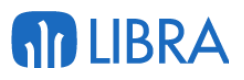

- 5. **Cerrar Palé**: Este plugin representado por un icono de un candado cambia el estatus del palé de M (Montaje) a C (Cerrado)
- 6. **Imprimir etiqueta**: Este plugin representado con un icono de una impresora, ejecuta el proceso de la impresión de la etiqueta del palé.

Una vez que el usuario tenga todos los palés cerrados si pincha en el disco rojo que aparece en la ventana principal todos los Palés y artículos se darán entrada en el almacén cambiando la situación a PCOl, esto está parametrizado a nivel del código de movimiento, al grabar el usuario pierde el acceso a los palés generados, en este momento se generan las respectivas tareas de colocación.

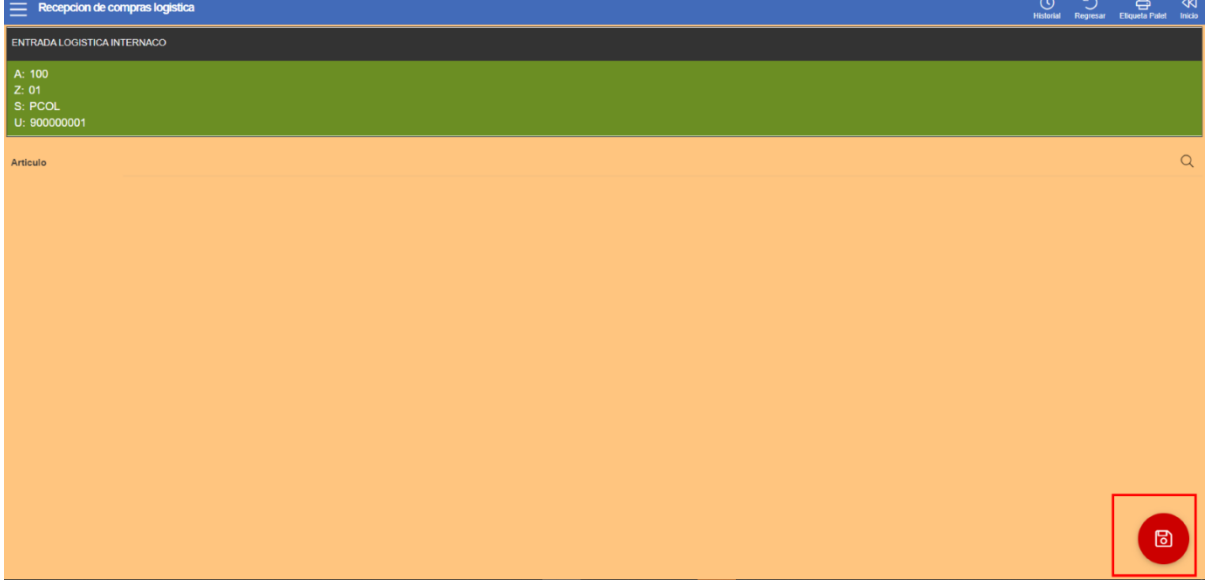

Al guardar los palés el programa mostrará la pantalla de inicio de nuevo, en este momento el usuario podrá cerrar y terminar la tarea o seguir con las entradas, para continuar el usuario debe pinchar en el botón validar, si desea cerrar la tarea el usuario deberá pinchar e el plugin del menú superior '*Cerra tarea*'

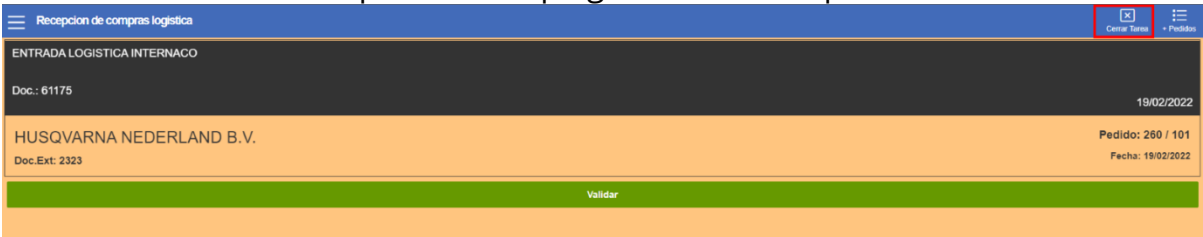

#### **3.2.4 Recepción Logística Directa**

Este tipo de entradas logísticas no crea palé y envía de forma directa la mercancía a la ubicación de picking o reposición sin pasar por situación de colocación.

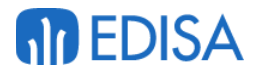

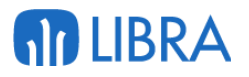

#### **3.2.4.1 Circuito de entradas.**

Si seleccionamos el código de movimiento de Recepción Logística SIN Colocación, el programa nos va a cubrir automáticamente el almacén y el centro contable, estos datos se cubren de manera automática ya que estos datos están parametrizados según el código de movimiento.

En el programa de "Códigos de movimientos" situado en la ruta **Logística-Almacenes/Maestros/Movimientos/Códigos de movimientos** s si el usuario filtra por el código de movimiento o por la descripción de la tarea puede ver que datos están parametrizados con el código de movimiento asignado a la tarea de entrada logística.

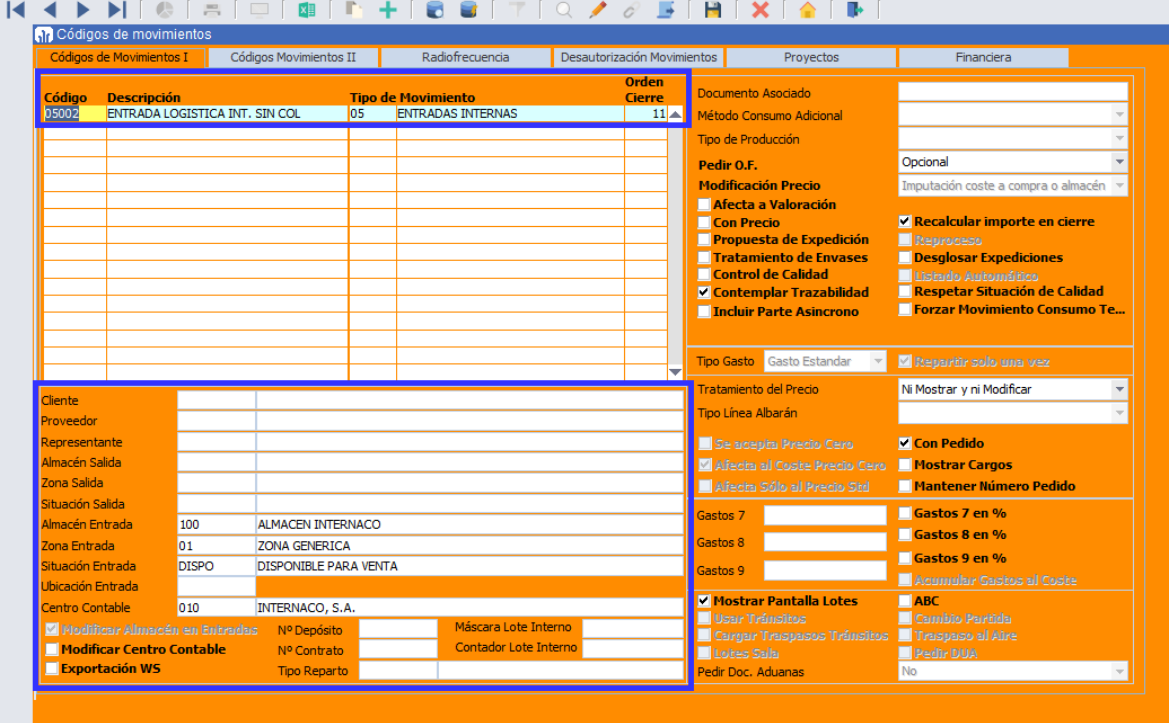

En este programa pinchando en la pestaña de "Radiofrecuencia" el usuario puede ver si este movimiento genera tareas de SGA.

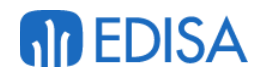

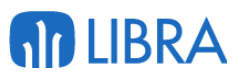

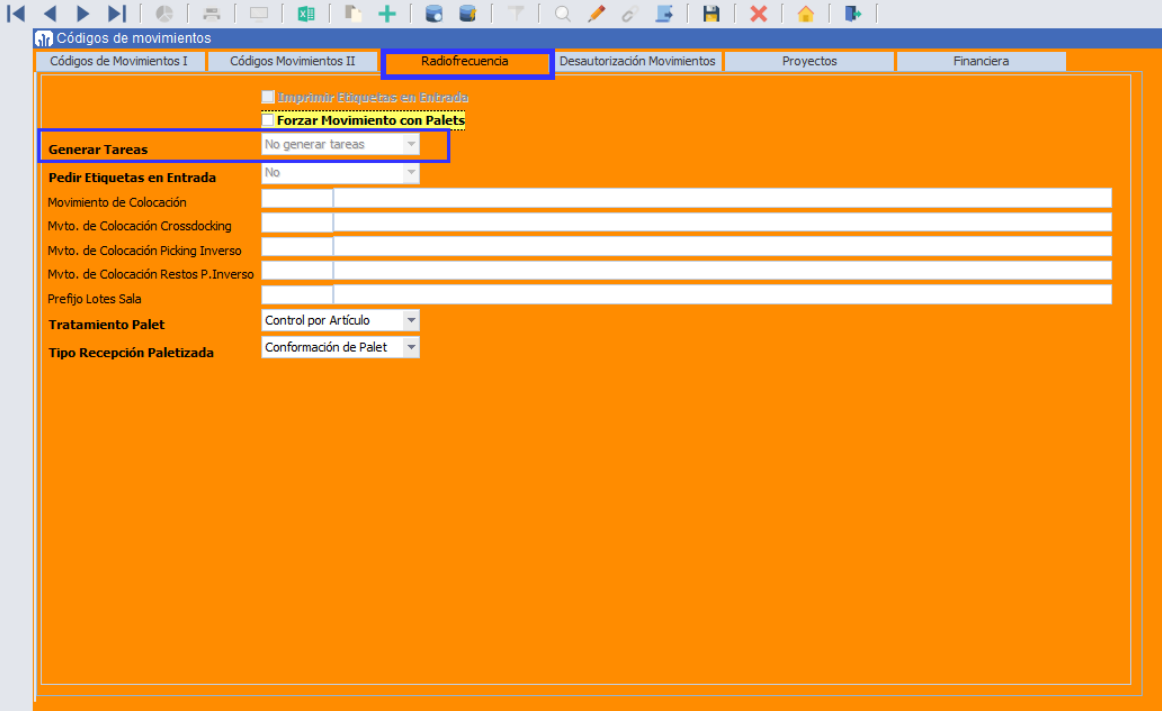

Al empezar una tarea de Entrada Logística los campos requeridos van a ser:

- Si se conoce el ID de pedido:
	- 1. **Documento interno**
	- 2. **Fecha**: este campo establece la fecha de entrada de la mercancía en el almacén
	- 3. **ID de pedido**: este campo es el identificador del pedido dentro del sistema
	- 4. **Albarán Prov.**: este campo identifica el envío completo.
	- 5. **Fecha Alb. Prov.**: fecha que marca el albarán remitido por el proveedor.
- Si no se conoce el ID de pedido:
	- 1. **Documento interno**
	- 2. **Fecha**: este campo establece la fecha de entrada de la mercancía en el almacén.
	- 3. **ID de pedido**: en este caso el usuario debe saltar este campo presionando el botón validar sin introducir datos.
	- 4. **Proveedor**: el usuario selecciona el proveedor del pedido.
	- 5. **Albarán Prov.**: identifica el envío completo.
	- 6. **Fecha Alb. Prov.**: fecha que marca el albarán remitido por el proveedor.
	- 7. **Tipo pedido**
	- 8. **ID de Pedido:** en esta casuística en la lista desplegable se muestran todos los pedidos abiertos del mismo proveedor y la misma organización comercial.

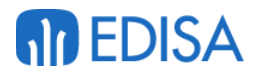

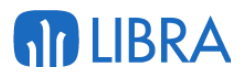

Si el tipo de pedido de compra tiene parametrizado el Expediente (PEDIR\_EXPEDIENTE) como *Obligatorio* u *Opcional*, el sistema nos solicitará el número de expediente en esta pantalla, no siendo obligatorio introducirlo si se ha indicado *Opcional*. En caso de tener parametrizado *Oculto* no se mostrará.

El campo de numero albarán del Proveedor es muy **importante** de introducirlo de forma correcta, ya que este campo va a identificar el envío general, siempre que estemos realizando un albarán logístico, ya que en una entrada logística pueden existir más de una máquina realizando la tarea de manera simultánea y este número será el que indica que están realizando la misma entrada.

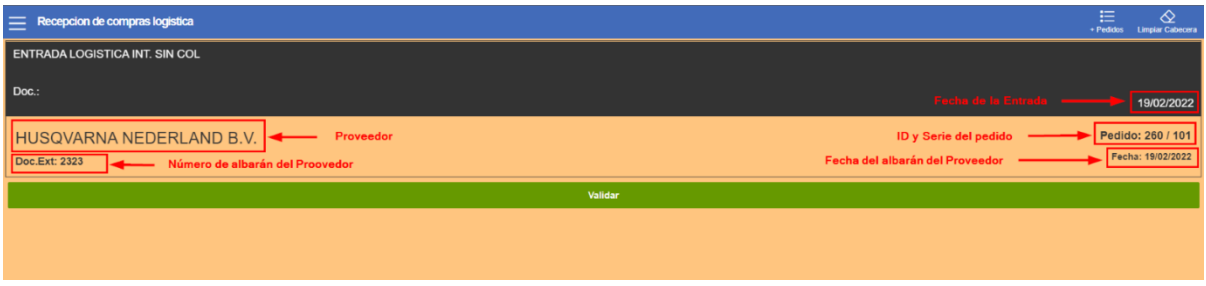

En el menú superior encontramos dos plugin:

- 1. El plugin de "*+Pedidos"* sirve para añadir otros pedidos a esta entrada.
- 2. El plugin de "*Limpiar Cabecera"* sirve para eliminar los datos que el operario acaba de introducir y volver a iniciar el proceso.

Si todos los datos son correctos el usuario pincha en al botón verde '*Validar*' para crear la tarea de entrada de pedidos e iniciarla.

Si el Usuario comienza con la entrada, pero decide que debe anular la tarea si en la primera pantalla debe dar al plugin de cerrar y pulsar el plugin de "Anular Tarea", solo se puede anular una tarea si no se ha preparado ninguna línea.

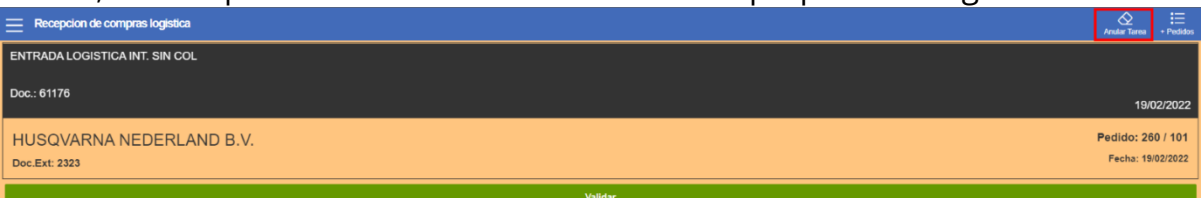

La primera pantalla que el programa muestra al usuario es la introducción del artículo, el cual se puede introducir manualmente o seleccionarlo de la lista desplegable que se abre al pinchar sobre la lupa estas opciones se realizan de la siguiente manera:

1. SI el usuario pincha sobre la lupa el programa mostrará una ventana emergente donde se mostrarán todos los artículos que se hayan introducido en el pedido de compras además de una serie de datos útiles a la hora de realizar la entrada.

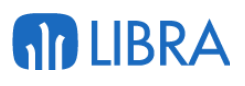

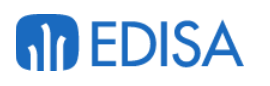

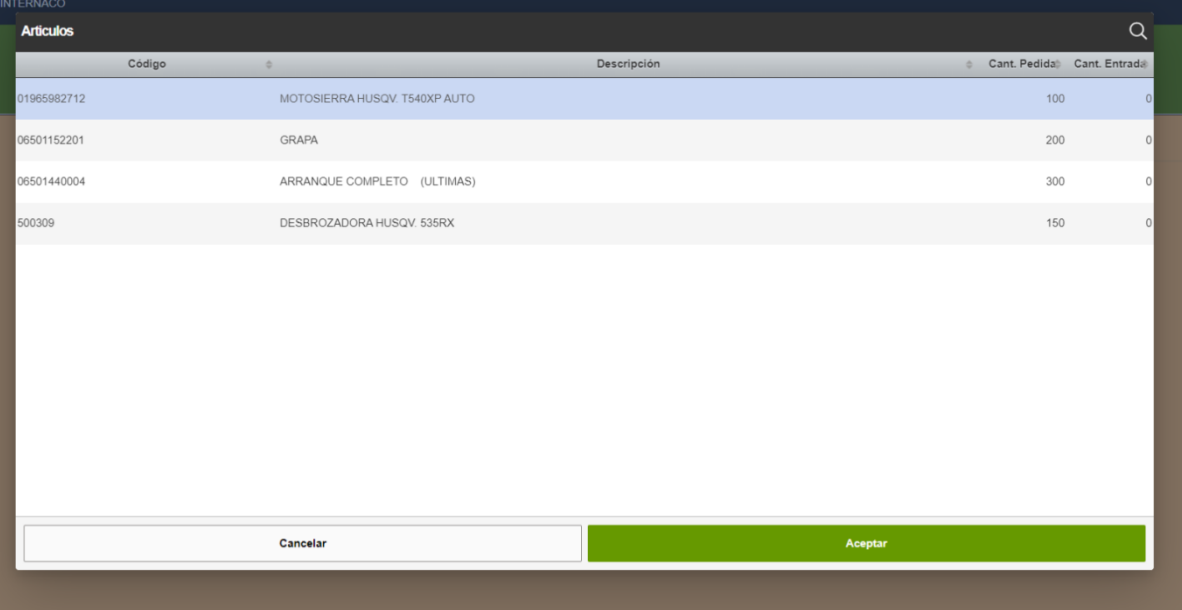

En esta ventana emergente se muestran diferentes datos por cada línea de entrada, los datos mostrados por cada línea son la referencia del artículo, la descripción del artículo , la cantidad que se ha establecido en el pedido de compras (cantidad pedida) y la cantidad que se lleva dada entrada

2. Como segunda opción el usuario puede introducir la referencia manualmente o leer el código de barras asociado a este artículo en la caja de texto Artículo.

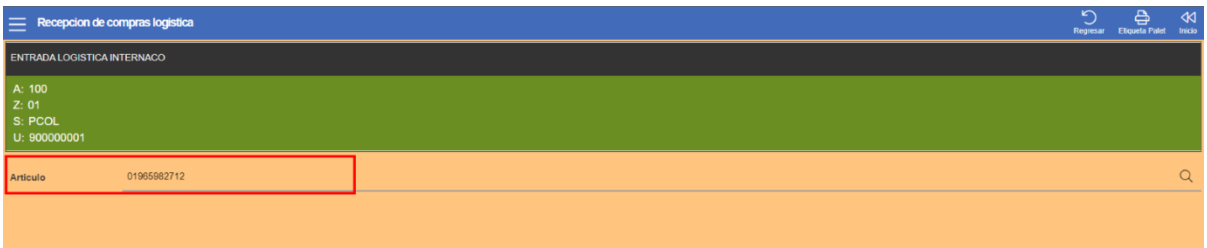

En la siguiente pantalla el programa solicita al usuario la selección de la ubicación de entrada, para seleccionar la ubicación el usuario tiene dos opciones:

- 1. Leer la ubicación: si el usuario lee la ubicación o la introduce de manera manual el programa comprobará si la ubicación introducida es correcta.
- 2. Plugin picking: si el usuario pulsa el plugin de "Picking" el programa de manera automática obtiene la ubicación de picking de ese artículo y la selecciona como ubicación de entrada.

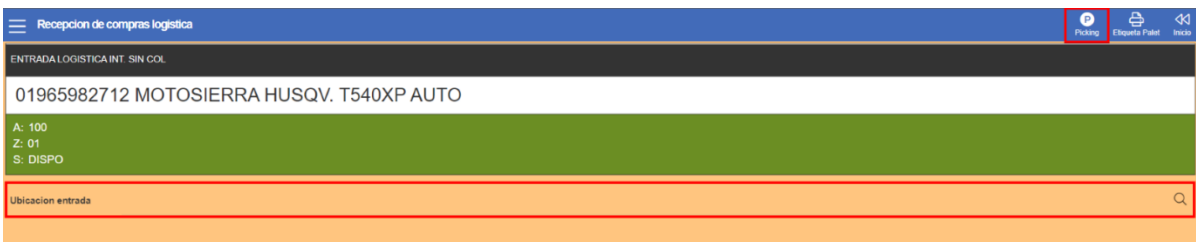

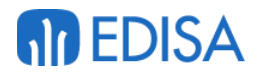

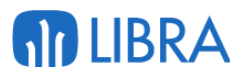

Al introducir la ubicación de entrada el programa pasa a la siguiente pantalla donde solicita la cantidad de mercancía a la que se le va a dar entrada, la cual debe introducirla el usuario de manera manual en la caja de texto.

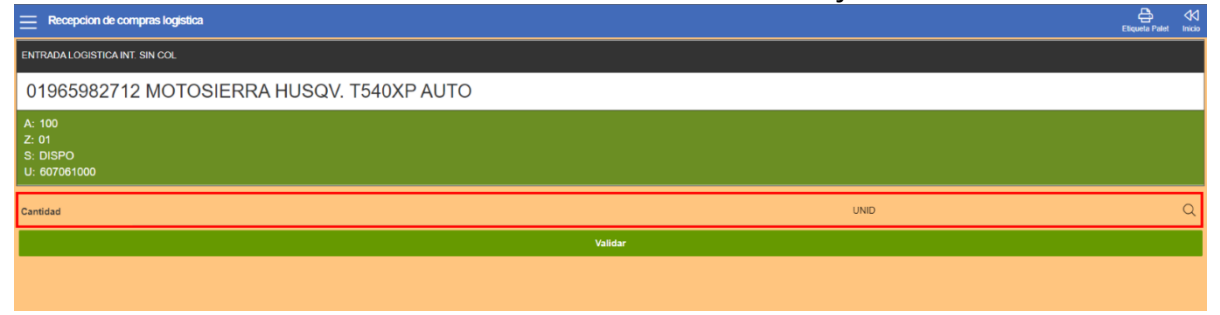

Si el usuario desea eliminar alguna entrada debe realizarlo en el botón "Historial" del menú superior.

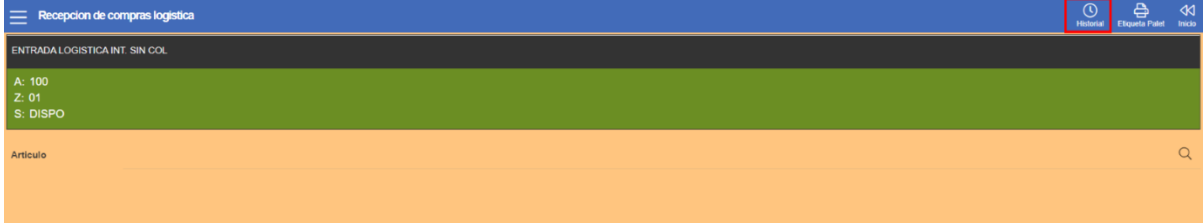

Al pulsar sobre este botón el programa mostrará la siguiente pantalla donde el usuario podrá ver todas las líneas dadas entrada y eliminarlas de manera individual.

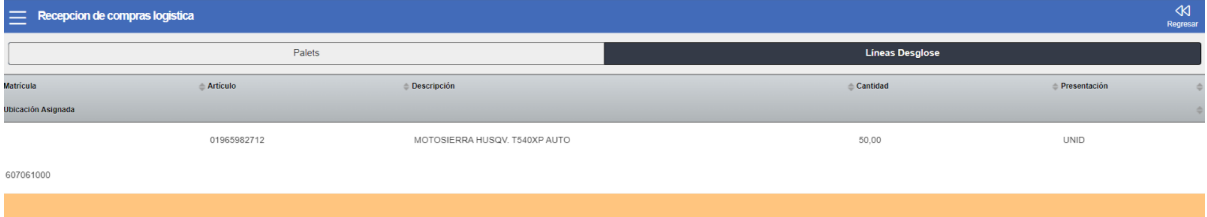

Para eliminar una línea el usuario debe pinchar sobre esta, al pulsar aparecerá un plugin "Eliminar" al pulsar sobre este automáticamente la línea se eliminará

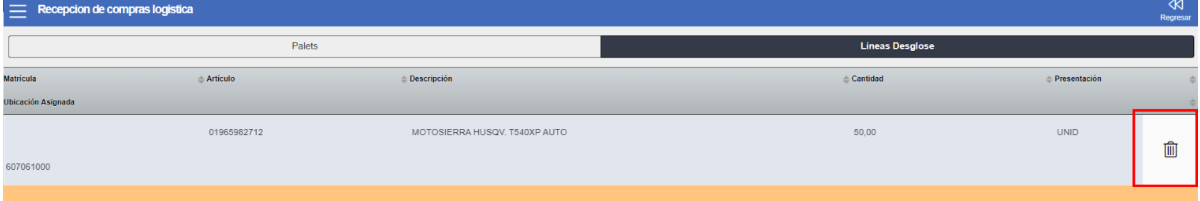

Por último, si el usuario desea guardar las líneas y ejecutar el movimiento de añadir stock debe pulsar sobre el botón rojo que aparece en la esquina inferior derecha, el pulsar sobre este botón el programa introducirá en stock todas las líneas preparadas en la tarea.

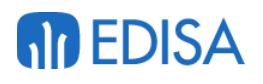

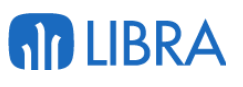

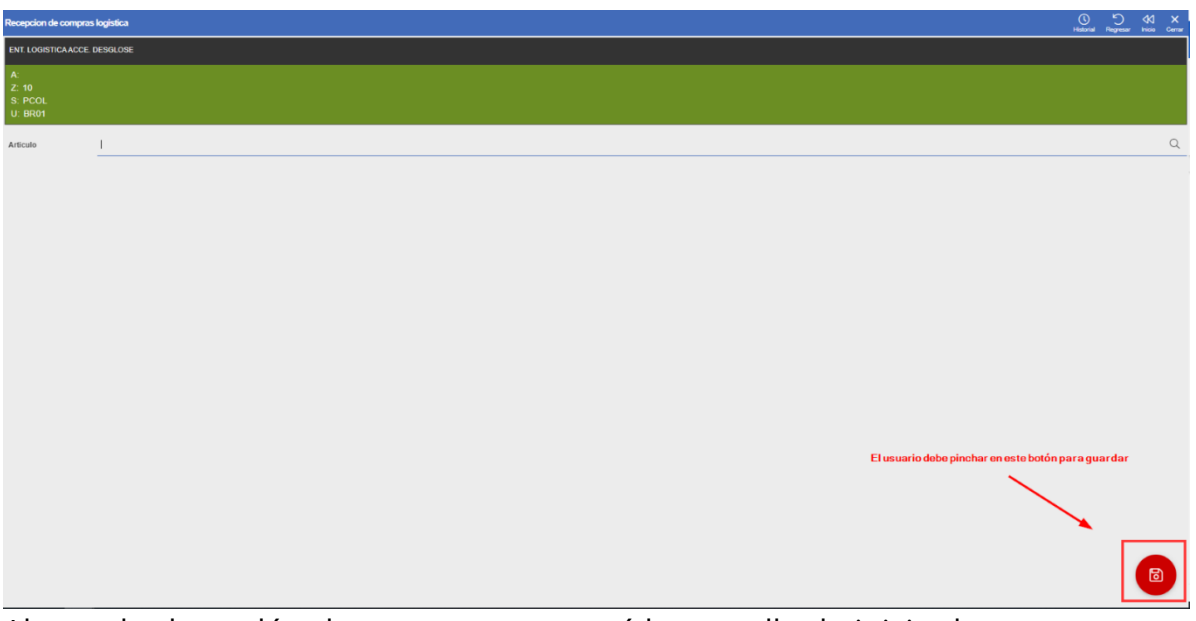

Al guardar los palés el programa mostrará la pantalla de inicio de nuevo, en este momento el usuario podrá cerrar y terminar la tarea o seguir con las entradas, para continuar el usuario debe pinchar en el botón validar, si desea cerrar la tarea el usuario deberá pinchar e el plugin del menú superior '*Cerra tarea*'

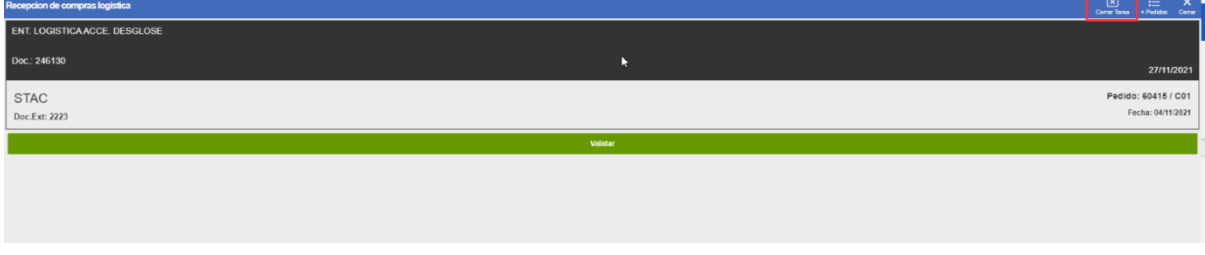

La siguiente tarea que llevar a cabo si el usuario ha seleccionado la Entrada Logística con Colocación será la tarea de colocación (tarea 02).

# 4 Circuito de Colocación

## 4.1 Creación tarea de colocación

Las tareas de colocación nacen de las entradas logísticas, cada palé monoartículo creado en las entradas corresponde a un bulto de colocación y cada línea de un palé multiartículo corresponde a un bulto relacionados por la matrícula del palé.

La ubicación en las tareas de colocación está fijada por la parametrización del artículo

### **4.1.1 Permisos usuarios**

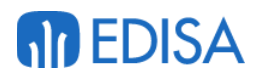

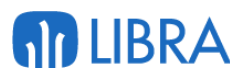

Existen dos casuísticas en las tareas de colocación que son parametrizables a nivel de usuarios, estas casuísticas son permitir modificar cantidades y cambiar la ubicación.

- Modificar las cantidades: si esta parametrización está activada el usuario podrá decidir cuanto de la cantidad total va a colocar en esa ubicación
- Cambiar la ubicación: si esta parametrización está activada el usuario puede decidir la ubicación donde se va a colocar la mercancía.

Para parametrizar estos campos el usuario debe entrar al programa Permisos Usuario Perfil situado en la ruta **Radiofrecuencia/Maestros/ Permisos Usuario Perfil** en este programa el operario debe pinchar sobre el usuario que se desea parametrizar, para activar estos campos solo debe marcar los checkbox correspondientes y guardar en el plugin habitual.

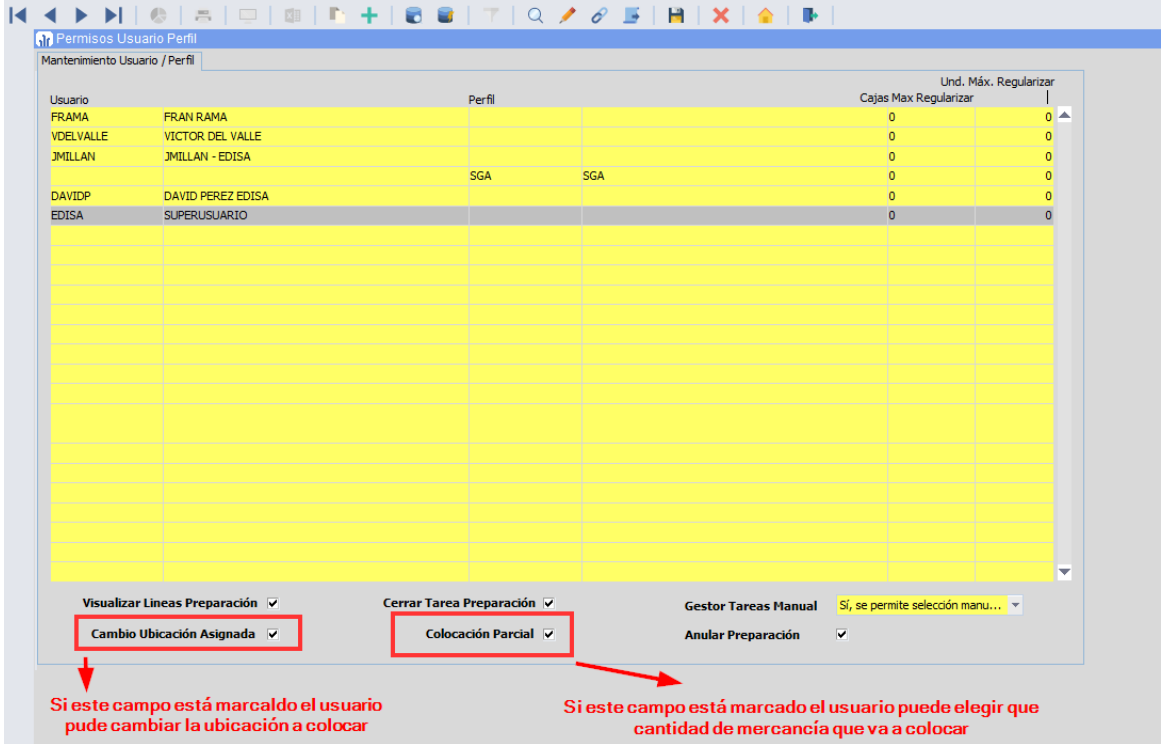

# 4.2 Realización tarea de colocación

### **4.2.1 Selección de tarea**

Para seleccionar una tarea de colocación el usuario debe ir al programa "Tareas" de la movilidad, este programa está situado en la ruta **SGA/Tareas,** al estar situado en este programa debe pinchar sobre la pestaña COLOCACION, en esta pestaña el usuario puede ver todas las tareas de colocación a las que tiene acceso.

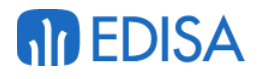

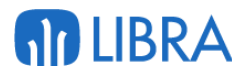

Para seleccionar una tarea el usuario cuenta con dos formas de hacerlo, pinchar sobre esta o buscarla introduciendo el número de palé, leyendo la etiqueta del palé, el código del artículo o leyendo el código EAN del artículo, estos datos se introducen en el campo lectura situado en la parte superior de la pantalla.

Si se selecciona un palé el programa bloqueará todas las tareas que estén asociadas a ese palé asignándolas a la máquina del usuario, en el caso de que solo exista una tarea/bulto de ese palé el programa inicia directamente la colocación.

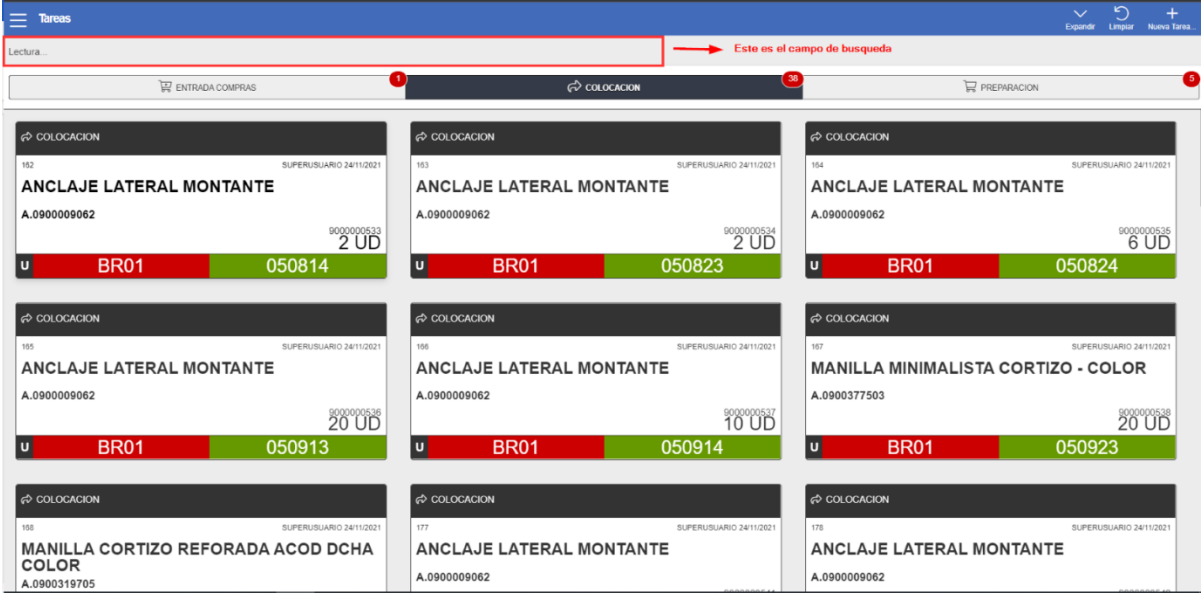

## **4.2.2 Tarea de colocación**

Al tener seleccionada una tarea el programa mostrará una pantalla donde podemos observar los datos de cabecera como la tarea el artículo el palé, la ubicación o la cantidad.

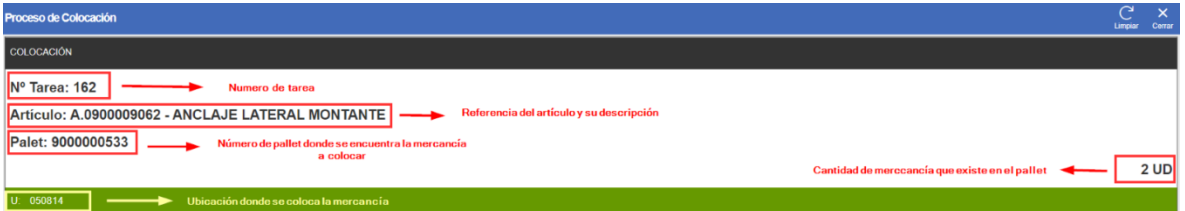

El primer dato que nos solicita el programa es la ubicación, el usuario puede introducirla a mano o leer el código de la ubicación en caso de que exista.

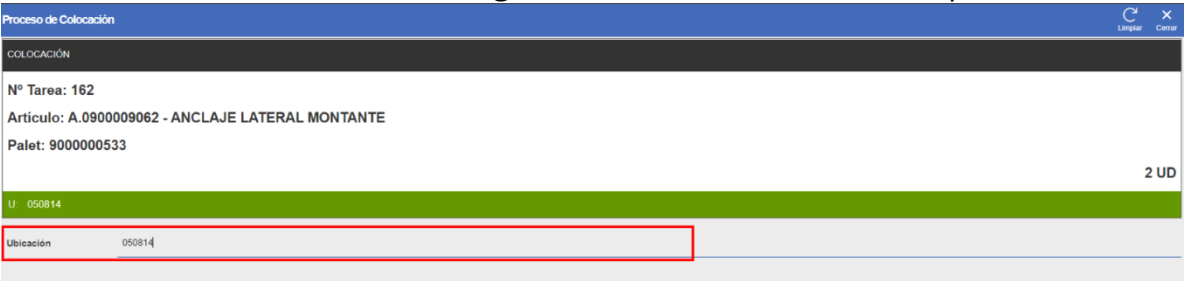

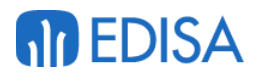

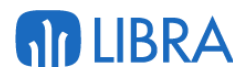

En caso de que el usuario no pueda modificar la cantidad el proceso de colocación habría terminado en este punto y la mercancía ya estaría colocada en su ubicación.

En caso de que el usuario pueda seleccionar la cantidad de mercancía que va a colocar el programa muestra una siguiente ventana donde se puede modificar la cantidad de mercancía a colocar y su presentación, al tener seleccionada la cantidad el paso a seguir es presionar el botón de validar.

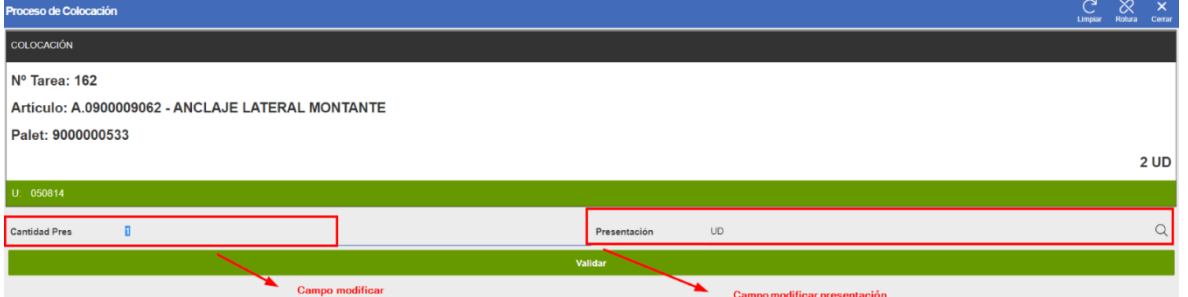

SI la cantidad fuese igual a la total del bulto el programa finalizaría la colocación, en caso de no corresponder a la cantidad total el programa solicita un nuevo número de palé que el usuario puede introducir a mano o crearlo de manera automática pinchando en el plugin de "Nuevo palé"

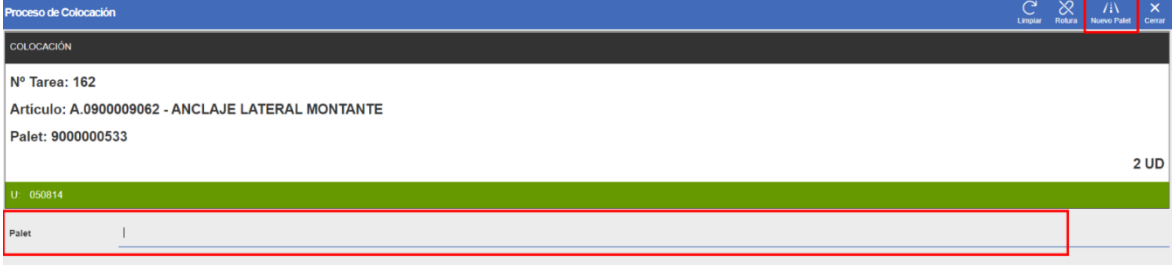

Si el usuario pincha sobre el plugin de "Nuevo palé" ,el siguiente campo a introducir solo será pedido si se encuentra parametrizado a nivel de tarea en el programa **Zonas/pasillos/máquinas**, se debe tener activo el checkbox "Gestión tipo Palé"

# **M** EDISA

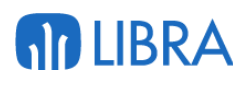

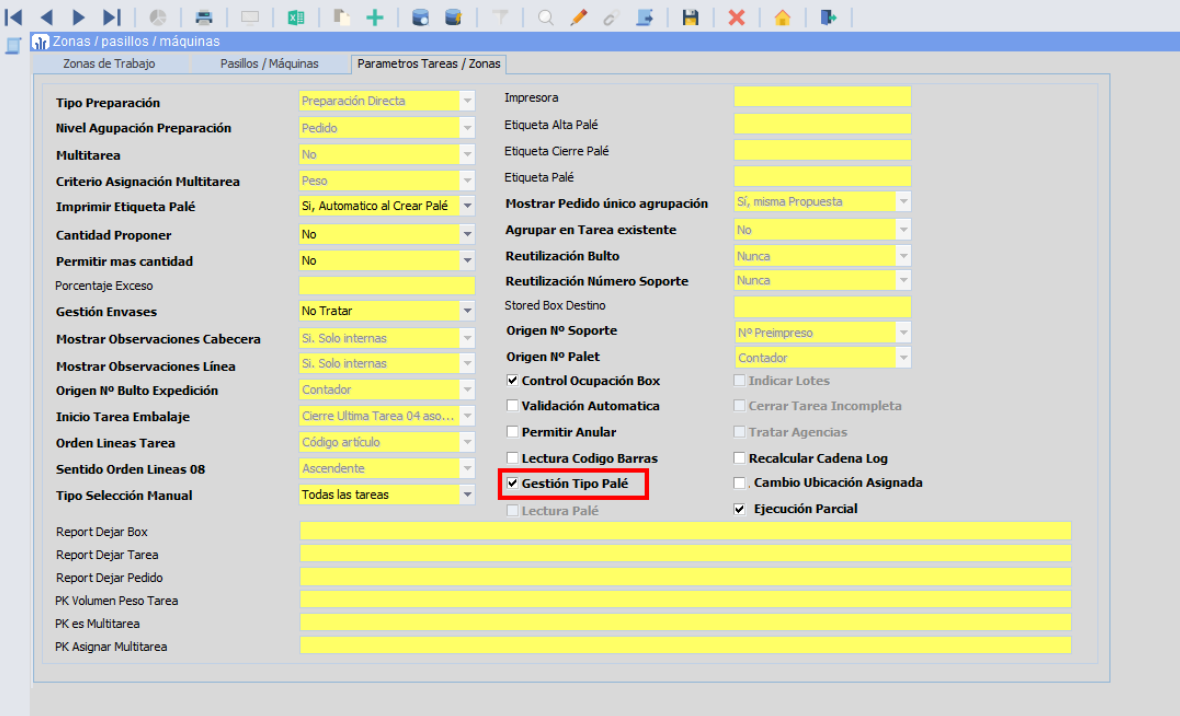

Si este campo se encuentra parametrizado, el programa mostrará otra ventana donde el usuario tendrá que seleccionar el tipo de palé y su tara, el tipo de palé debe seleccionarlo de la lista desplegable que se muestra y la tara introducirla a mano, el nuevo palé se crea con status A (montaje finalizado).

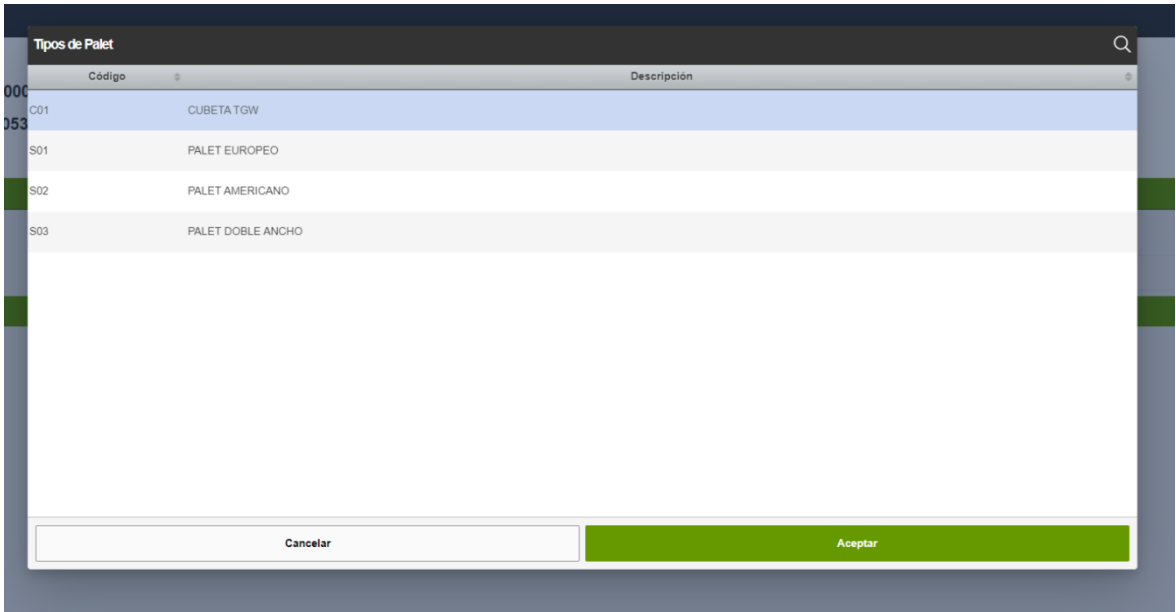

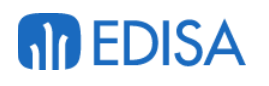

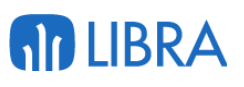

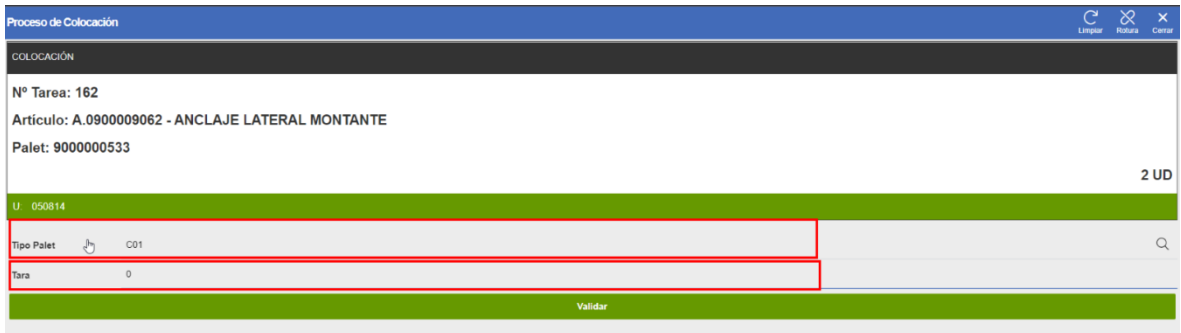

Al validar estos campos el programa finalizará el proceso de colocación y volverá a mostrar la pantalla inicial donde el usuario podrá volver a seleccionar otra tarea.

# 5 Circuito de Preparación

# 5.1 Entrada de pedidos

Los pedidos de ventas comprenden una fase inicial, la elaboración de un pedido de venta e inclusión en una hoja de preparación.

#### **5.1.1 Pedidos de ventas**

Desde el programa de pedidos de ventas que podemos encontrar en la ruta **Ventas-Distribución/Proceso de pedidos/Entrada de pedidos** el usuario podrá crear un pedido de ventas, para ello el usuario debe cubrir una serie de datos, seleccionando la organización comercial, e almacén pedido y entrega, el tipo de pedido, le centro contable y el cliente, dos campos a tener en cuenta en esta ventana son:

- **Servir completo:** este checkbox dará la información al programa para que solo se puede ejecutar la tarea de preparación si existe stock suficiente para cubrir todas las líneas.
- **Agrupar Pedido**: este checkbox determina si el pedido introducido puede asociarse a otros pedidos para el mismo cliente o tiene que ser un pedido individual.

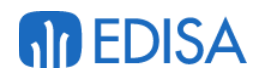

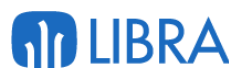

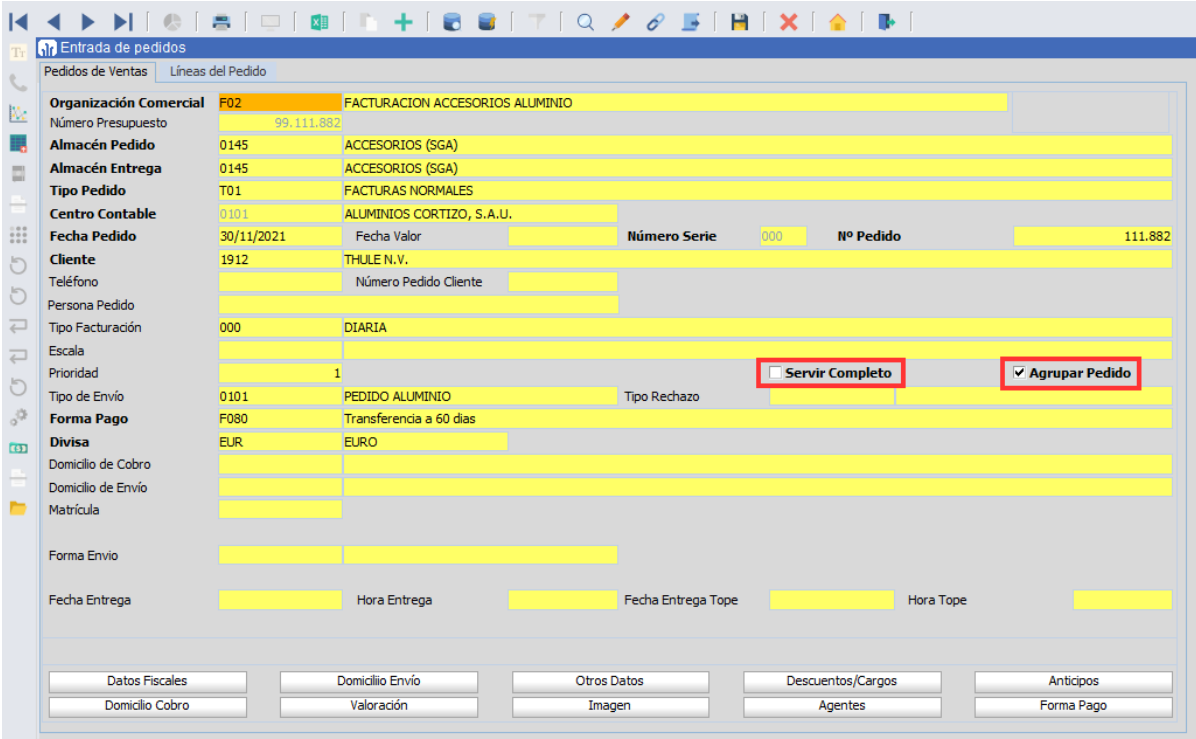

Seguidamente en la segunda pestaña "Líneas del Pedido" el usuario procederá a la inserción de las líneas del pedido especificando el artículo y su cantidad, en algunos casos será necesaria la selección de la presentación del artículo, para hacer el cálculo de la cantidad a separar, además el usuario debe cubrir al campo de fecha de entrega.

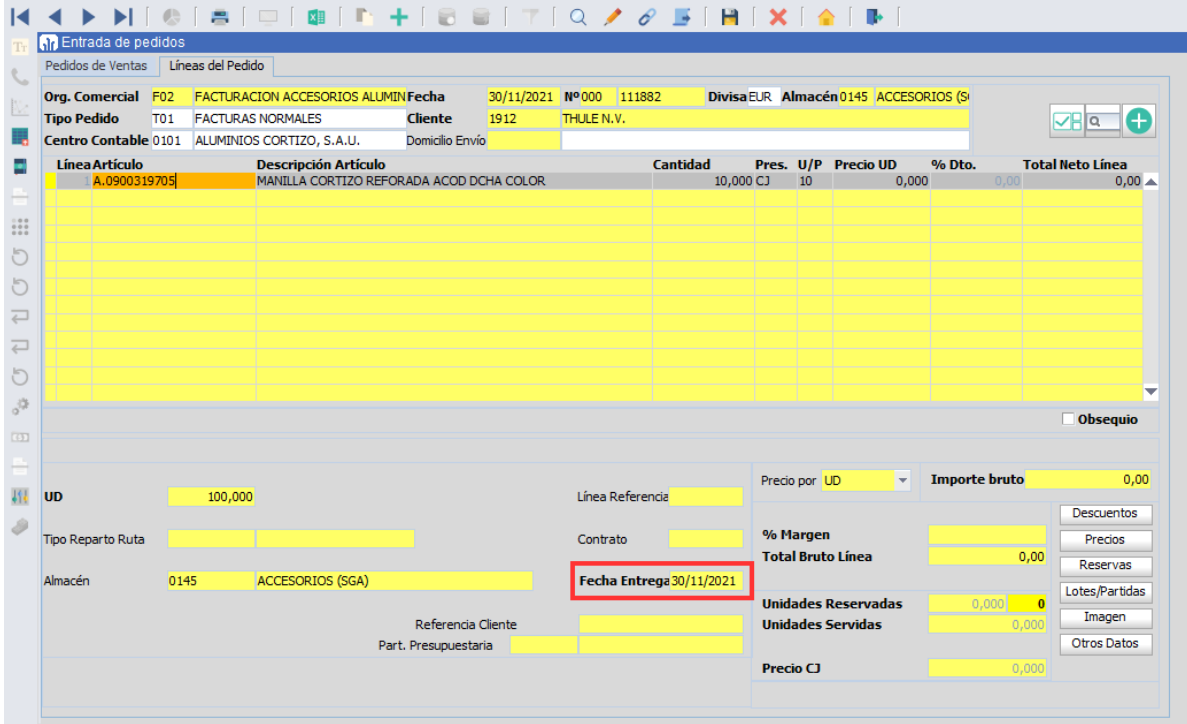

Para finalizar se guarda utilizando el plugin de guardar habitual, situado en el menú superior siendo el 4º empezando por la derecha.

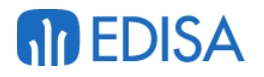

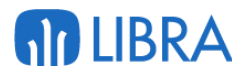

### **5.1.2 Creación hojas de Preparación**

El programa Creación hojas preparación situado en la ruta **Ventas-Distribución/Proceso logística/Hojas de preparación/Creación hojas de preparación** ofrece al usuario la asignación a una hoja de preparación diversos pedidos.

En la primera ventana el usuario debe introducir una serie de datos para el filtrado, el campo obligatorio es la serie Hoja Preparación, el cual se autocompleta al cubrir el campo Organización Comercial, además de estos datos el programa da la posibilidad de filtrar por cualquier campo de los disponibles en esta ventana para acotar los resultados de la consulta.

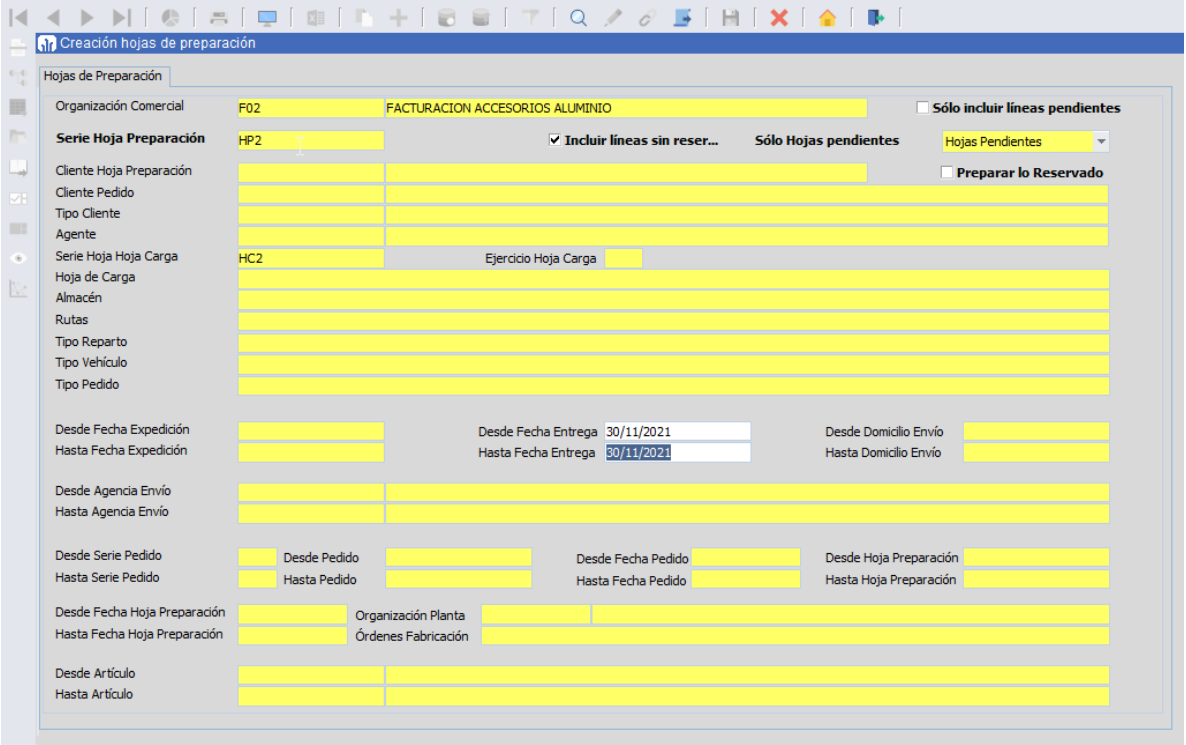

Para obtener los datos de la consulta el usuario debe pinchar sobre el plugin del menú superior que tiene como icono una pantalla, al pinchar sobre este plugin el programa mostrara otra ventana donde aparecerán las líneas de los diferentes pedidos para su selección y asignación a una hoja.

Para la creación de una hoja de preparación se deben seguir los siguientes pasos:

- 1. Seleccionar las líneas requeridas a introducir en la hoja de carga.
- 2. Pinchar sobre el botón de "Agregar pedido" o "Agregar Pedido a Nueva HP", el primero de estos se utiliza para la inserción de esas líneas a una hoja de preparación ya creada y que se encuentre abierta, el segundo botón mencionado se utiliza para la inserción de estas líneas en una nueva hoja de preparación.
- 3. En la parte inferior izquierda el programa creará una línea que identifica la hoja de preparación, en esta línea el usuario debe cubrir la Fecha Carga y además el

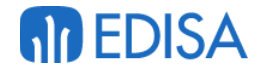

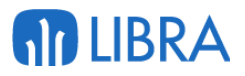

usuario debe introducir el box de destino, este campo se debe cubrir en el campo Box situado en la equina inferior izquierda

4. Al tener estos campos cubiertos debemos seleccionar esta línea y pinchar en el botón "Validar HP"

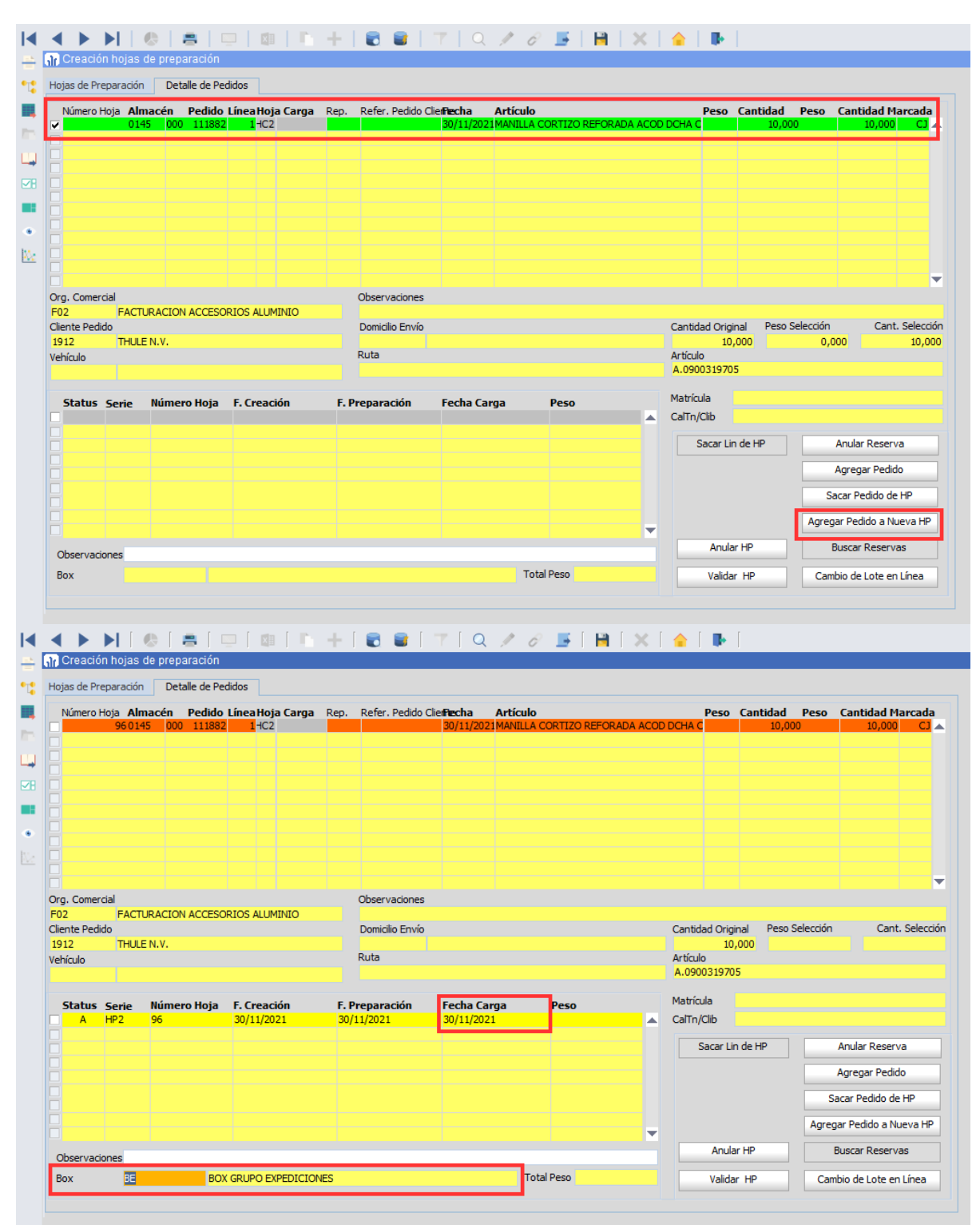

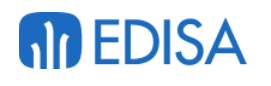

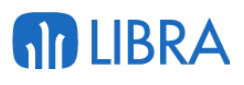

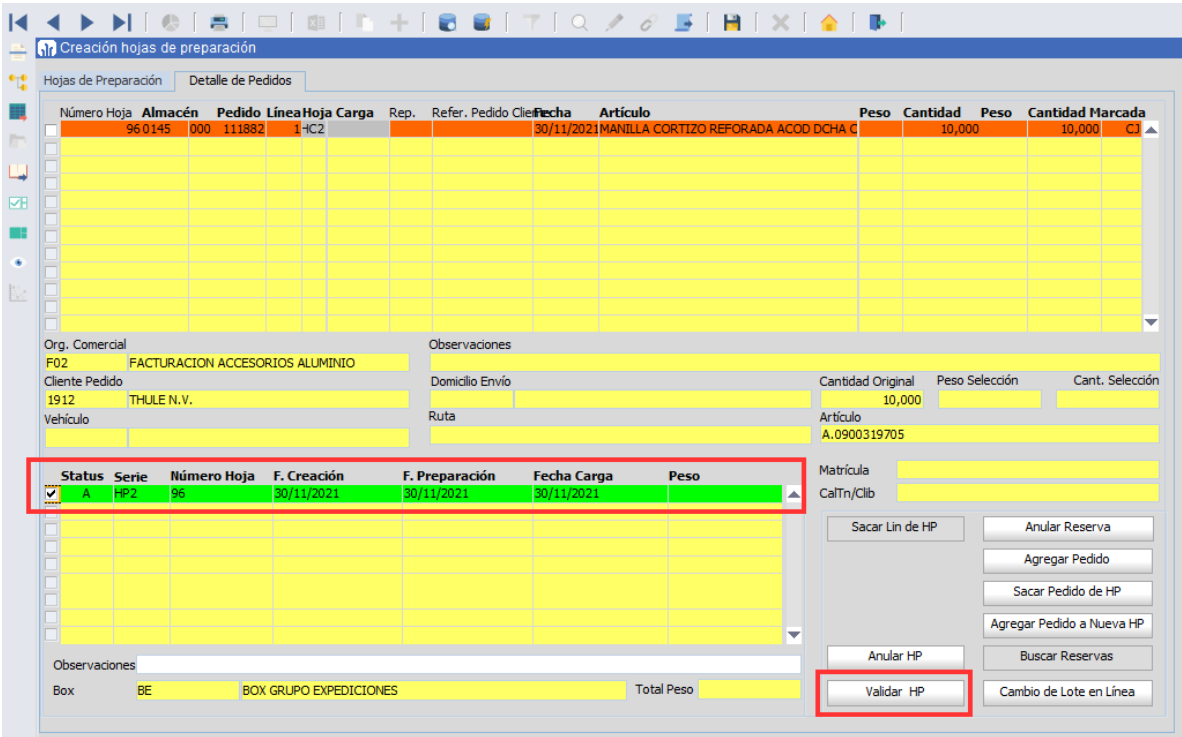

El último paso de este proceso es el guardado, utilizando el plugin del menú superior habitual, al tener finalizados estos pasos se habrán generado las tareas de preparación

## **5.1.3 Control y asignación de tareas**

El programa Control Tareas Int situado en la ruta **Radiofrecuencia/Maestros/Control de tareas Int** ofrece el usuario el control sobre las tareas generadas en el SGA, la asignación de una tarea a un usuario especifico, la asignación de un box y el desbloqueo de una tarea

#### **5.1.3.1 Asignación de un Box**

Para asignar un box de destino a una tarea manualmente el usuario debe colocarse sobre la tarea que desee y pinchar sobre el plugin de asignar box que se encuentra en el menú lateral izquierdo que tiene una representación de una caja, al pinchar en este plugin el programa abre una ventana emergente, en esta introducimos el box y validamos en el botón naranja con una check

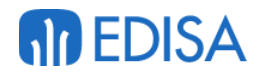

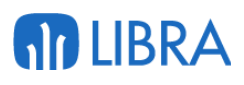

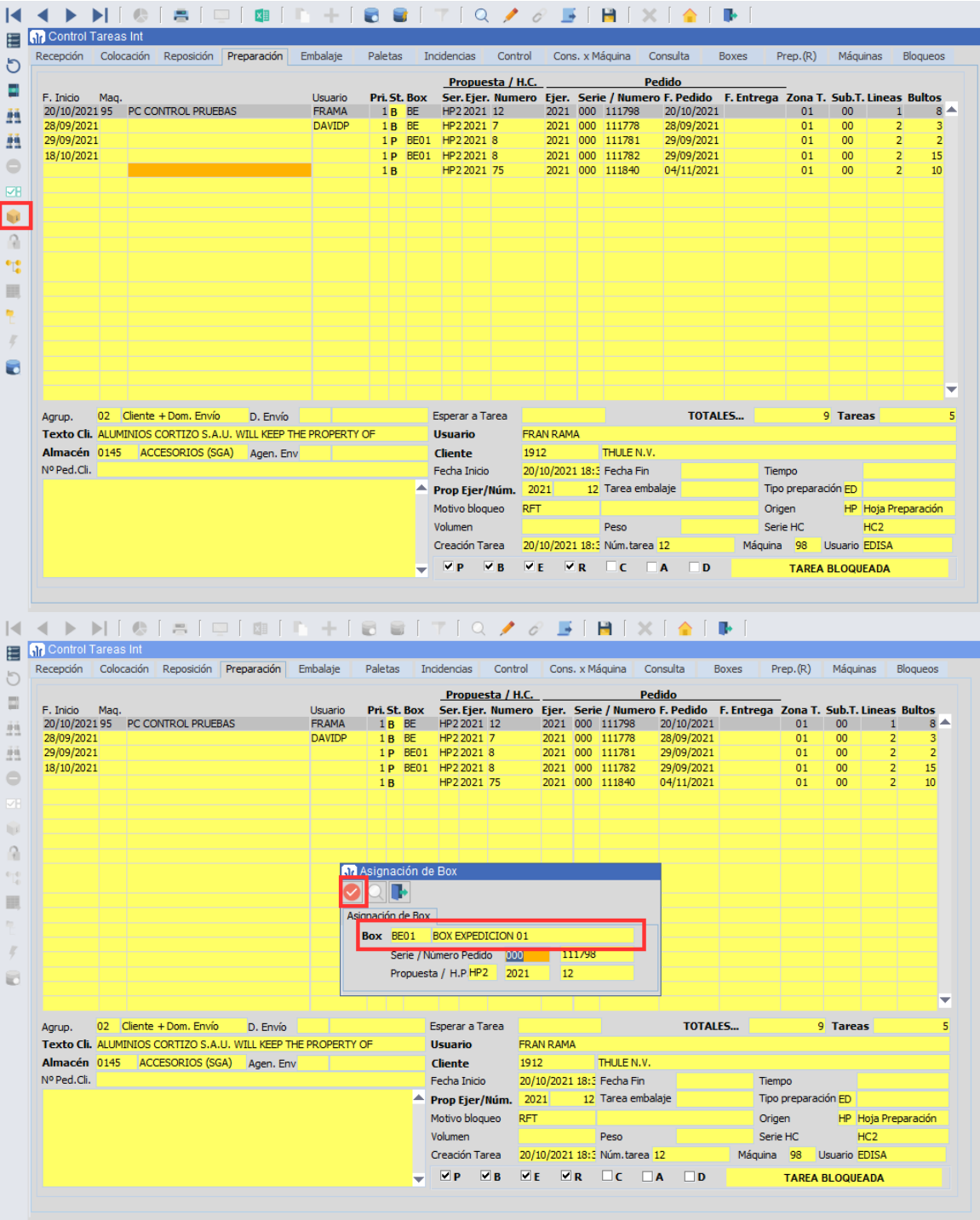

#### **5.1.3.2 Desbloquear una tarea**

Para desbloquear una tarea el usuario debe pinchar sobre el plugin "Bloquear/Desbloquear" situado en el menú lateral, este plugin tiene un icono de cuadrados verdes con una check verde.

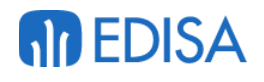

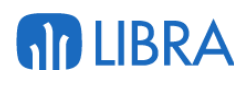

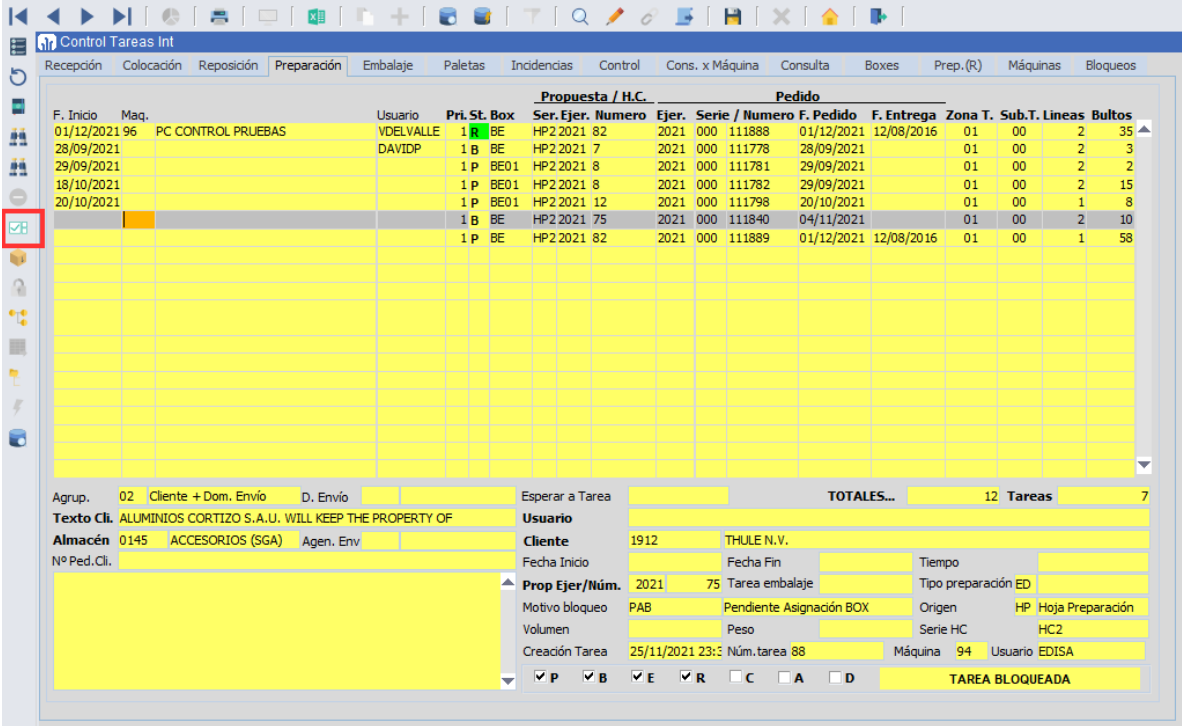

Al pinchar sobre ese plugin el programa abrirá una ventana emergente, donde el usuario puede filtrar por diversos campos como la serie y numero de pedido, el almacén, la zona de trabajo o el cliente, un campo obligatorio a la hora de desbloquear una tarea es la acción, que para este caso se debe seleccionar de la lista desplegable 'desbloquear', después de haber filtrado por los campos requeridos para acotar la búsqueda el usuario debe pulsar sobre el plugin "Consultar" del menú superior de esta ventana que tiene como icono una pantalla, esto mostrará una serie de líneas que el usuario debe seleccionar

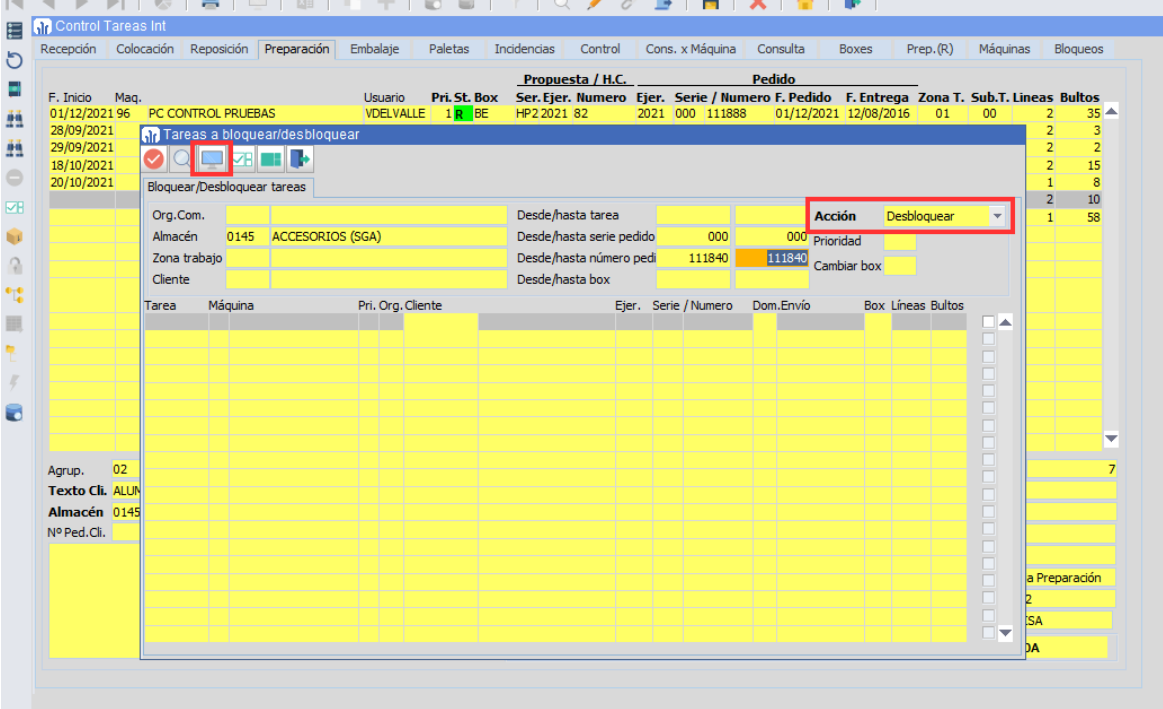

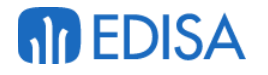

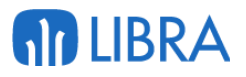

Al tener la tarea seleccionada el usuario debe pinchar sobre el botón de Validar situado en el menú superior que tiene como icono un círculo naranja con una check blanca.

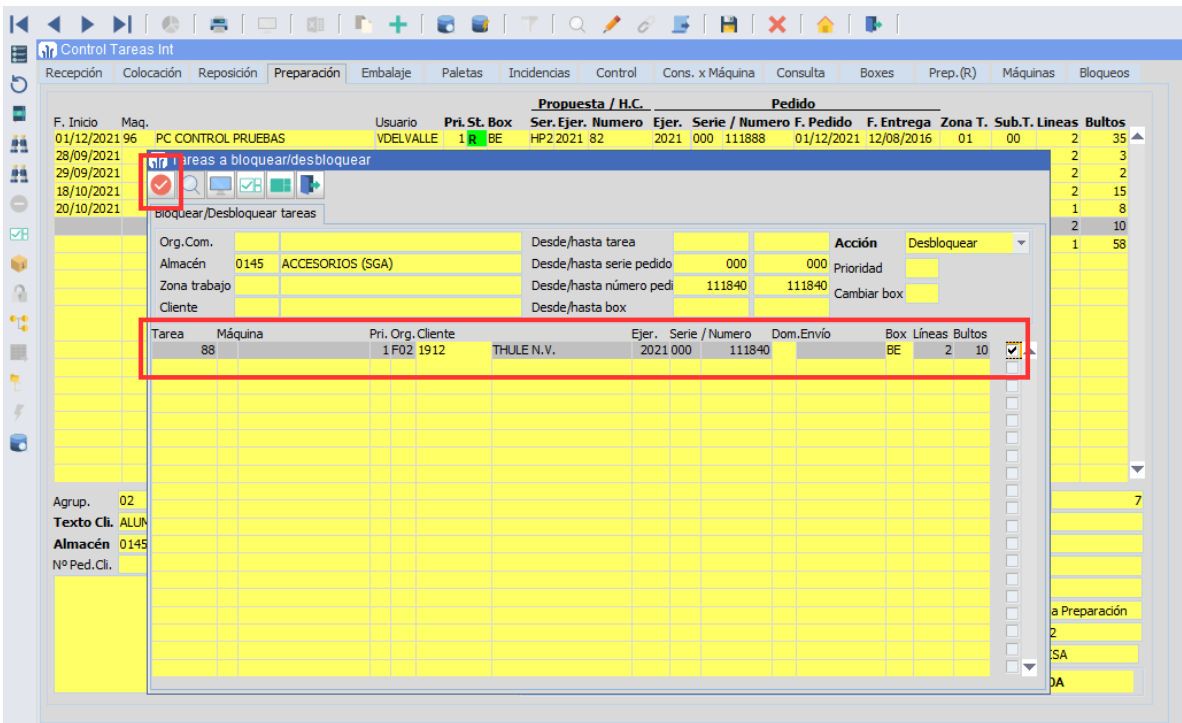

Con estos pasos la tarea ya estaría desbloqueada y solo queda guardar en el plugin habitual.

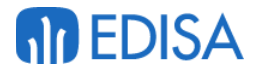

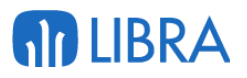

#### **5.1.3.3 Asignar tarea**

Desde este programa se puede asignar una tarea a una maquina concreta, para esto el usuario debe seleccionar la tarea e introducir el número de máquina en el campo Maq.

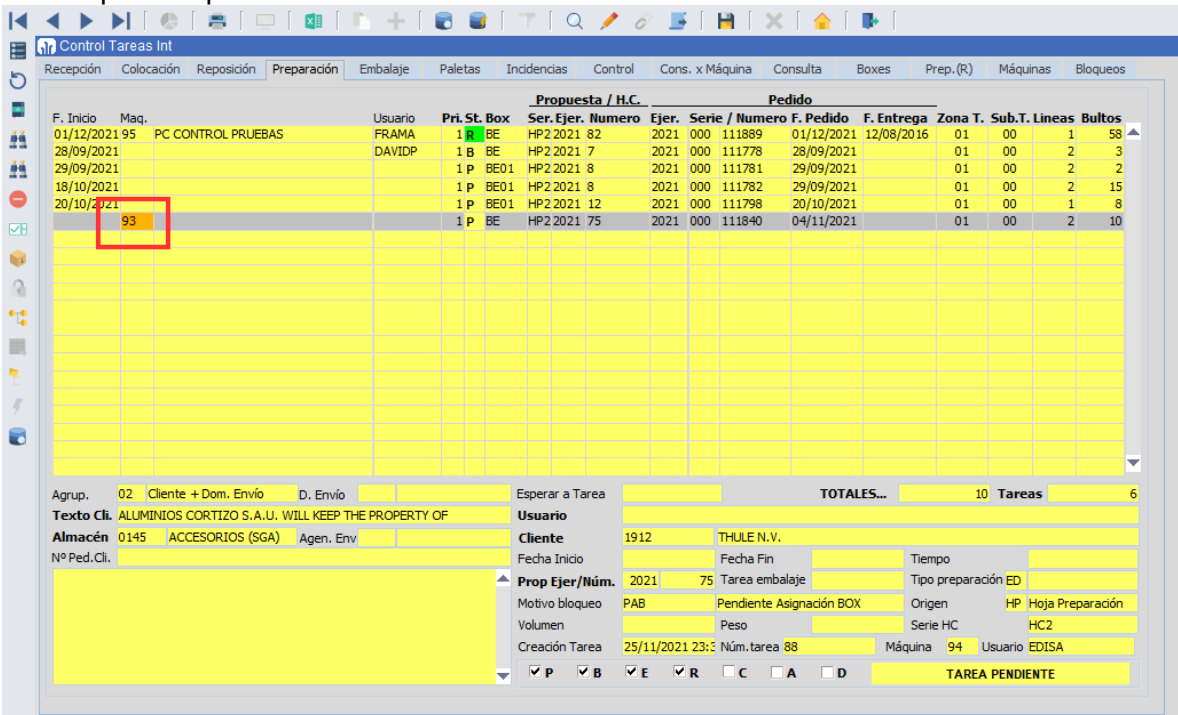

Como último paso el usuario debe guardar los cambios en el botón habitual.

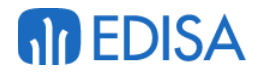

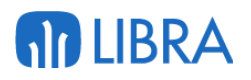

# 5.2 Preparación pedidos

### **5.2.1 Preparación líneas**

Para comenzar la preparación el usuario debe ir al programa "Tareas" situado en la ruta **SGA/Tareas** al entrar en este programa si la maquina no tiene ninguna tarea asignada el usuario debe seleccionar la opción "PREPARACIÓN" del menú de diferentes tareas, aquí el usuario debe pinchar sobre la tarea a iniciar y pulsar el botón iniciar situado en el menú superior, al realizar esta acción el usuario está bloqueando la tarea para su máquina, impidiendo que otra máquina pueda acceder a su realización.

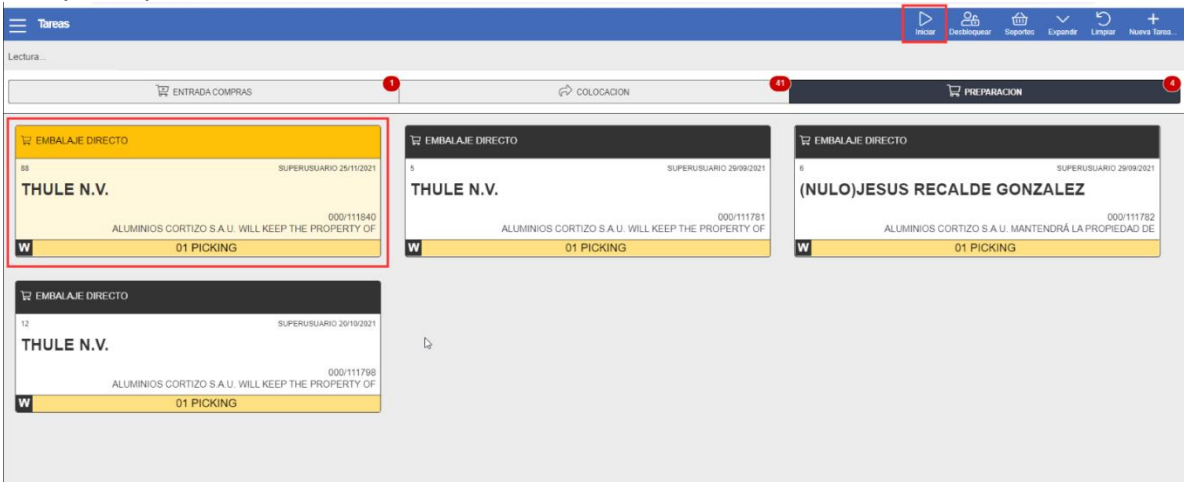

Al pulsar el botón de iniciar el programa cargará una nueva ventana, donde podemos observar los datos de cabecera del pedido, como la serie/número de pedido, la cantidad pedida, la ubicación.

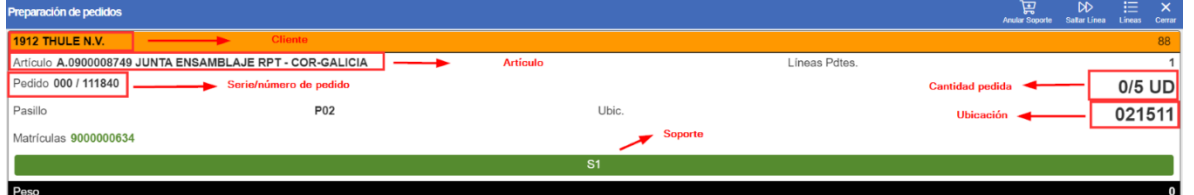

Los botones que se pueden observar en el menú superior tienen estas utilidades:

- "Anular Soporte" --> Este plugin anula uno de los soportes que pueda tener la máquina.
- "Saltar Línea" --> Salta la línea de preparación a la siguiente línea del pedido o si esta línea fuese la última salta a la última ventana donde el usuario puede ver las líneas preparadas u las matrículas
- "Líneas" --> Al pulsar sobre este plugin el programa abre otra ventana donde el usuario puede ver las líneas preparadas y las matrículas y realizar diversas opciones con ellas como eliminar una línea o eliminar una matrícula.

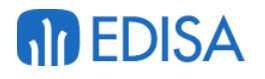

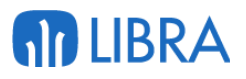

En la primera ventana que muestra el programa nos solicita la introducción de la ubicación del artículo.

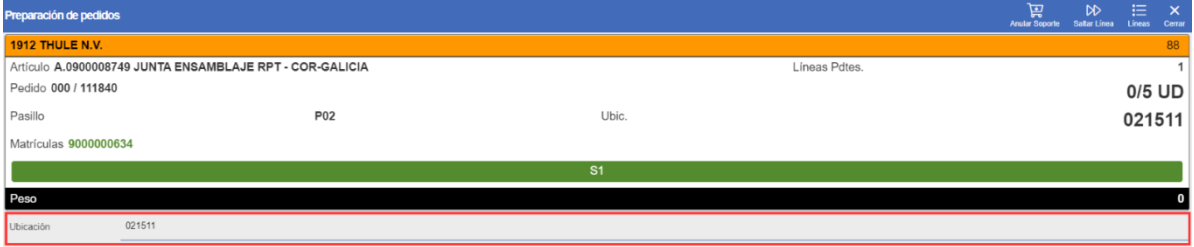

Al introducir la ubicación el programa cambia la caja de texto por un botón de validar, si el usuario desea separar toda la cantidad pedida debe pulsar sobre este botón y el programa validará la cantidad total pedida, en caso contrario al introducir la ubicación el programa activa un nuevo plugin en el menú superior que tiene denominado como Modificar cantidad.

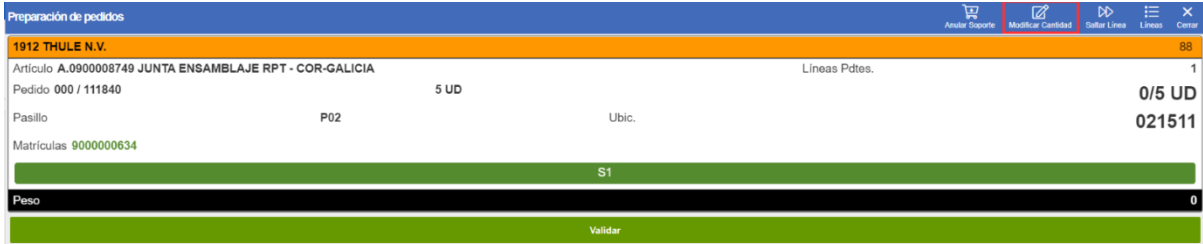

AL pinchar sobre este plugin el programa oculta el botón de validar y muestra una serie de cajas de texto donde el usuario debe introducir la cantidad que se desea separar en al campo Cantidad Pres., una vez introducida la cantidad el programa no dejará modificar la cantidad de nuevo y el usuario solo podrá validarla.

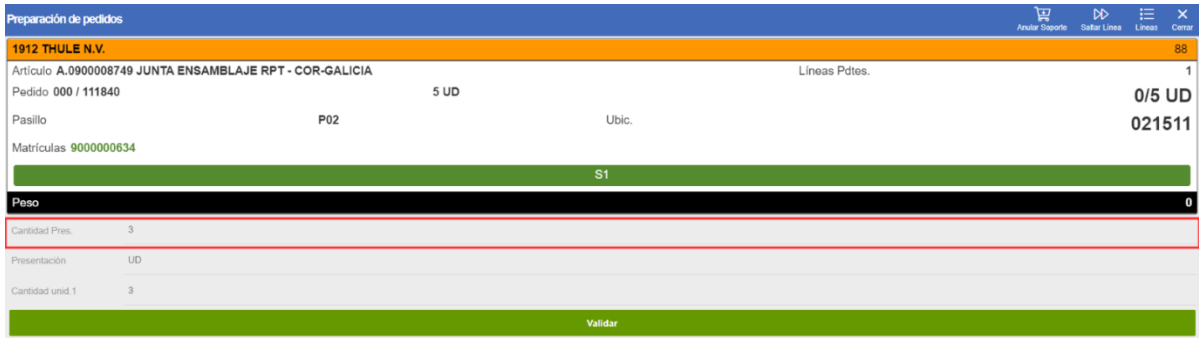

Al modificar esta cantidad el programa muestra tres nuevos plugin en la parte superior:

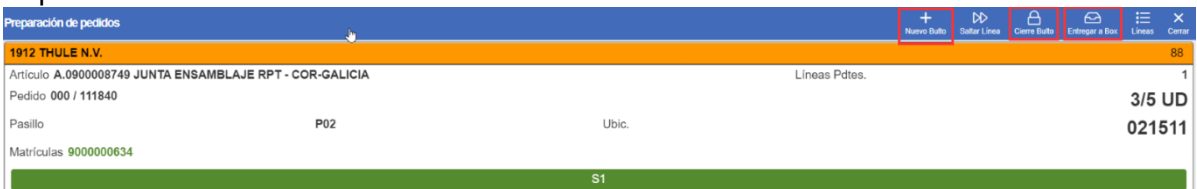

• "Nuevo Bulto" --> este plugin al pinchar sobre el creará un nuevo bulto para continuar la preparación, pero no cierra el bulto anterior, para que usuario

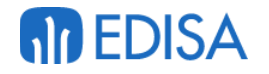

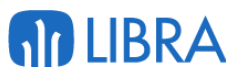

conozca el bulto en el que se encuentra preparando el número de la matrícula se mostrará en verde

 $\overline{1}$ 

## Matrículas 9000000634 9000000636

• "Cerrar bulto --> este plugin cierra un bulto impidiendo que se continúe la preparación en este bulto, al cerrar el bulto el plugin cambiará a usuario de matrícula seleccionando la siguiente creada, si existiera, o creando una nueva; para diferenciar los bultos abiertos de cerrados el plugin cambia de color las matrículas quedándose, con color rojo para los bultos cerrados, gris para los bultos abiertos que no están seleccionados y verde para el bulto abierto y seleccionado.

### $\mathbb{F}$ Matrículas 9000000634 9000000636

• "Entregar a Box" --> entrega los bultos preparados que seleccione el usuario terminando la preparación de estos, al pulsar sobre este plugin el programa nos mostrará una nueva ventana, donde podemos ver todas las matrículas creadas y donde podemos cerrar o abrir y hacer el envío a box

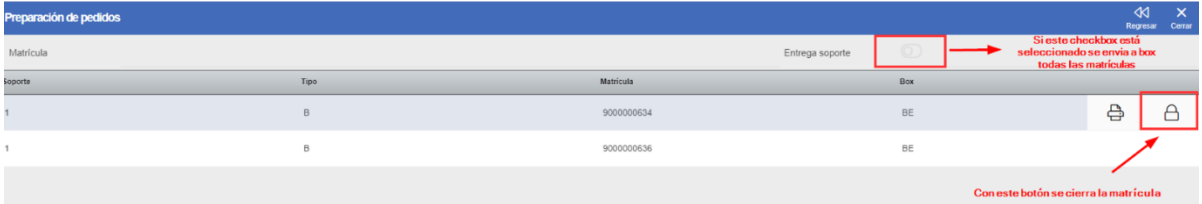

Al haber creado un bulto se activa otro plugin que es "Cambiar bulto" que sirve para seleccionar un bulto abierto de la lista.

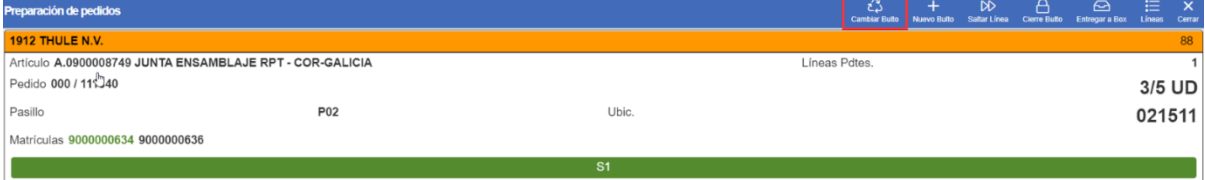

El proceso para cambiar el bulto es pinchar sobre este plugin e introducir manualmente una matrícula o seleccionarla de la lista desplegable

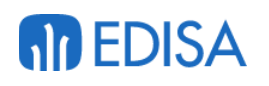

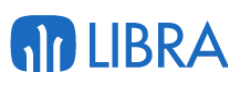

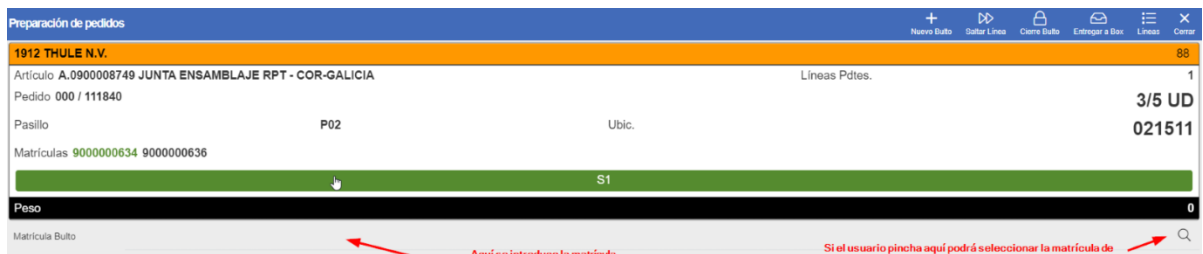

Al terminar el proceso de la preparación de las líneas el programa muestra una pantalla donde el usuario puede ver las líneas preparadas, en esta ventana el usuario debe pulsar el botón de Validar para terminar la preparación de las líneas.

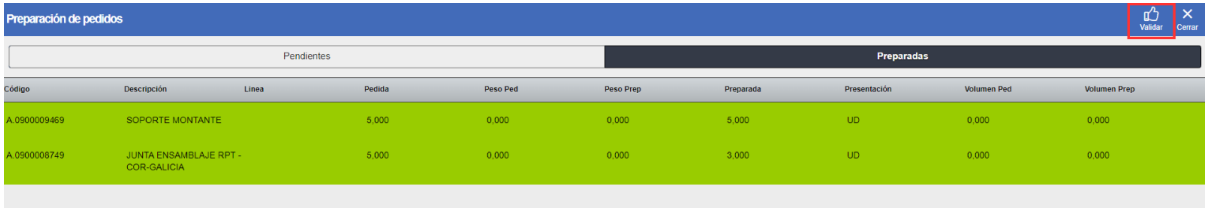

## **5.2.2 Envío matriculas a box**

Al terminar el proceso de preparación de las líneas el programa carga una nueva ventana, donde el usuario puede ver las matrículas preparadas, aquí el usuario tiene dos opciones:

#### **5.2.2.1 Envío matriculas unitarias**

En este tipo de envío a box el usuario debe cerrar una por una las matrículas en el botón de cerrar, que podrá ver si pincha encima de la línea, si pincha sobre este campo se abrirá una nueva ventana donde el usuario puede cubrir una serie de datos para definir el palé

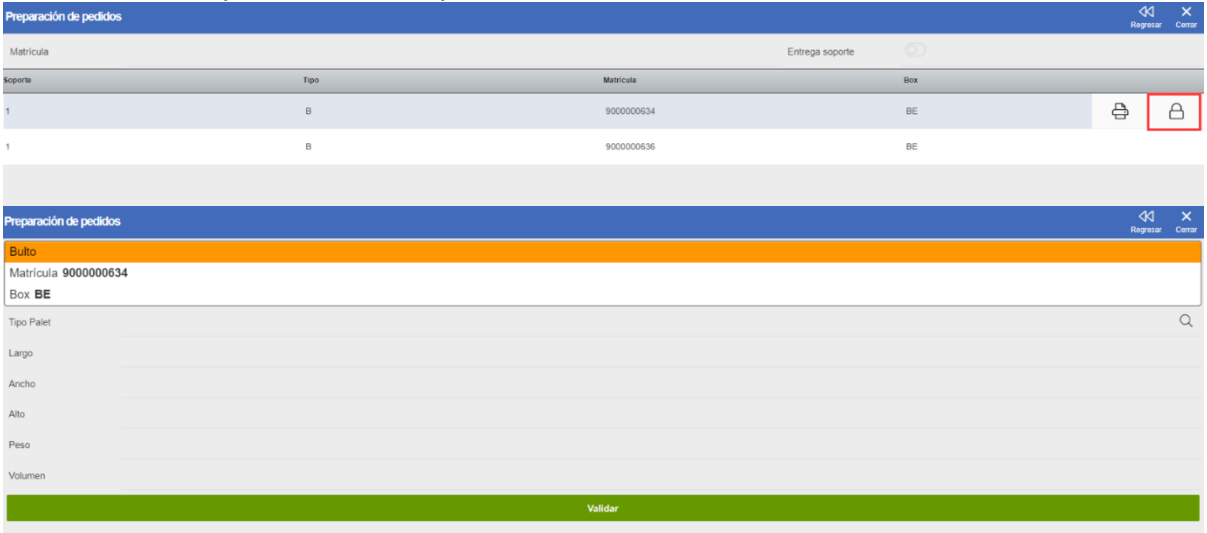

Al tener los datos cubiertos el usuario debe pinchar en el botón validar que lo devolverá a la pantalla anterior.

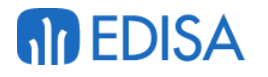

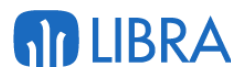

En esta pantalla si el usuario vuelve a seleccionar la línea aparecerá un nuevo plugin con un icono de una caja, el envío a box, si pincha sobre esto se le mostrará una ventana nueva donde debe seleccionar el box obligatoriamente, y validar.

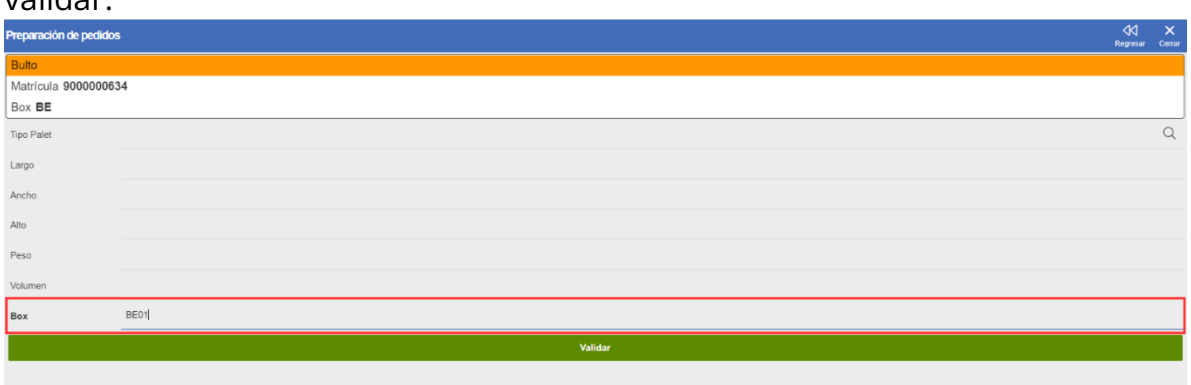

#### **5.2.2.2 Envío soporte**

Si el usuario marca el checkbox de Entrega soporte el programa mostrará los soportes de la máquina y desde este apartado el usuario podrá enviar todas las matrículas de un soporte a la vez.

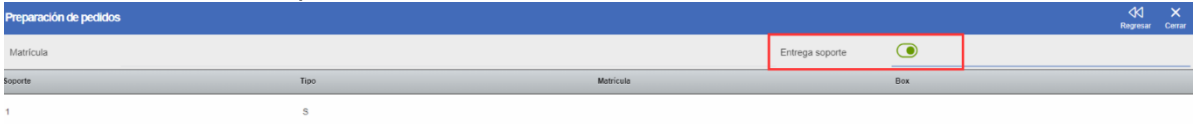

Si el usuario pincha sobre la línea el programa mostrará el plugin de envío a box, si pincha sobre este se mostrará una ventana donde lista todas las matrículas de las que se hará el envío a box, en esta ventana la primera vez que se envía algo a box será obligatorio la introducción de el box destino

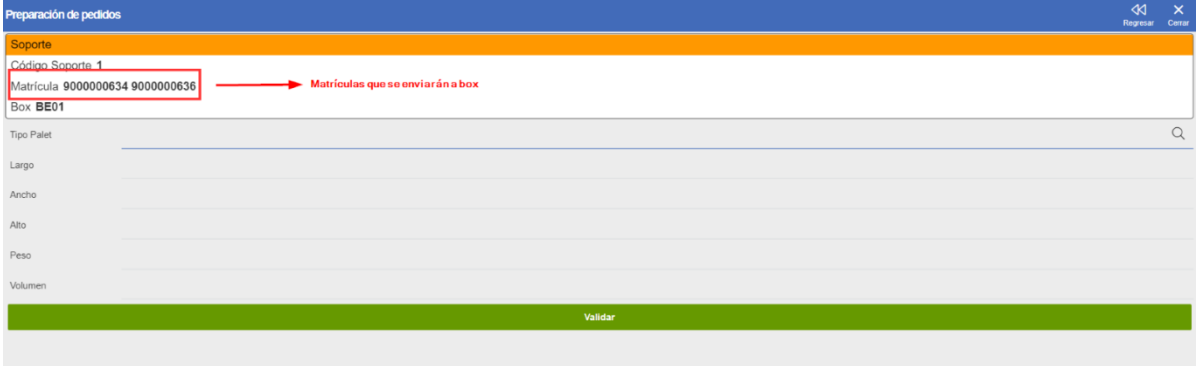

# 6 Circuito de Embalado

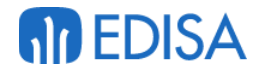

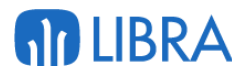

## 6.1 Creación tarea

Las tareas de embalado nacen de las tareas de preparación (Tareas04), estas tareas se crean por cada pedido y engloban las diferentes zonas de almacén que existen (zona 01 y 02).

## 6.2 Realización tarea de embalado

Al terminar la tarea 04 el programa si la tarea de embalado se encuentra lista para su realización la muestra por pantalla con la mayor prioridad para esa máquina ocultando el resto de tipos de tareas.

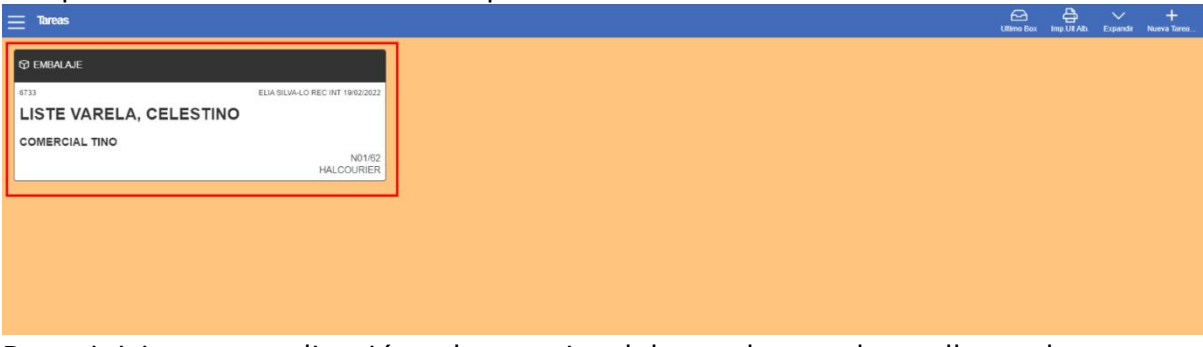

Para iniciar su realización el usuario debe pulsar sobre ella y de manera automática el RF\_TAREAS inicia el programa de Embalado.

Al entrar en el programa de embalado el programa muestra la siguiente pantalla.

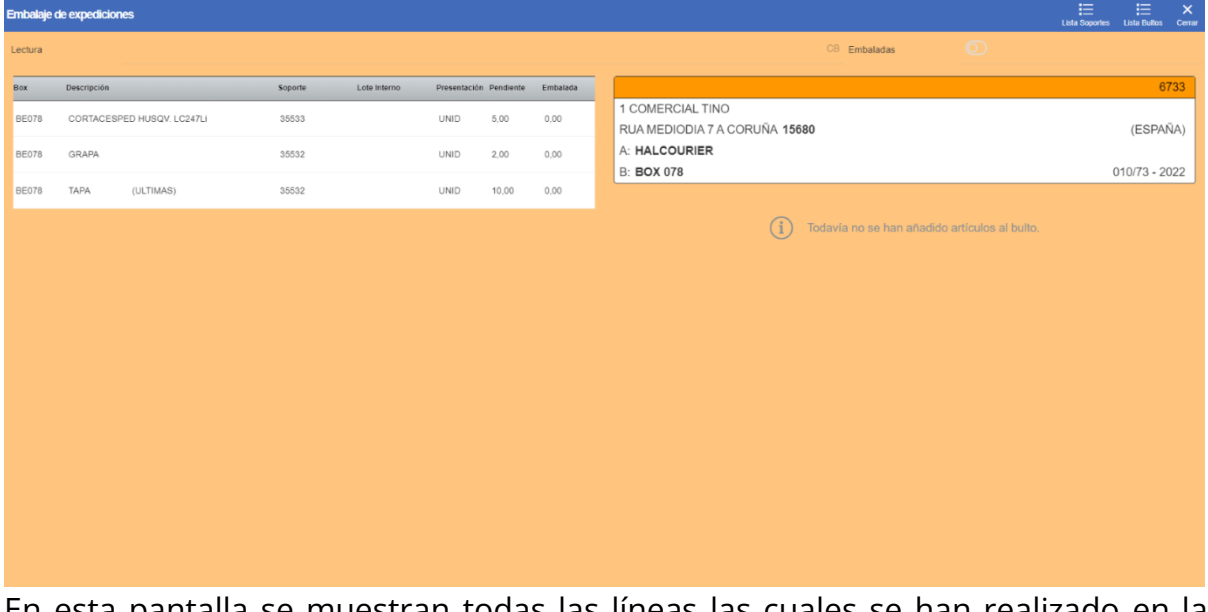

En esta pantalla se muestran todas las líneas las cuales se han realizado en la tarea 04 y se encuentran pendiente de asignar a un bulto, y en recuadro naranja se muestran los datos del pedido tales como la agencia de envío, el cliente, el box de destino.

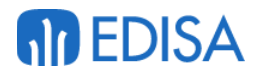

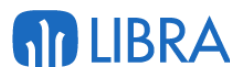

Para realizar la tarea de embalado el usuario debe pulsar sobre una de las líneas de la izquierda, esto generará que se abra la siguiente pantalla.

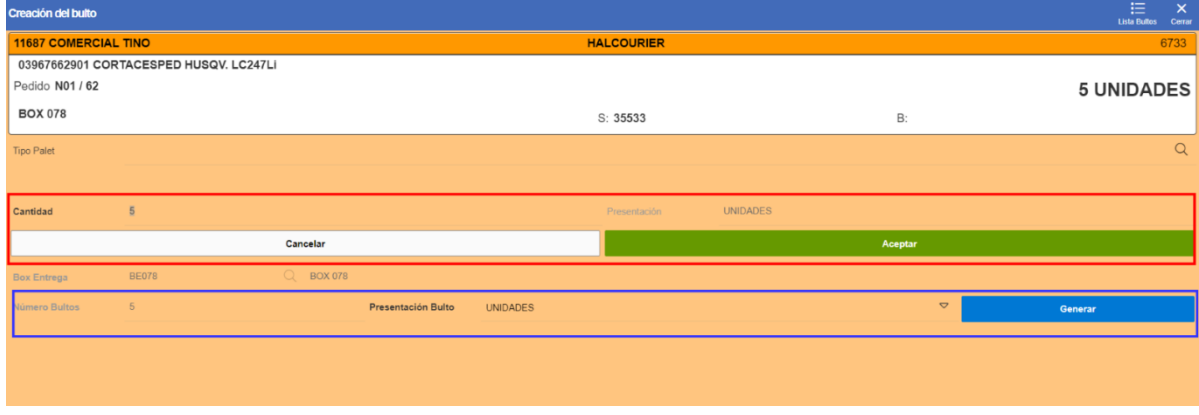

La realización del embalado cuenta con dos opciones:

- 1. **Seleccionar cantidad**: si el usuario pulsa sobre el botón Aceptar (recuadro Rojo) el programa moverá de la lista la cantidad que se encuentre indicada en la caja de texto "Cantidad".
- 2. **Crear bultos automáticos**: si se desea crear un bulto por cada unidad de la línea el programa puede realizar el proceso de manera automático, si el usuario pulsa sobre el botón "Generar" (recuadro Azul) el programa genera tantos bultos como unidades contenga la línea en estatus C (Cerrado).

Si el usuario desea abrir, borrar o revisar los bultos que se han creado el programa en la pantalla principal cuenta con un botón "Lista Bultos", el cual al ser pulsado abre la siguiente pantalla.

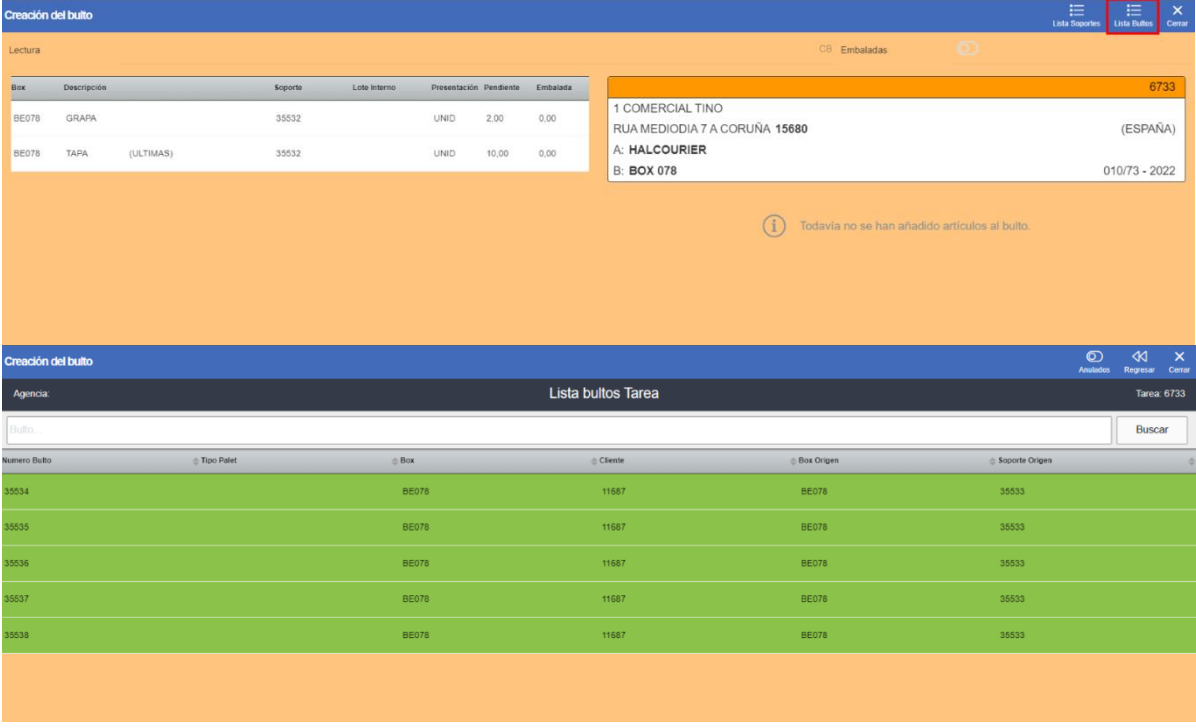

Esta pestaña cuenta con un código de colores:
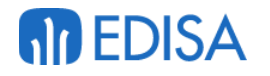

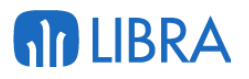

- 1. Amarillo: el bulto se encuentra en estatus A.
- 2. Verde: el bulto se encuentra en estatus C.
- 3. Gris: el bulto se encuentra anulado.

SI el usuario dese a realizar alguna acción contra un bulto solo debe pulsar sobre la línea que lo identifica, esto mostrará las líneas de artículos que se encuentran asociadas al bulto y el plugin de Abrir e imprimir la etiqueta.

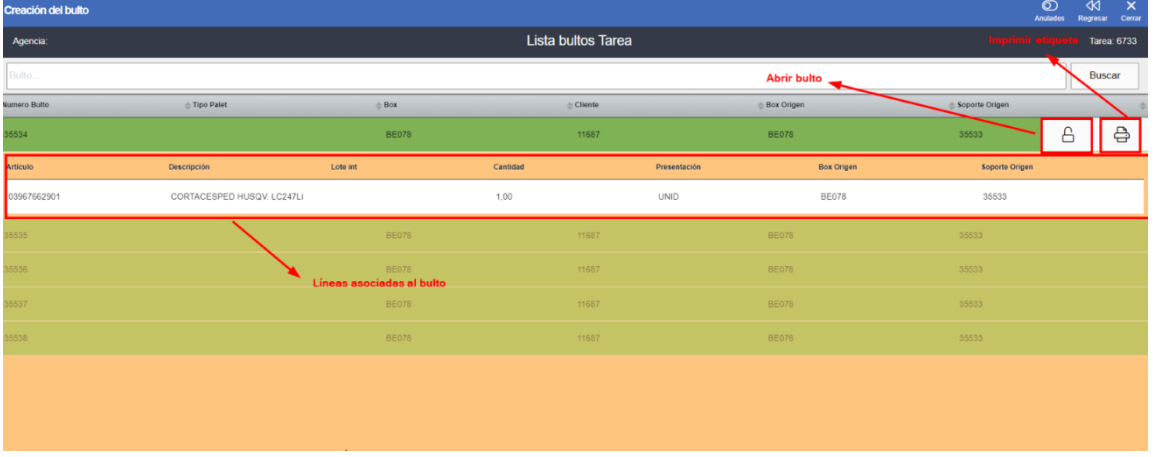

Si el bulto se abre el programa carga automáticamente el bulto y muestra la pantalla principal dando la opción de poder completar el bulto con otros artículos.

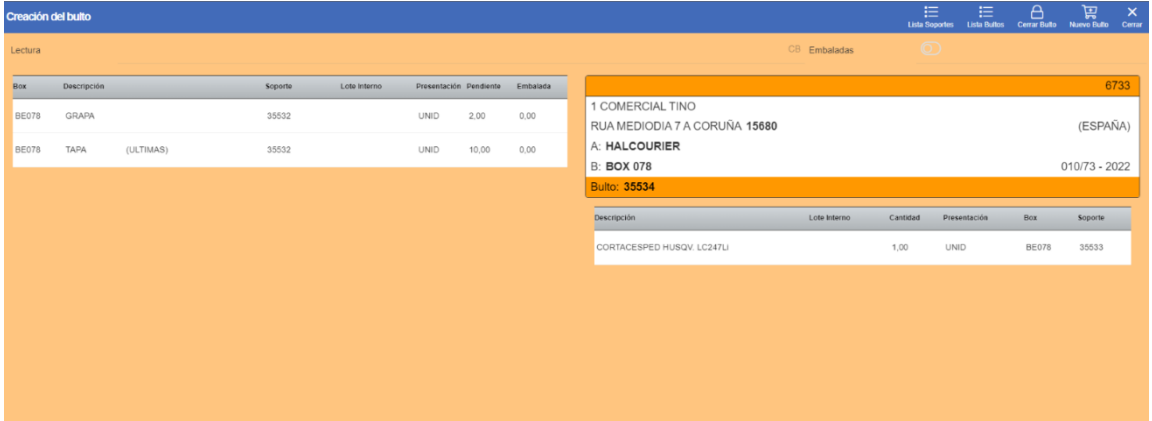

SI se desea cerrar el bulto el programa muestra un plugin para realizar esta acción, situado en el menú superior.

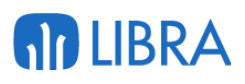

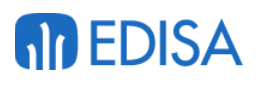

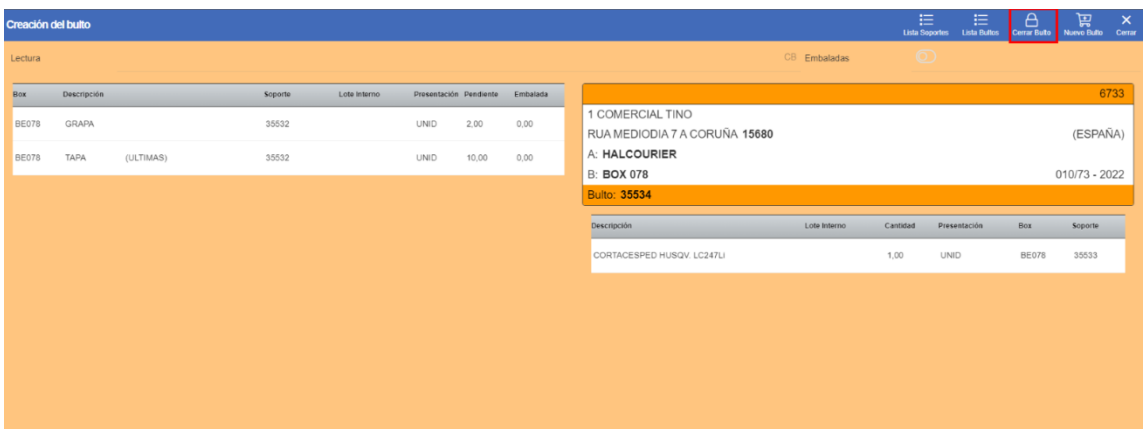

Si por el contrario el usuario desea anular el bulto debe pulsar sobre el plugin "Lista Bultos "del menú superior.

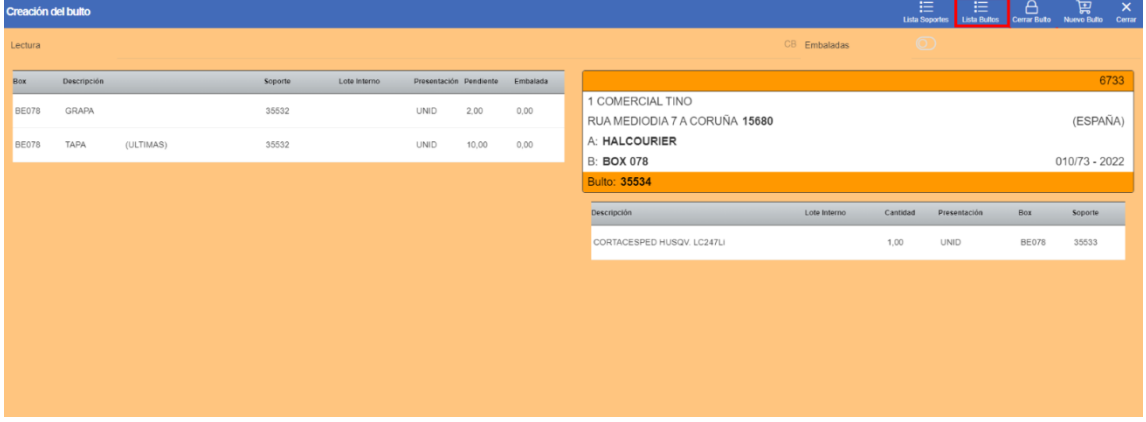

Si se pincha sobre la línea que aparecerá con un color amarillo el programa muestra las líneas, el plugin de eliminar el bulto y el plugin de volver a cargar el bulto.

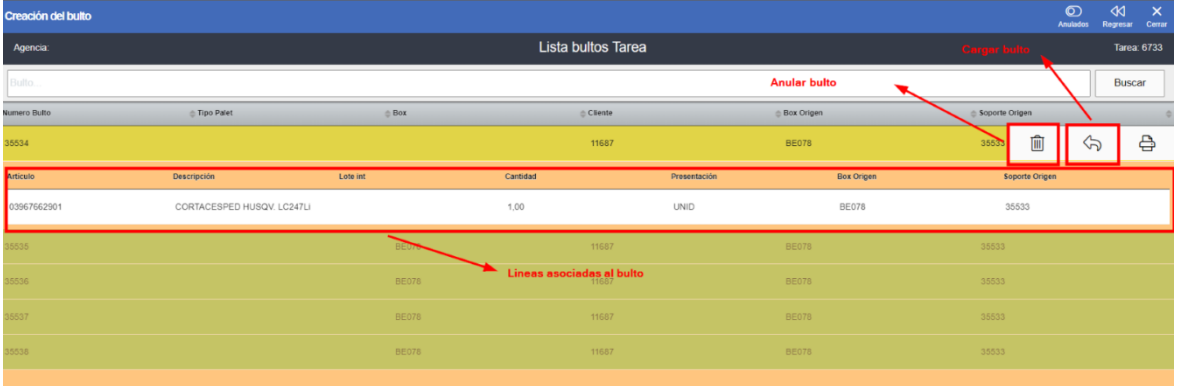

Para finalizar la tarea al cerrar el último bulto, el programa muestra un plugin en la pantalla principal en el menú superior "Finalizar" al pulsar sobre el plugin se cierra el programa redirigiendo al usuario a RF\_TAREAS y se cambia el estatus de la tarea 08 de R a C.

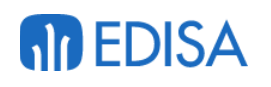

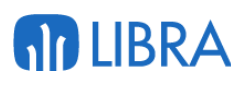

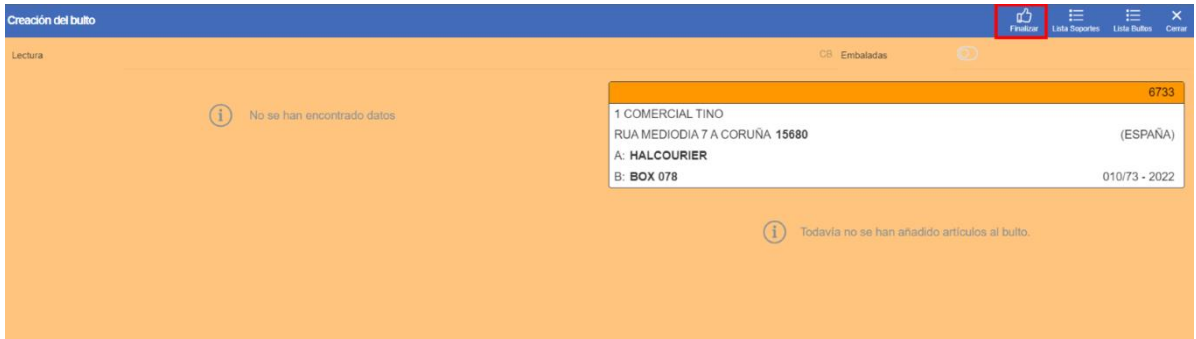

## 7 Circuito de Generación Albaranes

### 7.1 Creación de la tarea en la Movilidad

Las tareas de generación de albaranes nacen de las tareas de preparación, por cada tarea de preparación finalizada se crea una tarea de Generación de albaranes, en el caso de que ya exista una tarea de generación de albaranes para el mismo cliente las tareas de generación creadas posteriormente se agruparán en la tarea principal.

#### 7.2 Realización tarea

Para la realización de la tarea de Generación de Albaranes el usuario debe ir al programa "Tareas" de la ruta **SGA/Tareas** en este programa en la pestaña "GENERACION ALBARANES", en esta pestaña se muestran todas las tareas disponibles para cada cliente, para iniciar la tarea el usuario debe pinchar sobre la tarea.

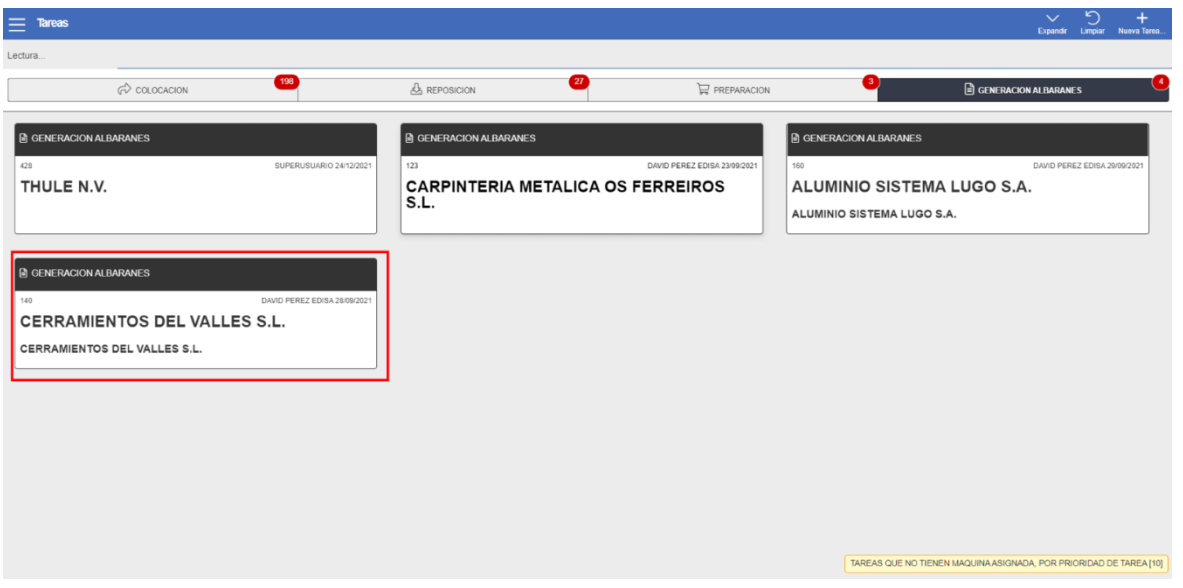

Al entrar en la tarea si no se ha iniciado anteriormente el programa solicitará la asignación de la Hoja de Carga, para asignar una hoja de carga el usuario debe

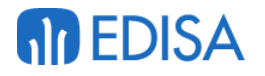

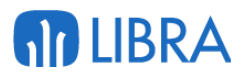

presionar el plugin "Nueva HC", esto asignará un numero de hoja de carga no utilizado anteriormente.

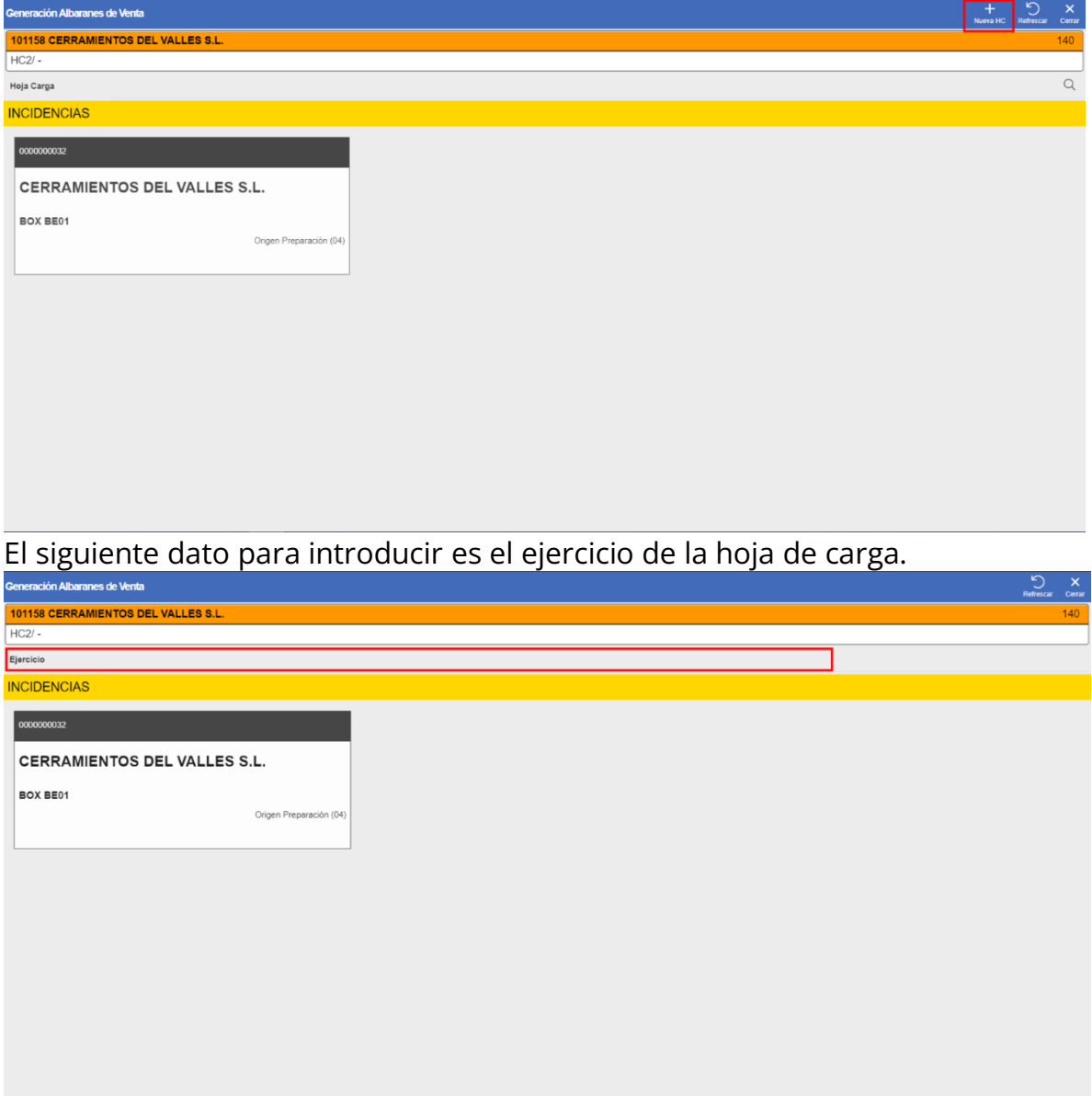

A continuación, se debe introducir el ide del transporte, que se puede seleccionar de la lista pulsando sobre la lupa.

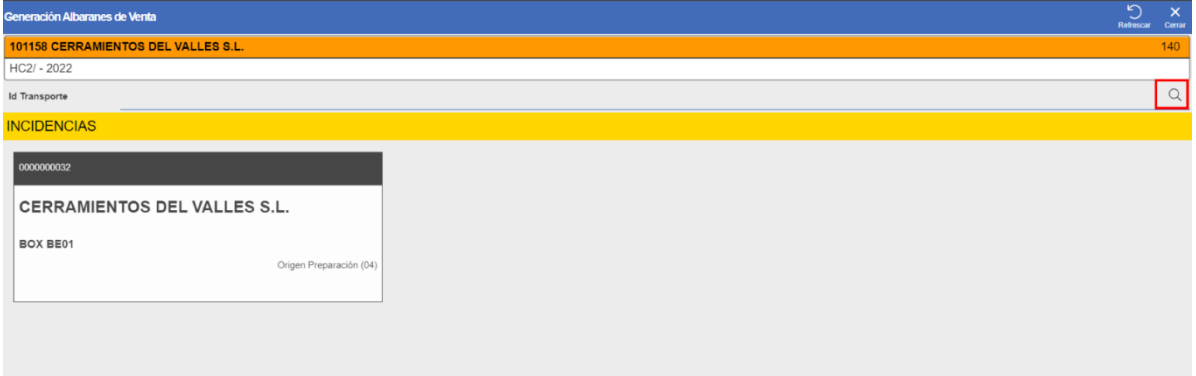

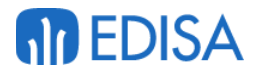

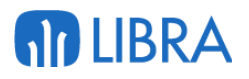

Al introducir el Id de Transporte el programa pide la Fecha Expedición, que se puede introducir manualmente o seleccionarla en el Icono identificado con un calendario.

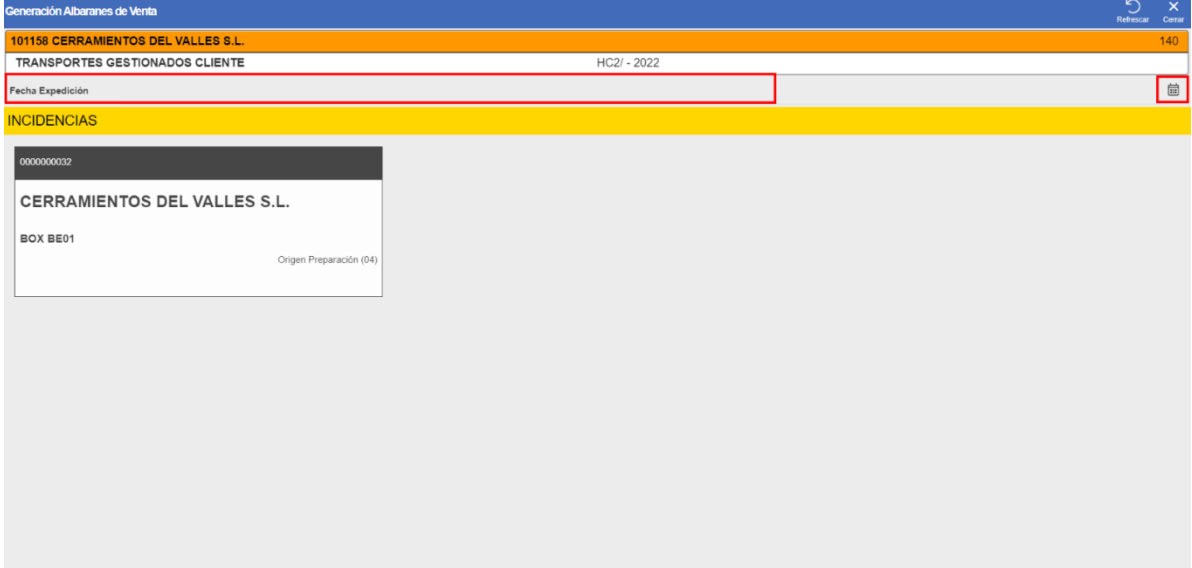

El siguiente campo a introducir es la fecha de carga, que se puede introducir manualmente o seleccionarla en el Icono identificado con un calendario.

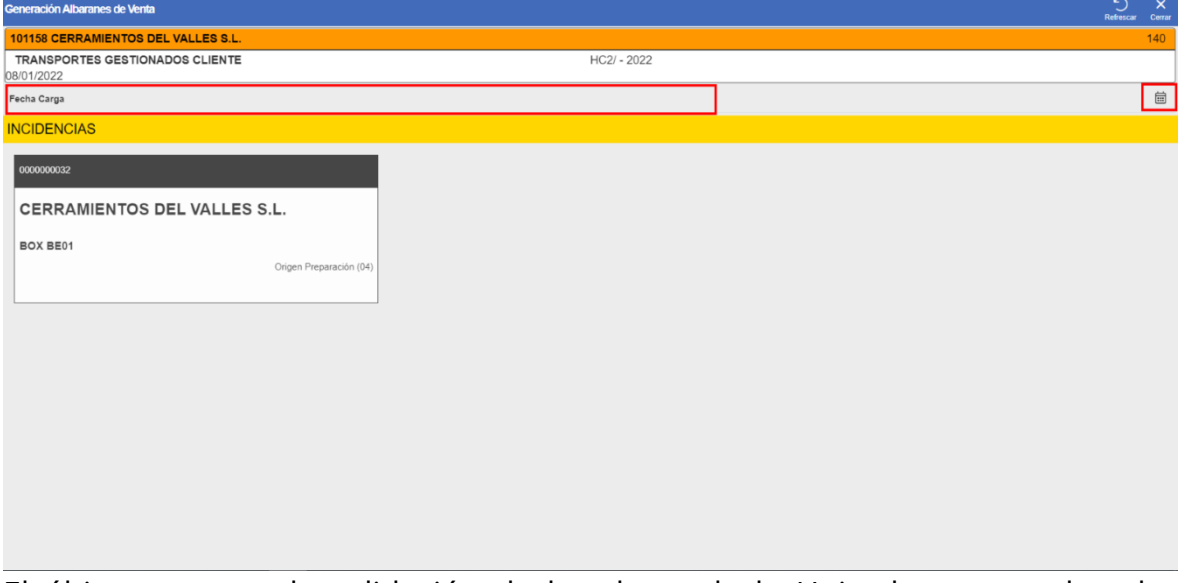

El último paso es la validación de los datos de la Hoja de carga pulsando el botón "Validar"

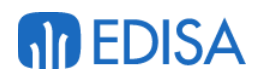

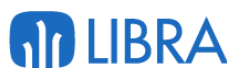

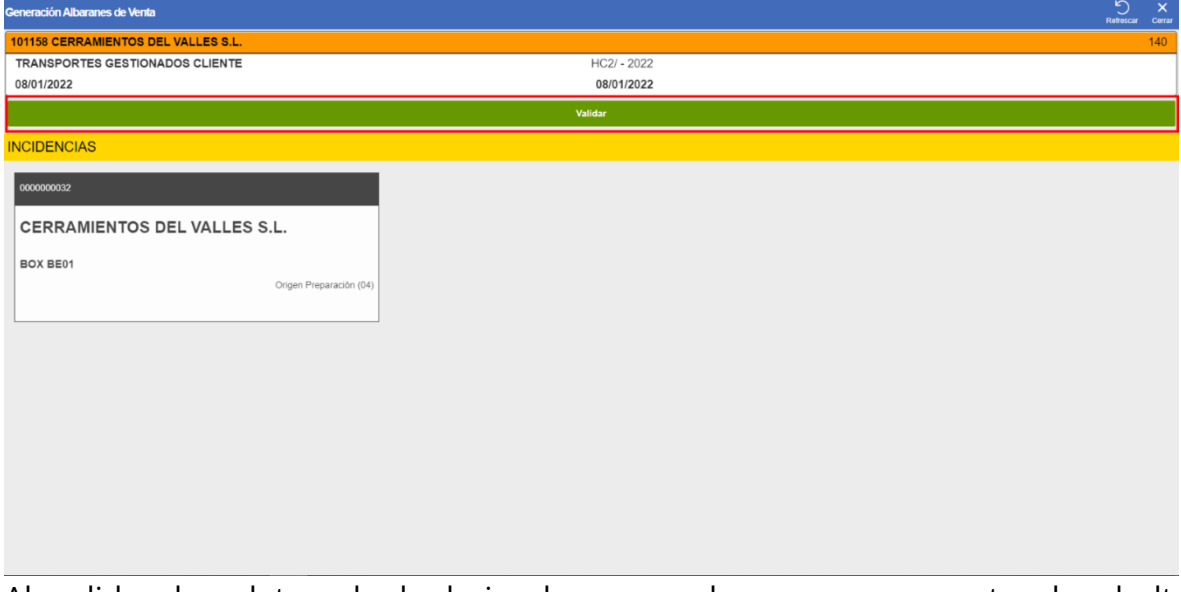

Al validar los datos de la hoja de carga el programa muestra los bultos disponibles para la facturación pendientes de validar, para validar los bultos el usuario cuenta con dos opciones:

- 1. **Introducir el número de bulto manualmente**: si se introduce el número de bulto en el campo "Bulto" el programa valida el bulto identificado con el número de bulto indicado
- 2. **Seleccionar el cuadrado identificador**: si se pincha encima del recuadro que representa a un bulto.

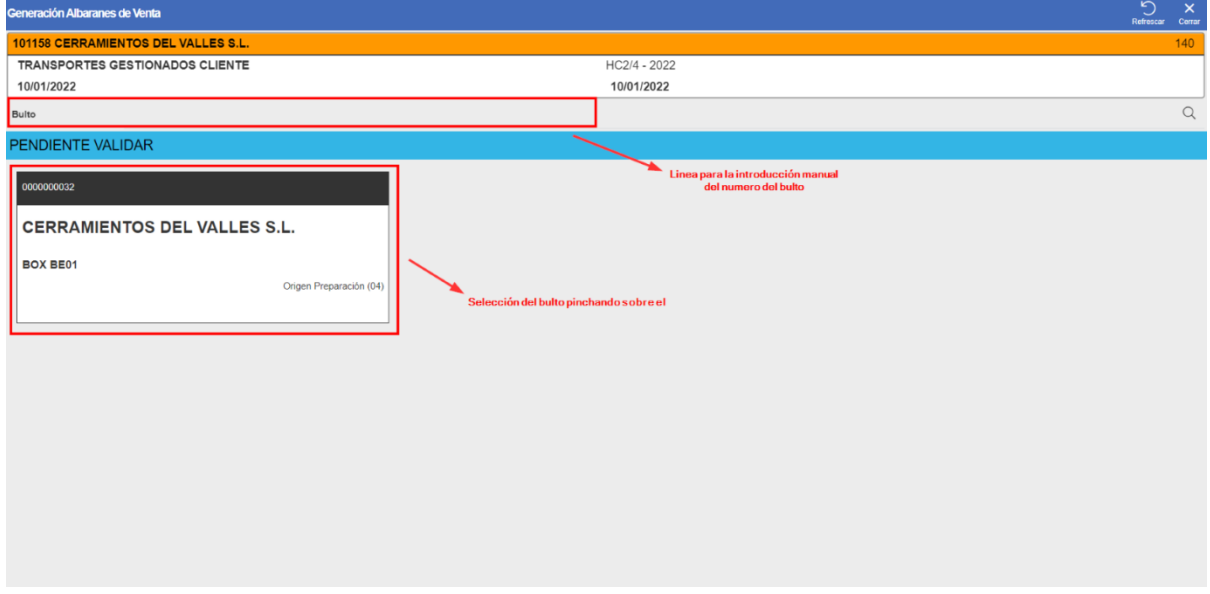

Los bultos que se encuentren pendientes de facturar, pero estén en una zona la cual la máquina no tenga acceso aparecerán en rojo, estos bultos no se podrán facturar, por lo tanto, al finalizar la validación de los bultos que la máquina tiene acceso se deberá cerrar el programa en el botón "Cerrar" del menú superior.

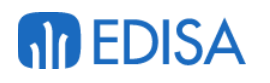

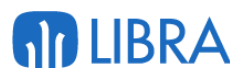

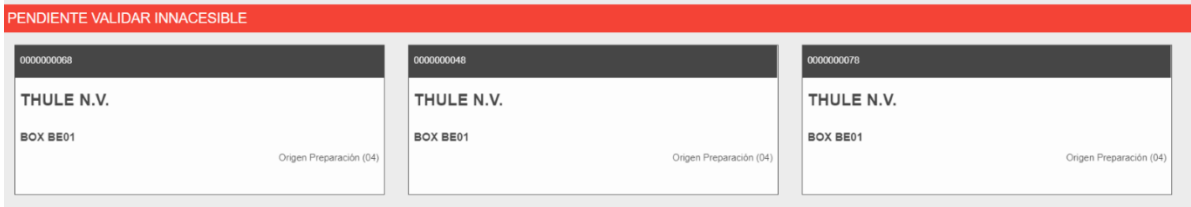

Al seleccionar un bulto el programa moverá el bulto de la sección "Pendiente Validar" a la sección "Validado".

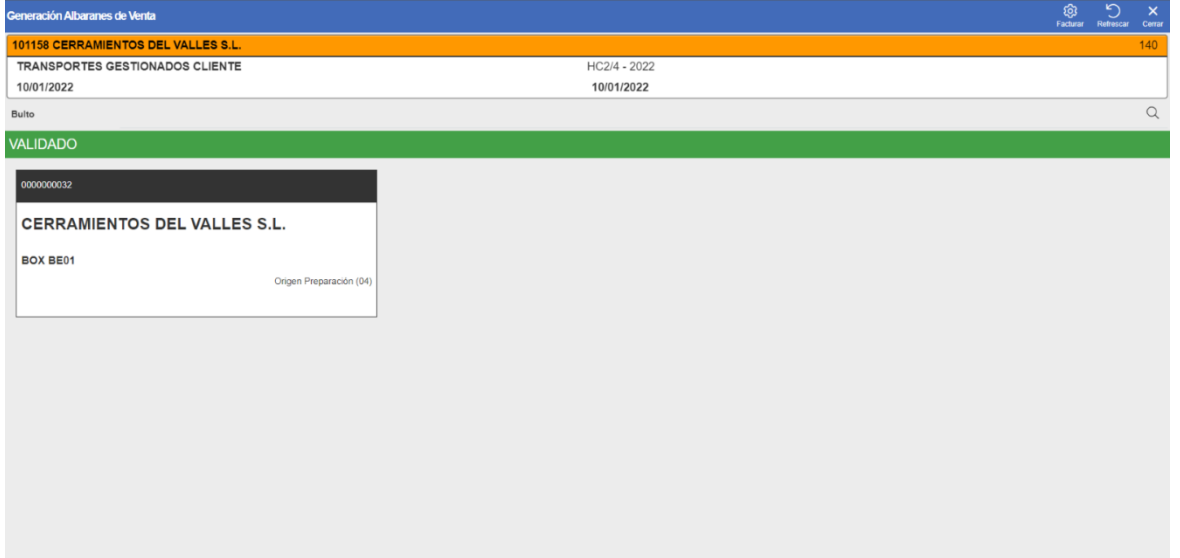

En el momento en el que el usuario haya terminado con la selección de los bultos que se vayan a facturar para terminar y realizar el proceso de facturación el usuario debe pulsar sobre el plugin "Facturar" situado en el menú superior identificado con el icono de un engranaje.

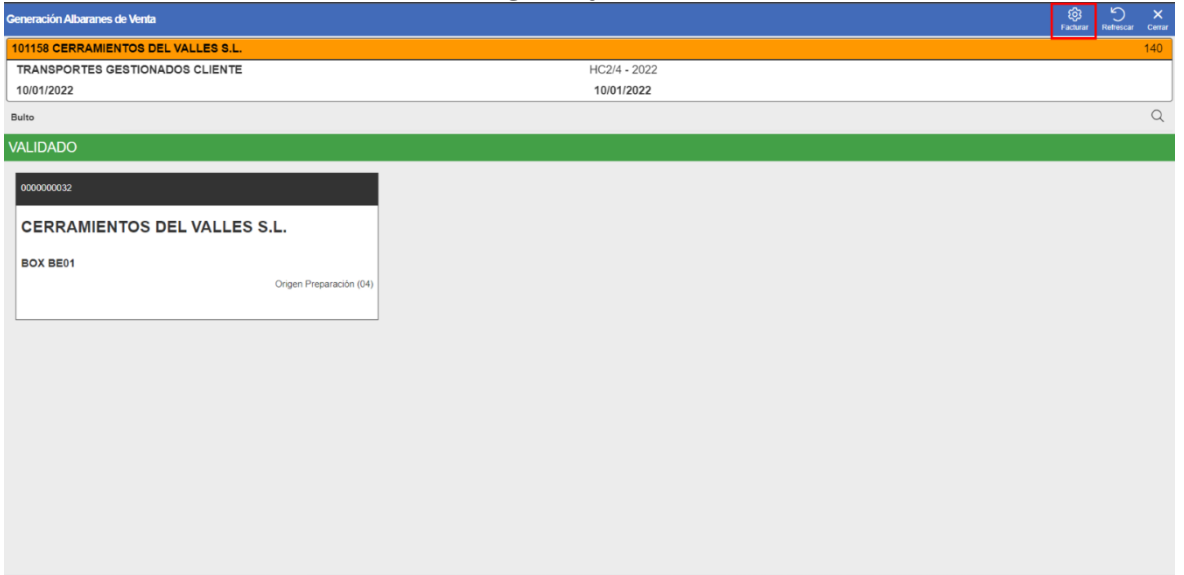

Al realizar este proceso el programa muestra una nueva pantalla donde el usurario puede ver una línea con los datos del albarán creado.

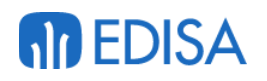

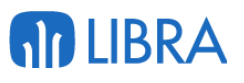

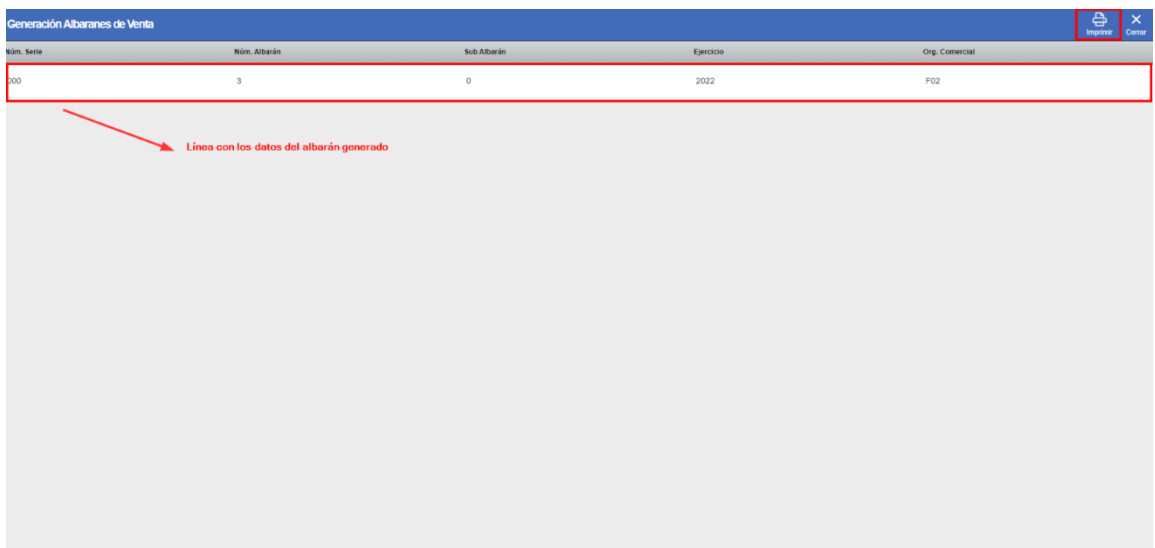

Al saltar esta pantalla los bultos validados ya se encontrarán facturados pasando de un estatus B(Cerrado) a un estatus L (Con albarán generado, sin cargar en camión)

Si se desea imprimir el albarán el usuario deberá pulsar el plugin "Imprimir" del menú superior.

Para cerrar y finalizar la tarea el usuario deberá pulsar sobre el botón "Cerrar" del menú superior, eso lo redirigirá a la pantalla de RF\_TAREAS.

# 8 Consolidación Palés

### 8.1 Inicio tarea

La tarea de consolidación puede ser de dos tipos:

- **Remontado:** este tipo de consolidación consta de montar un nuevo bulto con dos bultos ya existentes.
- **Fusionado**: este tipo de consolidación consta de unificar dos bultos existentes en un único bulto eliminando los otros bultos

#### **8.1.1 Creación de la tarea**

Para crear la tarea de la consolidación Palés Expedición el usuario debe ir al apartado de tareas del SGA, el cual puede encontrarse en la ruta **SGA/Tareas**, al encontrarnos en esta ventana podemos observar en el menú superior un plugin

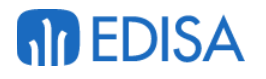

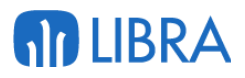

con un símbolo de un más (+), este plugin redirige al usuario hacia una ventana donde el usuario puede seleccionar la tarea manual a iniciar.

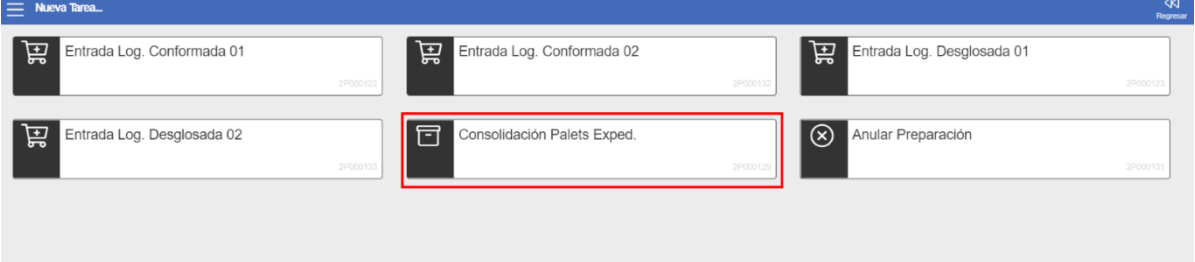

#### 8.2 Realización tarea

Al pulsar sobre el botón "Consolidación Palés Exped." se inicia el programa mostrando la primera donde el usuario debe introducir o seleccionar la zona de trabajo en la que se encuentra el palé.

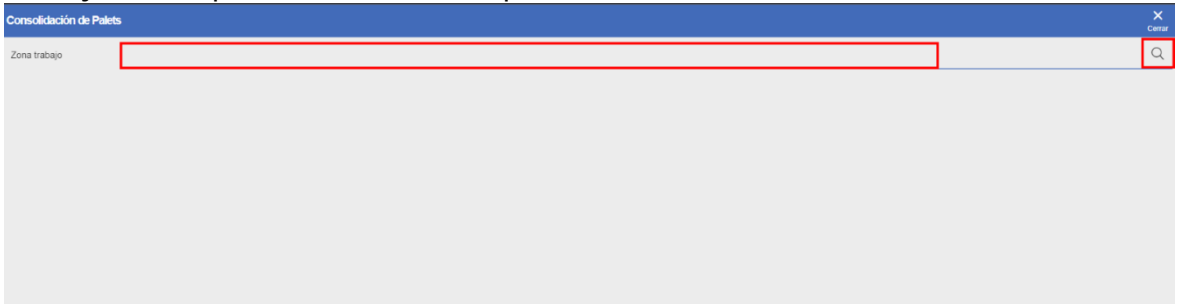

Si el usuario pincha sobre la lupa el programa mostrará una lista desplegable con las zonas de trabajo disponibles.

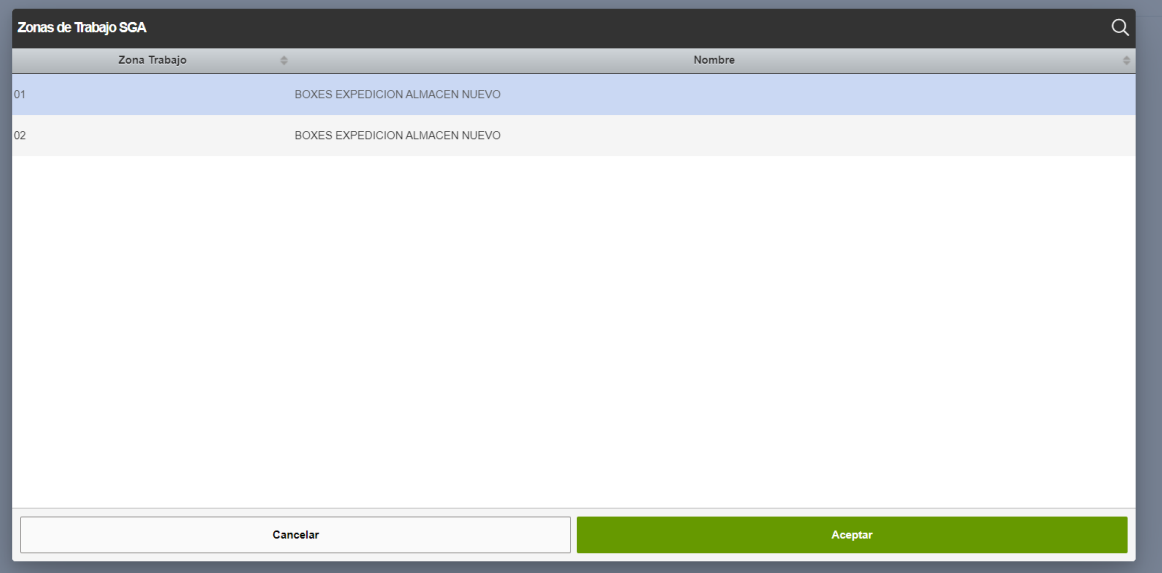

En la siguiente pantalla el programa solicita el palé físico, en esta pantalla el usuario tiene dos opciones, crear un palé o seleccionar uno que se encuentre creado.

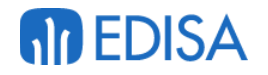

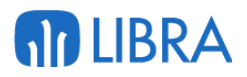

- 1. **Si se crea un nuevo palé:** El programa asignará a la tarea un numero de palé no registrado, en este caso la tarea de consolidación que se asignará será de tipo remontado.
- 2. **Seleccionar un palé ya creado**: el programa asigna como numero de palé físico el palé seleccionado, en este caso la tarea de consolidación será de tipo fusionado.

#### **8.2.1 Creando nuevo Palé**

En la siguiente ventana el programa muestra diferentes campos:

- 1. **Palé físico**: este campo identifica el número de palé físico que se ha seleccionado anteriormente, este campo no es modificable.
- 2. **Número Bulto**: en este campo el usuario debe seleccionar o leer el bulto que se quiera añadir al palé.
- 3. Bultos Introducidos: por cada bulto que se asigne al palé se mostrará por pantalla una tabla donde se muestran campos de identificación del bulto:
	- a. **Número de Bulto.**
	- b. **Cliente.**
	- c. **Número de Pedido.**

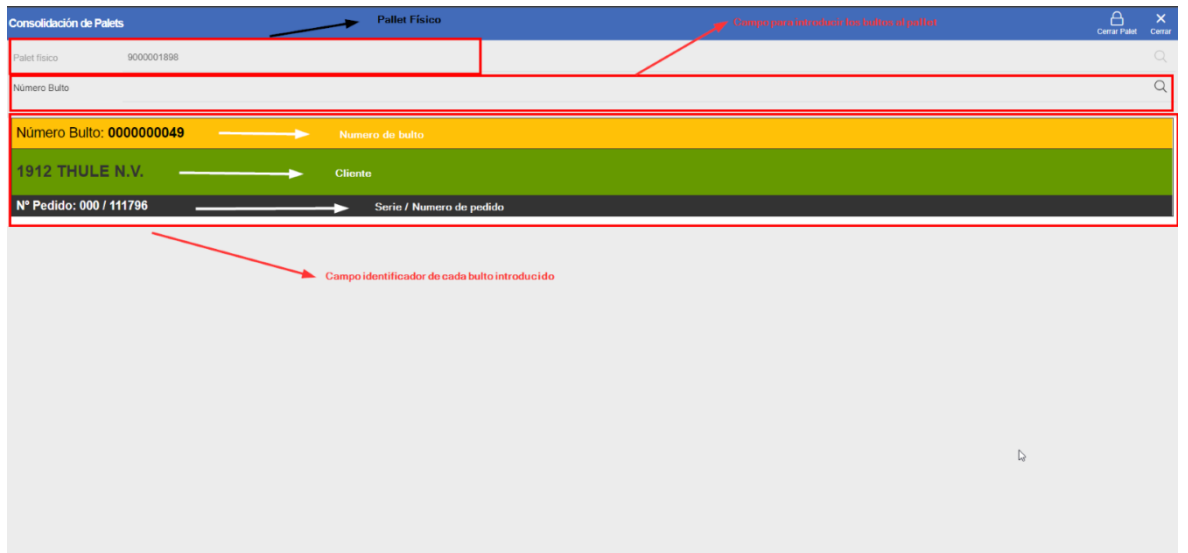

Si el usuario quiere realizar acciones contra un bulto debe pinchar sobre su campo que lo identifica, esto mostrará una serie de plugin:

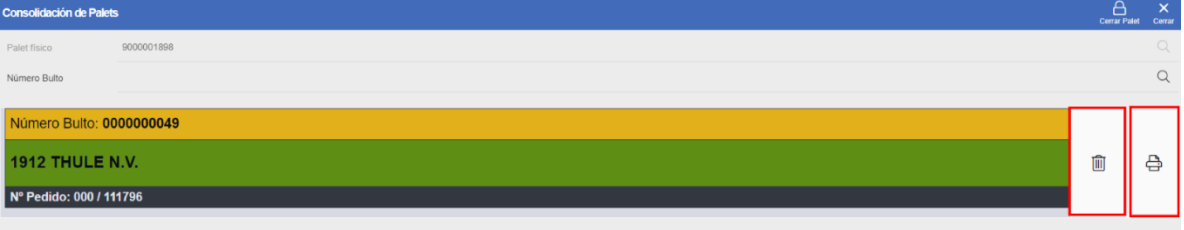

## **MD EDISA**

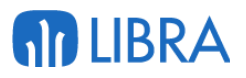

- **Eliminar Bulto**: El plugin identificado con una papelera elimina el bulto seleccionado del palé devolviéndolo a su palé original.
- **Imprimir**: El plugin identificado con el icono de una impresora ejecuta la impresión de la etiqueta del bulto, para esto muestra una ventana emergente donde el usuario debe seleccionar dos campos obligatorios para la impresión.

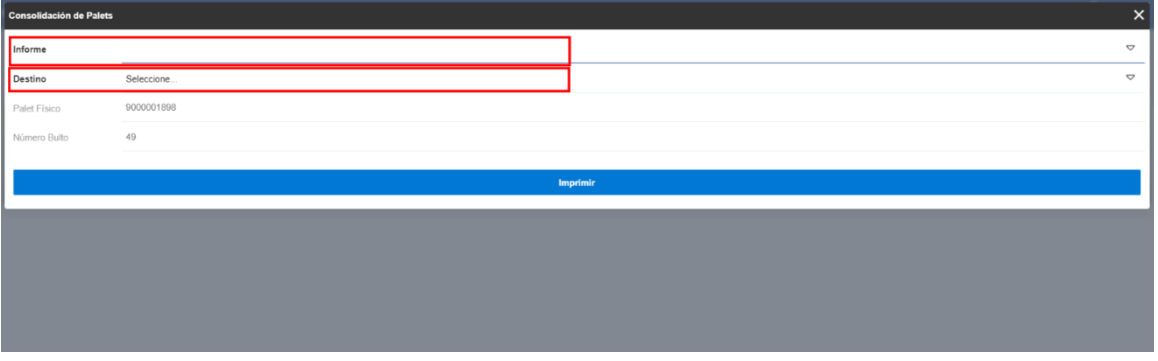

- o La lista **Informe** sirve para la selección del tipo de documento que se va a imprimir.
- o En la lista **Destino** el usuario selecciona donde se va a realizar la impresión (por pantalla, un documento PDF, Impresora o Correo Electrónico).

En el momento en el que el usuario finalice con la inserción de los bultos al palé debe cerrar el palé, este proceso se realiza con el plugin "Cerrar Palé" situado en el menú superior.

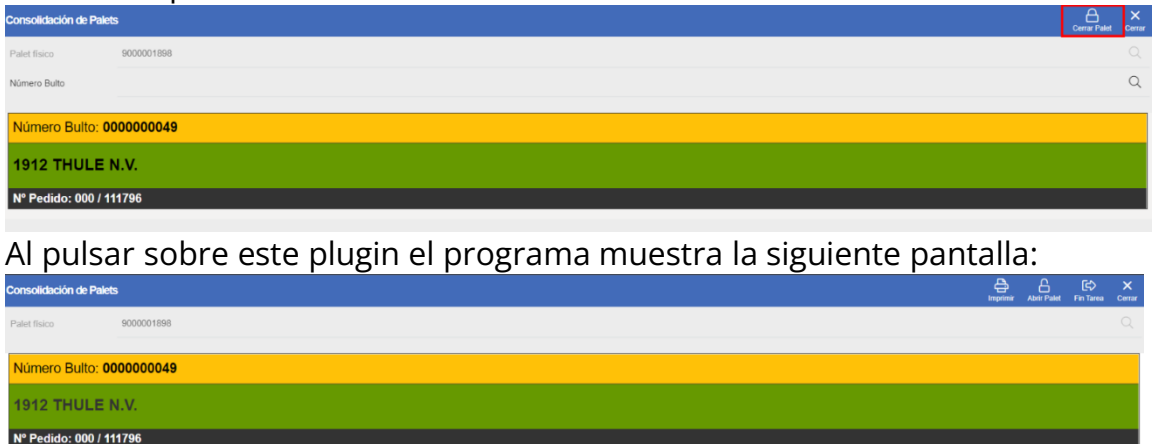

En esta pantalla se puede observar cómo cambian los plugin del menú superior:

- 1. **Imprimir**: este plugin ejecuta la impresión de la etiqueta identificativa del palé.
- 2. **Abrir Palé**: este plugin devuelve al programa a la pantalla anterior para continuar con la introducción de bultos al palé físico.
- 3. **Fin Tarea**: este plugin finaliza la tarea cambiando el estatus de R (Realización) a estatus C (Cerrado).

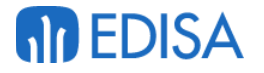

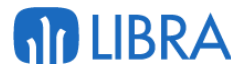

#### **8.2.2 Seleccionando palé ya existente**

Al seleccionar un palé ya generado el programa muestra los bultos que se han asociado a ese número de palé, para realizar la consolidación sobre este palé el primer paso será abrir el palé con el plugin correspondiente.

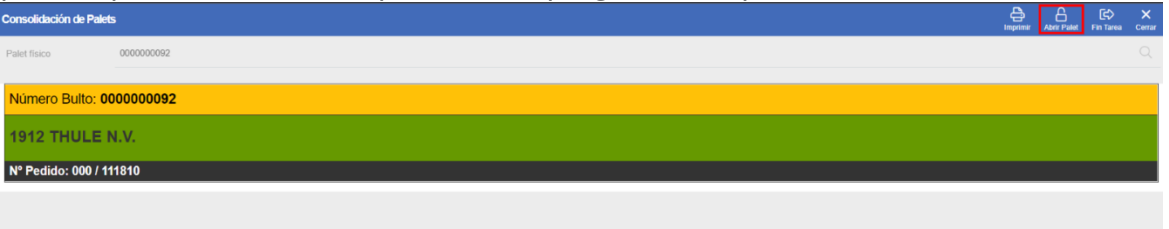

Al abrir el palé el programa muestra la siguiente ventana:

- 1. **Palé físico**: este campo identifica el número de palé físico que se ha seleccionado anteriormente, este campo no es modificable.
- 2. **Número Bulto**: en este campo el usuario debe seleccionar o leer el bulto que se quiera añadir al palé.
- 3. Bultos Introducidos: por cada bulto que se asigne al palé se mostrará por pantalla una tabla donde se muestran campos de identificación del bulto:
	- a. **Número de Bulto.**
	- b. **Cliente.**
	- c. **Número de Pedido.**

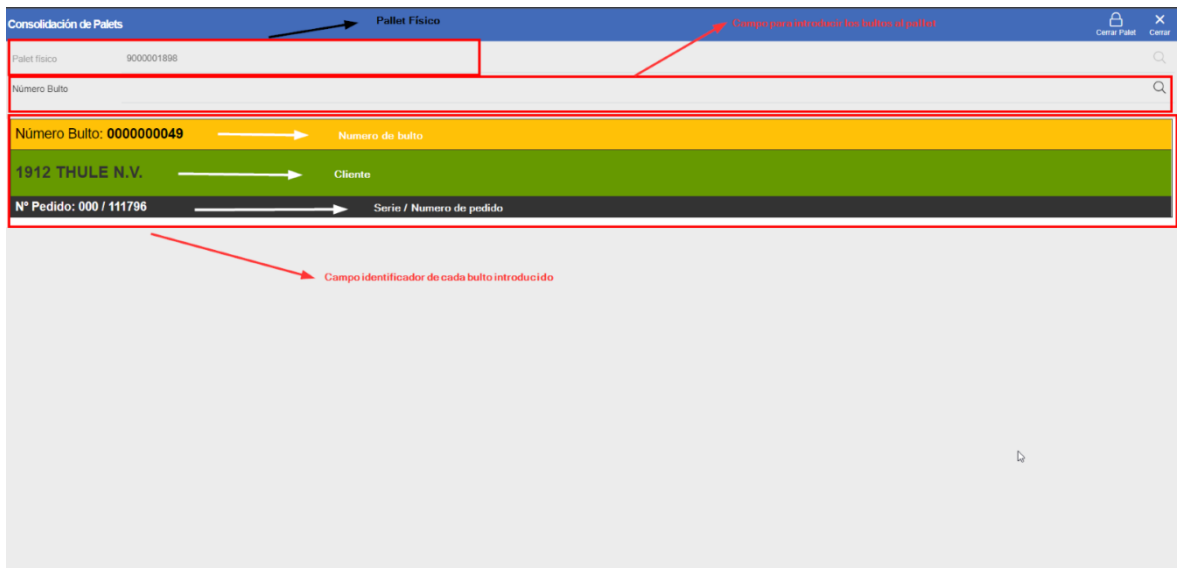

S el usuario quiere realizar acciones contra un bulto debe pinchar sobre su campo que lo identifica, esto mostrará una serie de plugin:

# **An EDISA**

# **AD LIBRA**

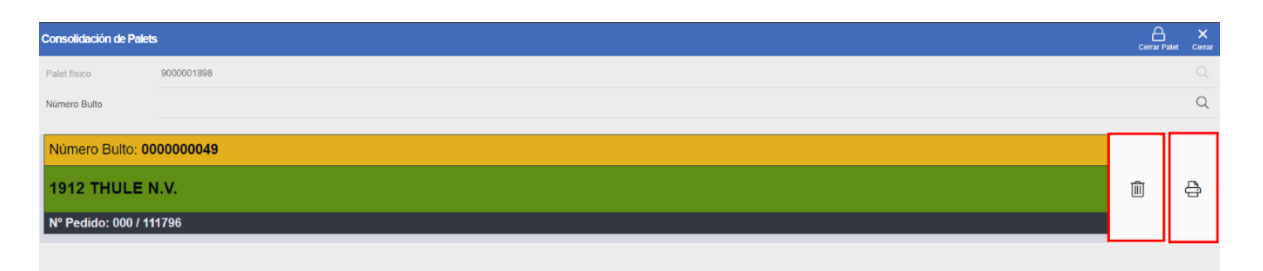

- **Eliminar Bulto**: El plugin identificado con una papelera elimina el bulto seleccionado del palé devolviéndolo a su palé original.
- **Imprimir**: El plugin identificado con el icono de una impresora ejecuta la impresión de la etiqueta del bulto, para esto muestra una ventana emergente donde el usuario debe seleccionar dos campos obligatorios para la impresión.

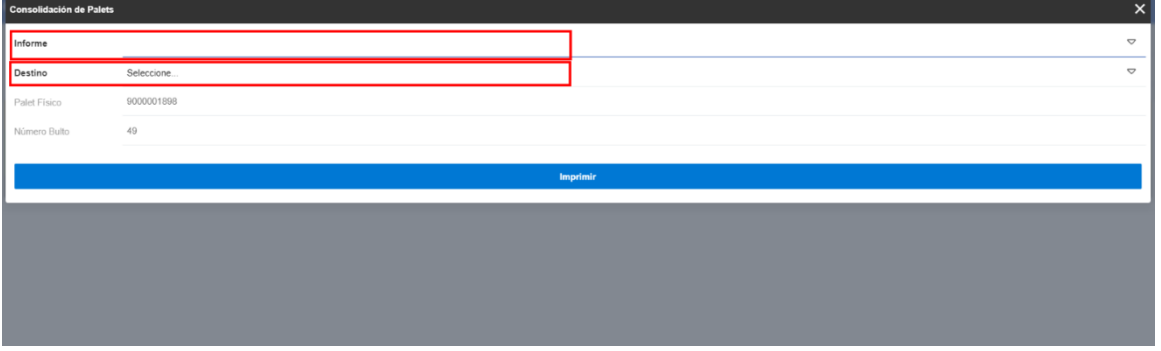

- o La lista **Informe** sirve para la selección del tipo de documento que se va a imprimir.
- o En la lista **Destino** el usuario selecciona donde se va a realizar la impresión (por pantalla, un documento PDF, Impresora o Correo Electrónico).

En el momento en el que el usuario finalice con la inserción de los bultos al palé debe cerrar el palé, este proceso se realiza con el plugin "Cerrar Palé" situado en el menú superior.

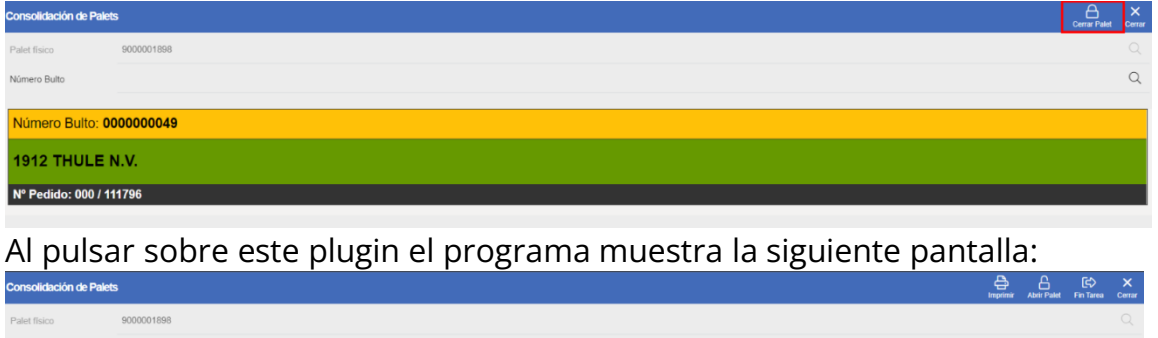

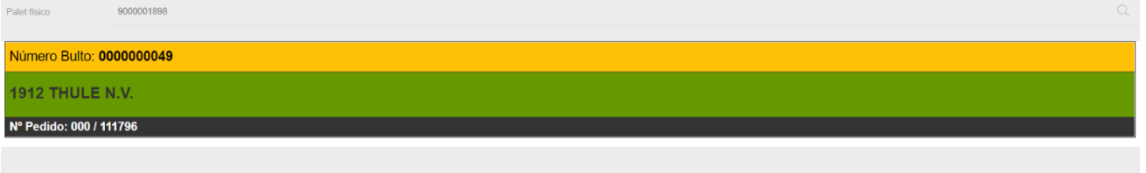

En esta pantalla se puede observar cómo cambian los plugin del menú superior:

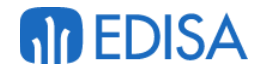

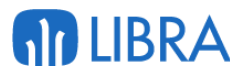

- 1. **Imprimir**: este plugin ejecuta la impresión de la etiqueta identificativa del palé.
- 2. **Abrir Palé**: este plugin devuelve al programa a la pantalla anterior para continuar con la introducción de bultos al palé físico.
- 3. **Fin Tarea**: este plugin finaliza la tarea cambiando el estatus de R (Realización) a estatus C (Cerrado).

## 9 Anular preparación.

### 9.1 Creación de la tarea

Para crear la tarea de la anular preparación el usuario debe ir al apartado de tareas del SGA, el cual puede encontrarse en la ruta **SGA/Tareas**, al encontrarnos en esta ventana podemos observar en el menú superior un plugin con un símbolo de un más (+), este plugin redirige al usuario hacia una ventana donde el usuario puede seleccionar la tarea manual a iniciar.

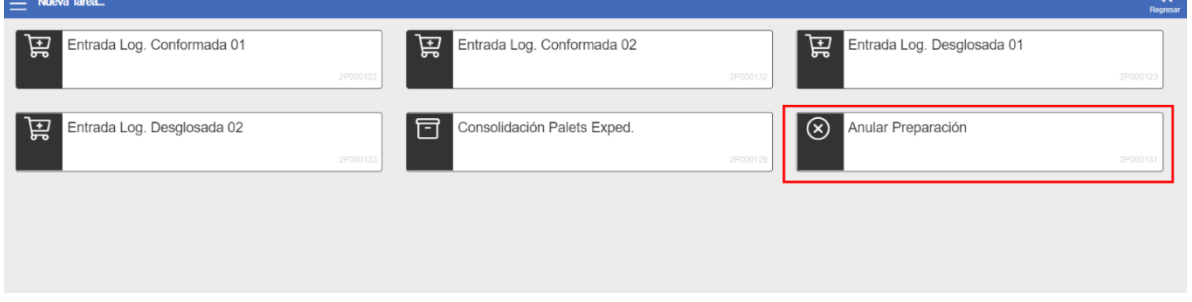

## 9.2 Realización tarea

Al pinchar sobre el botón "Anular Preparación" se inicia el programa, el primer dato que el programa solicita el Número Palé, este se puede introducir manualmente o seleccionarlo de la lista de valores, los palés que se pueden seleccionar son los generados de las tareas 04 (Preparación) o tareas 08 (Embalaje) ya finalizadas, estatus B y que no se encuentren validados en una tarea 10 (Generación de Albaranes)

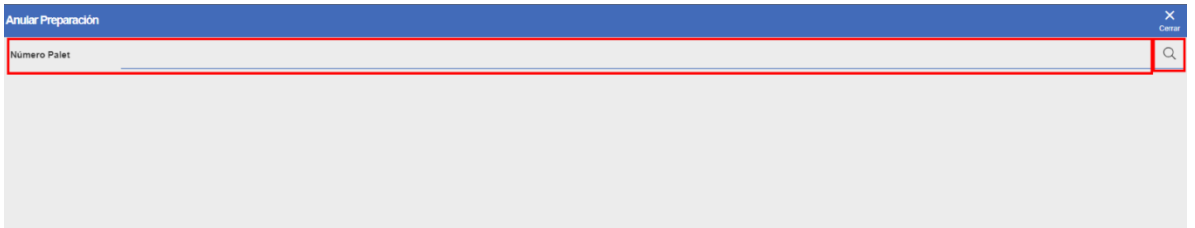

Al pinchar sobre la lupa el programa muestra todos los palés disponibles con status B(cerrado) que se encuentran enviados a box y que se encuentran en la tabla HISTORICO\_PALETS\_EXP

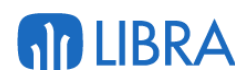

# **An EDISA**

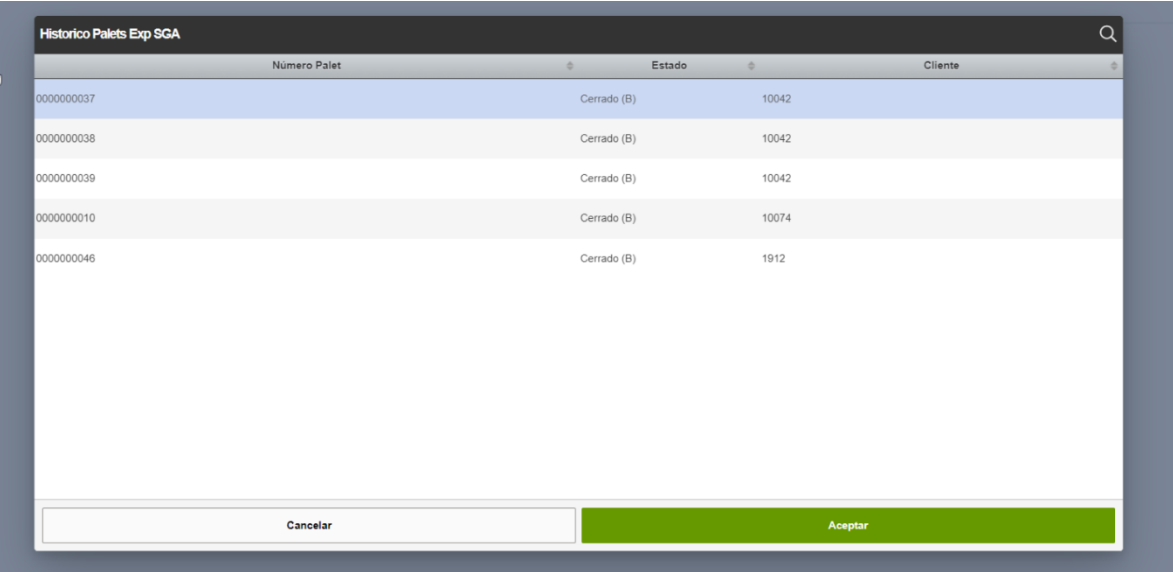

Por cada palé se muestran una serie de datos:

- 1. El número de Palé
- 2. El estado del Palé
- 3. El cliente asociado a ese palé.

Al seleccionar el palé y validar la selección el programa muestra los bultos asociados y validados al palé seleccionado, los bultos que se pueden anular son los bultos que se encuentren validados, los bultos asociados corresponden a bultos que pertenecen a la misma preparación, pero se encuentran en una zona la cual no pude acceder la máquina.

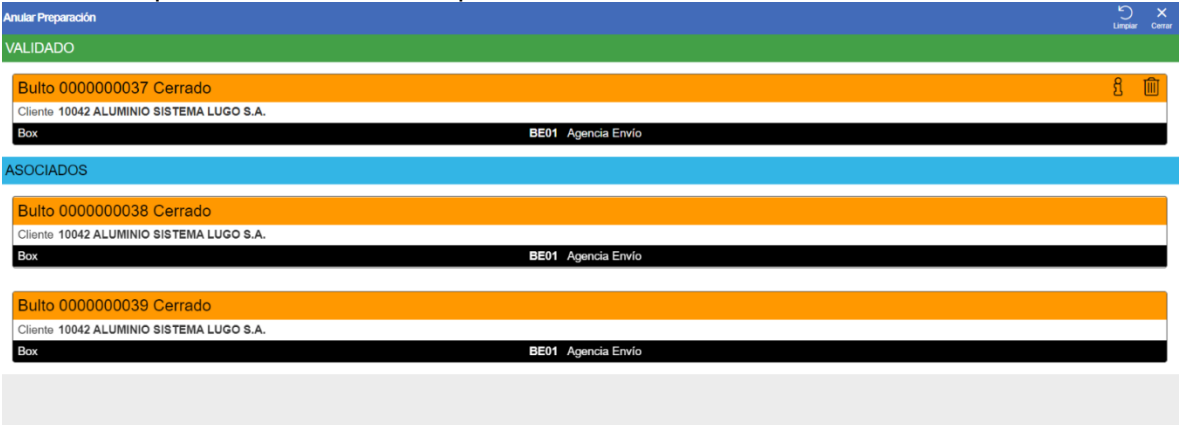

Los bultos validados tienen dos plugin:

1. Plugin para ver el contenido del bulto: este plugin se identifica con el icono de una i y al pulsar sobre él, muestra las líneas que se encuentran asociadas al número de bulto, por cada línea se muestra un icono identificado como una papelera que sirve para eliminar esa única línea y no eliminar todo el soporte.

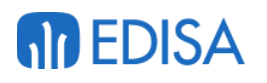

# **MD LIBRA**

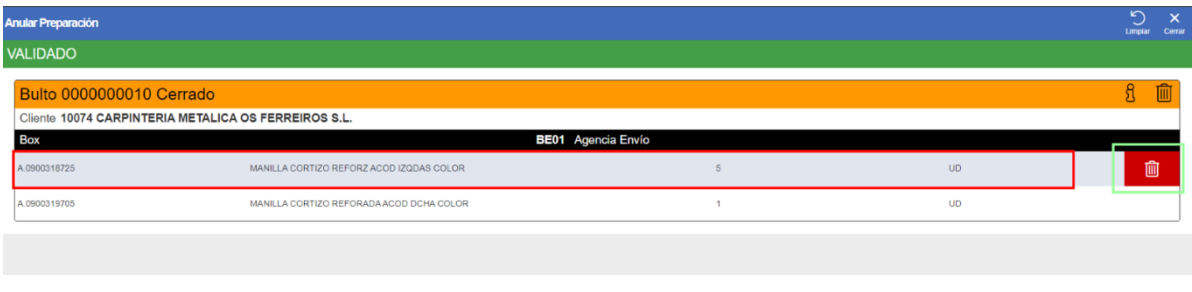

2. Plugin de anulación: este plugin se identifica con el icono de una papelera, al pulsar sobre este plugin el bulto se da de baja.

Antes de dar de baja a un palé el programa muestra una ventana de confirmación:

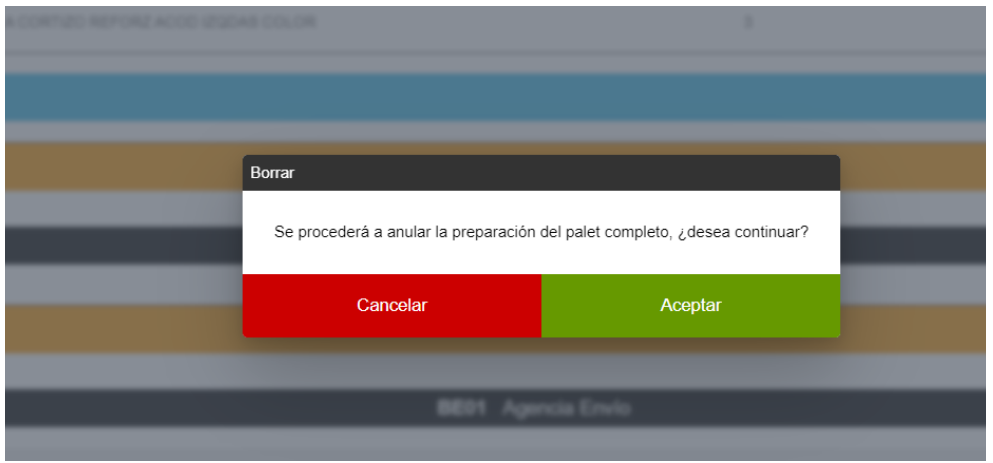

Para cerrar y finalizar la tarea el usuario deberá pulsar sobre el botón "Cerrar" del menú superior, eso lo redirigirá a la pantalla de RF\_TAREAS.

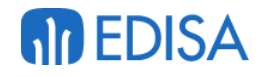

## **MP LIBRA**

## **LATINOAMÉRICA COLOMBIA ECUADOR**

**MÉXICO REP. DOMINICANA** 

**ESPAÑA** 

**MADRID BARCELONA VIGO OVIEDO LAS PALMAS OURENSE (CENTRO I+D)** 

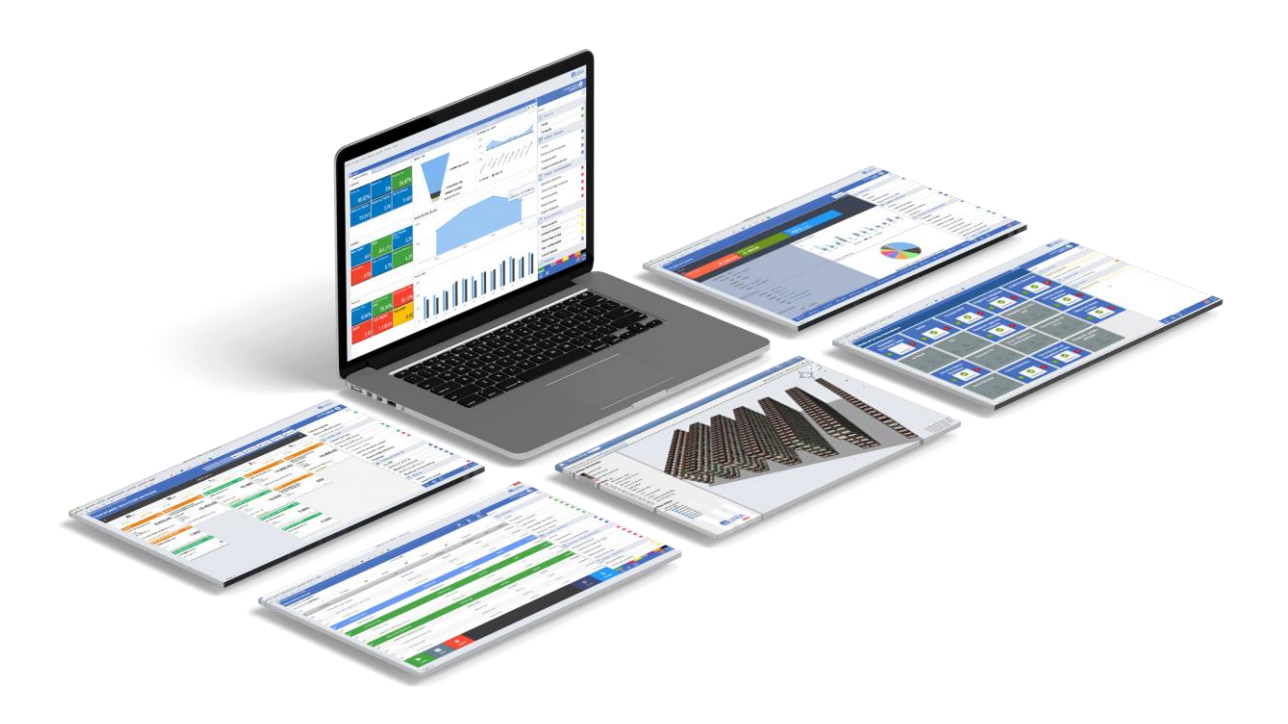